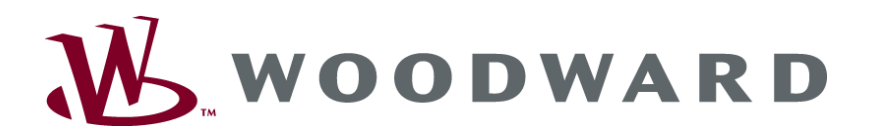

# **DTSC-200 Series Interfaces**

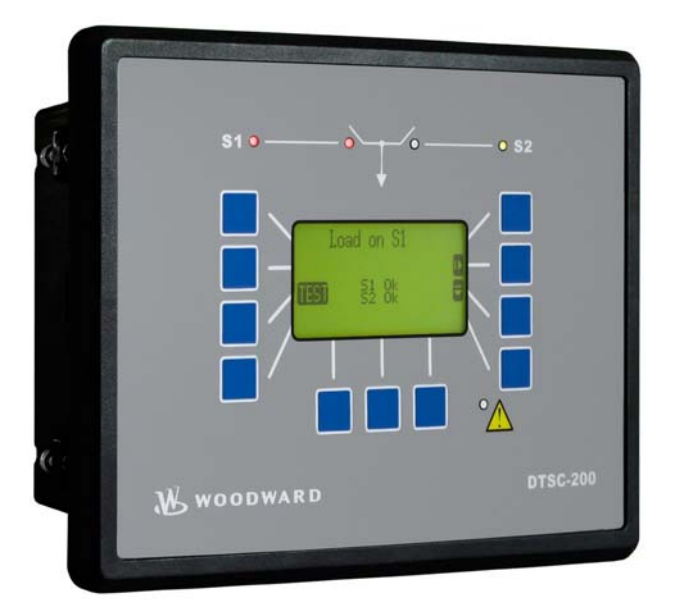

**Interface Description Software Version 1.0006**

**Manual 37389A**

### **WARNING**

**Read this entire manual and all other publications pertaining to the work to be performed before installing, operating, or servicing this equipment. Practice all plant and safety instructions and precautions. Failure to follow instructions can cause personal injury and/or property damage.** 

**The engine, turbine, or other type of prime mover should be equipped with an overspeed (overtemperature, or overpressure, where applicable) shutdown device(s), that operates totally independently of the prime mover control device(s) to protect against runaway or damage to the engine, turbine, or other type of prime mover with possible personal injury or loss of life should the mechanical-hydraulic governor(s) or electric control(s), the actuator(s), fuel control(s), the driving mechanism(s), the linkage(s), or the controlled device(s) fail.** 

**Any unauthorized modifications to or use of this equipment outside its specified mechanical, electrical, or other operating limits may cause personal injury and/or property damage, including damage to the equipment. Any such unauthorized modifications: (i) constitute "misuse" and/or "negligence" within the meaning of the product warranty thereby excluding warranty coverage for any resulting damage, and (ii) invalidate product certifications or listings.** 

# **CAUTION**

**To prevent damage to a control system that uses an alternator or battery-charging device, make sure the charging device is turned off before disconnecting the battery from the system.** 

**Electronic controls contain static-sensitive parts. Observe the following precautions to prevent damage to these parts.** 

- • **Discharge body static before handling the control (with power to the control turned off, contact a grounded surface and maintain contact while handling the control).**
- • **Avoid all plastic, vinyl, and Styrofoam (except antistatic versions) around printed circuit boards.**
- • **Do not touch the components or conductors on a printed circuit board with your hands or with conductive devices.**

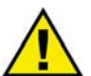

### **OUT-OF-DATE PUBLICATION**

**This publication may have been revised or updated since this copy was produced. To verify that you have the latest revision, be sure to check the Woodward website:** 

**<http://www.woodward.com/pubs/current.pdf>**

**The revision level is shown at the bottom of the front cover after the publication number. The latest version of most publications is available at:** 

**<http://www.woodward.com/publications>**

**If your publication is not there, please contact your customer service representative to get the latest copy.** 

### **Important definitions**

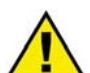

### **WARNING**

**Indicates a potentially hazardous situation that, if not avoided, could result in death or serious injury.** 

### **CAUTION**

**Indicates a potentially hazardous situation that, if not avoided, could result in damage to equipment.**

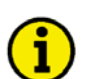

### **NOTE**

**Provides other helpful information that does not fall under the warning or caution categories.**

**Woodward reserves the right to update any portion of this publication at any time. Information provided by Woodward is believed to be correct and reliable. However, Woodward assumes no responsibility unless otherwise expressly undertaken.** 

> **© Woodward All Rights Reserved.**

# **Revision History**

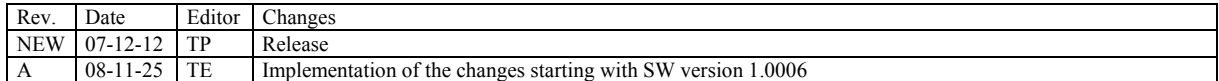

# **Contents**

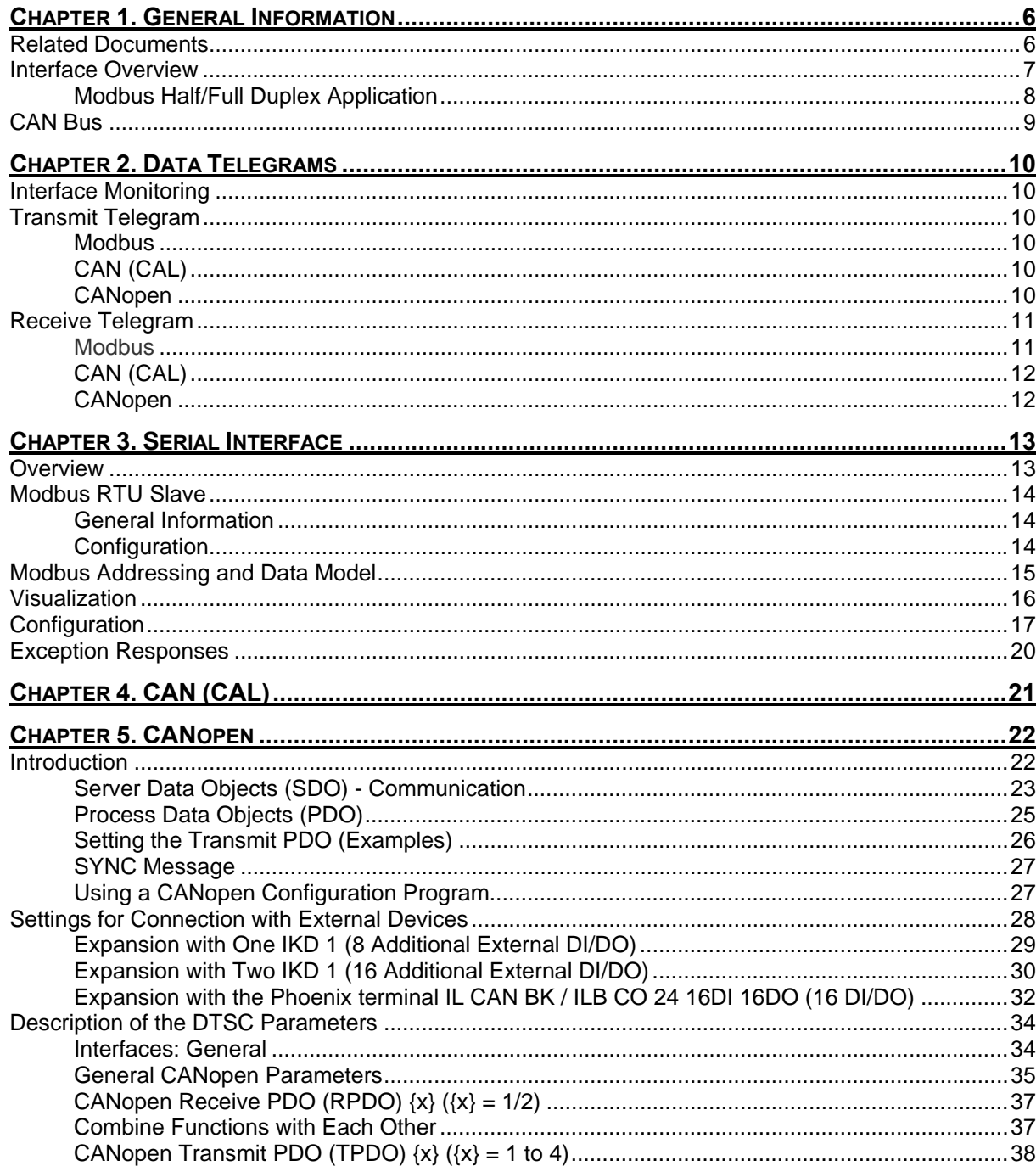

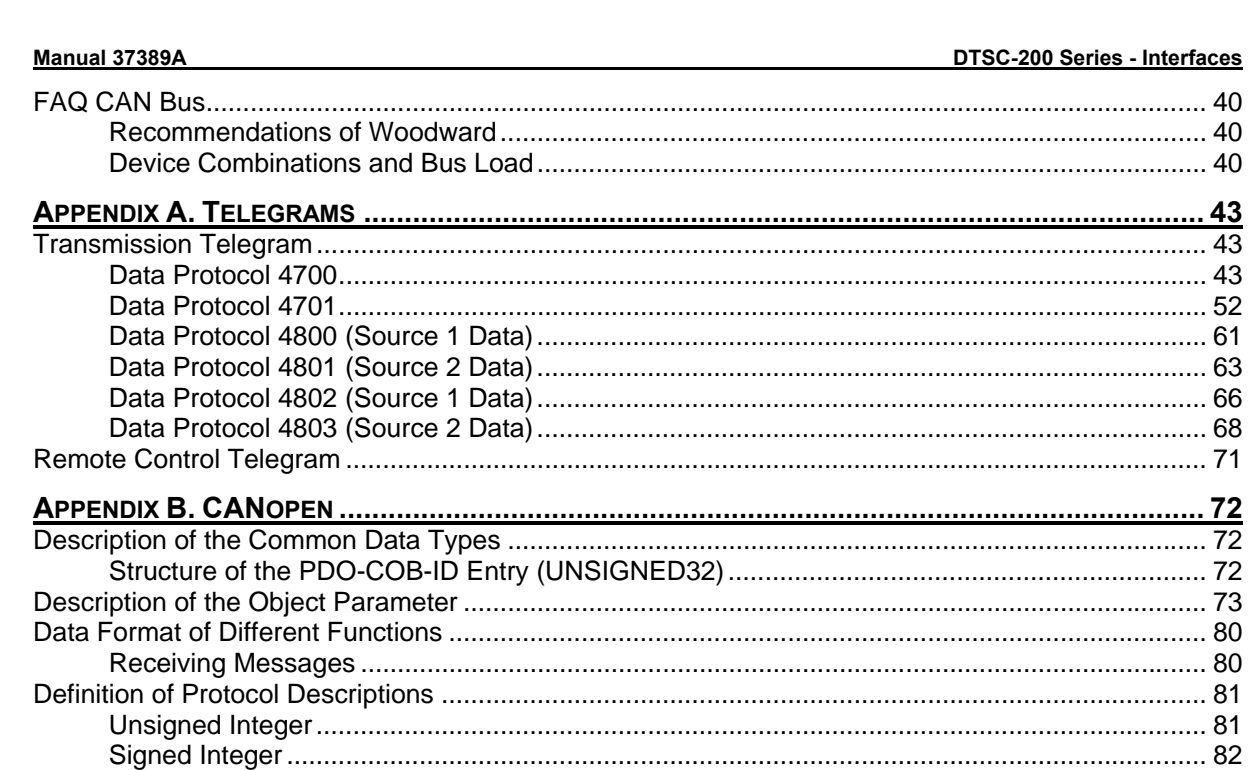

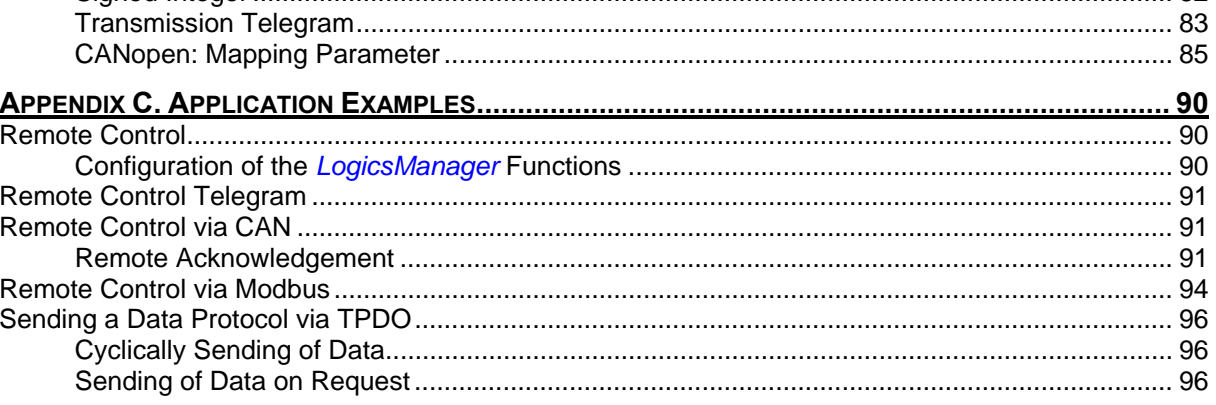

# **Illustrations And Tables**

### **Illustrations**

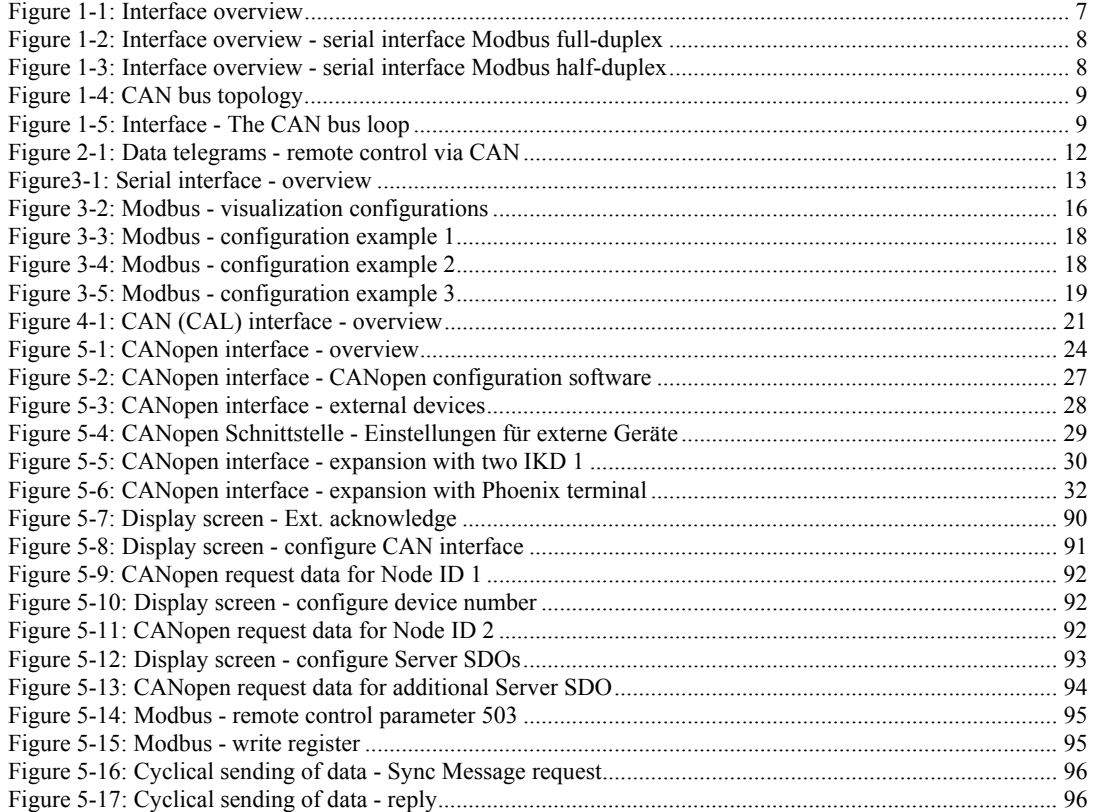

### **Tables**

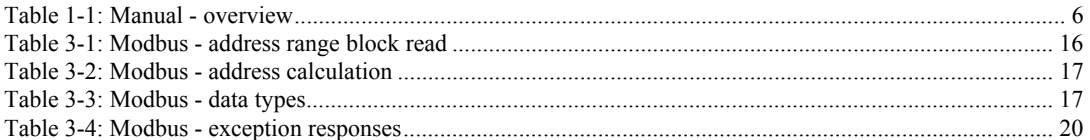

# **Chapter 1. General Information**

# **Related Documents**

### **≡≡≡≡≡≡≡≡≡≡≡≡≡≡≡≡≡≡≡≡≡≡≡≡≡**

<span id="page-5-2"></span><span id="page-5-1"></span><span id="page-5-0"></span>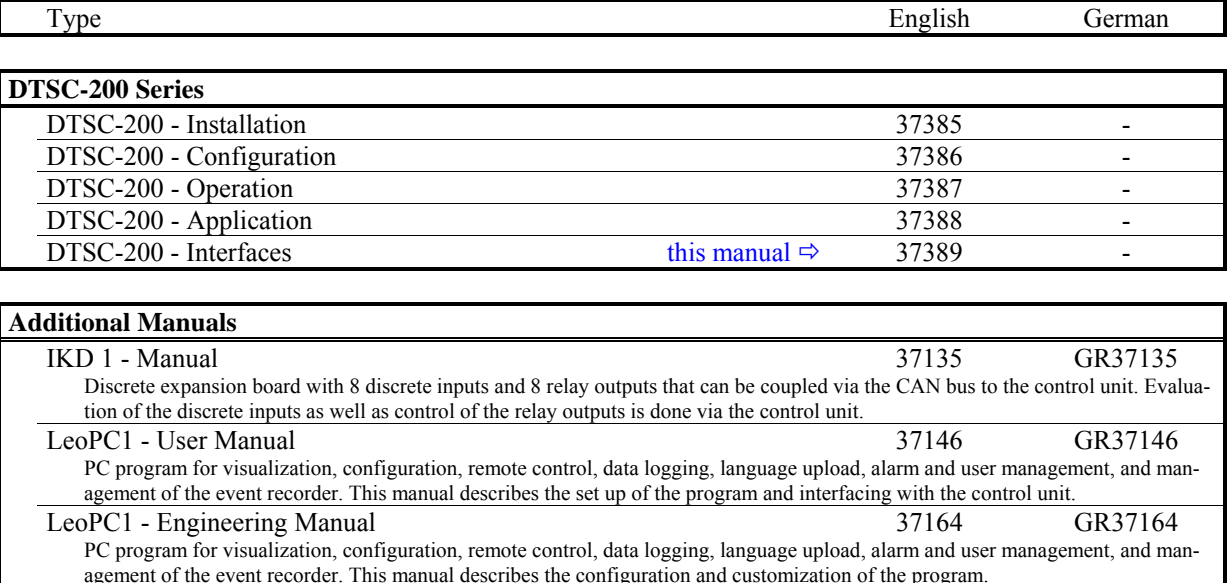

Table 1-1: Manual - overview

<span id="page-5-3"></span>**Intended Use** The unit must only be operated in the manner described by this manual. The prerequisite for a proper and safe operation of the product is correct transportation, storage, and installation as well as careful operation and maintenance.

# **NOTE**

**This manual has been developed for a unit fitted with all available options. Inputs/outputs, functions, configuration screens, and other details described, which do not exist on your unit, may be ignored.** 

**The present manual has been prepared to enable the installation and commissioning of the unit. Due to the large variety of parameter settings, it is not possible to cover every combination. The manual is therefore only a guide. In case of incorrect entries or a total loss of functions, the default settings may be taken from the list of parameters enclosed in the configuration manual 37386.** 

# **Interface Overview**

### **≡≡≡≡≡≡≡≡≡≡≡≡≡≡≡≡≡≡≡≡≡≡≡≡≡**

<span id="page-6-1"></span><span id="page-6-0"></span>The DTSC-200 provides the following communication interfaces:

- **Serial interface 1 (DPC)** LeoPC1
- **Serial interface 2 (RS-485)** Modbus
- **CAN interface**

CANopen or CAN CAL (dependent on application)

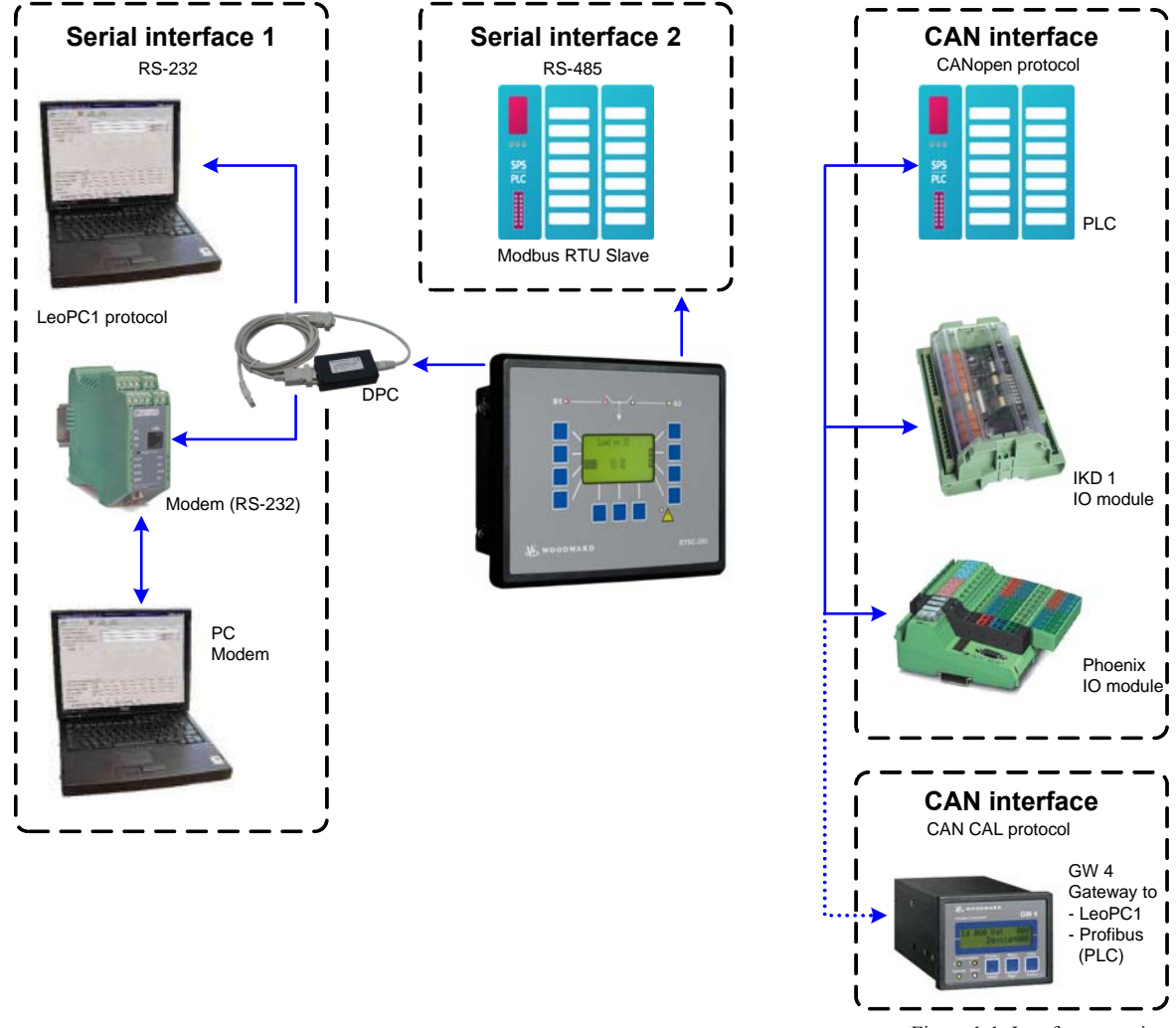

Figure 1-1: Interface overview

<span id="page-6-2"></span>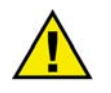

# **WARNING**

**When connecting the direct configuration interface, the Woodward DPC with RJ45 connector must be used. Failure to do so may destroy the unit.** 

# <span id="page-7-1"></span><span id="page-7-0"></span>**Modbus Half/Full Duplex Application**

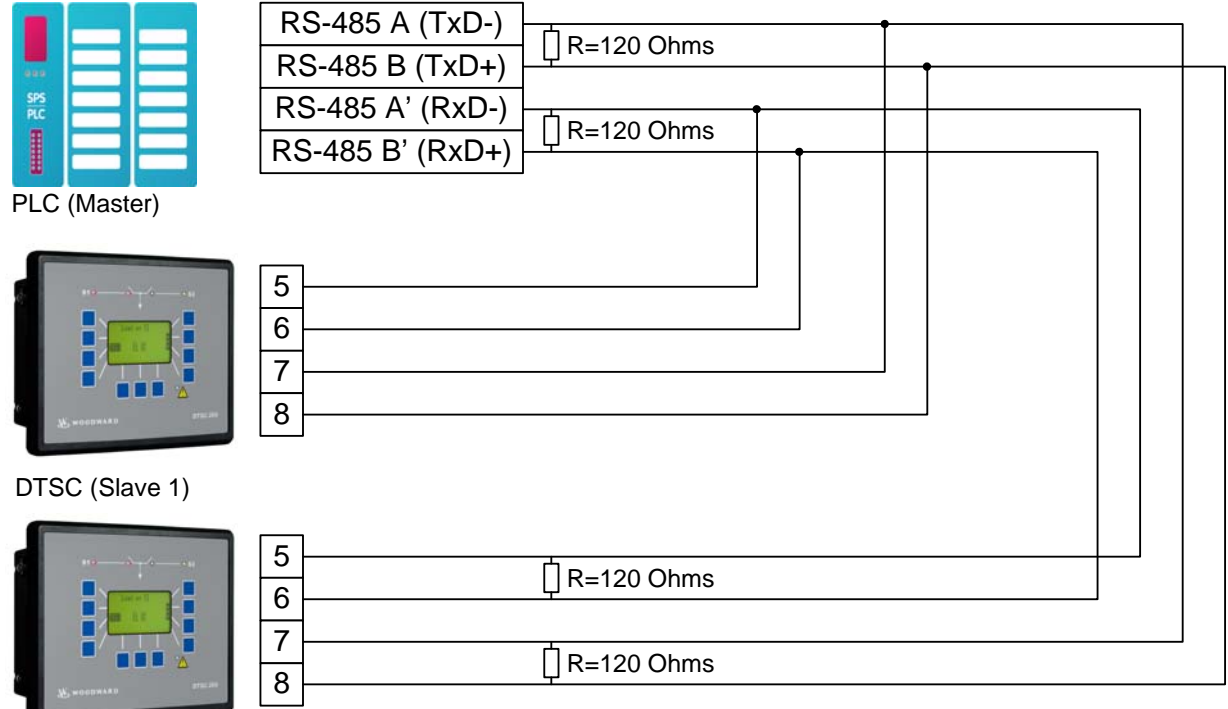

DTSC (Slave 2)

Figure 1-2: Interface overview - serial interface Modbus full-duplex

<span id="page-7-2"></span>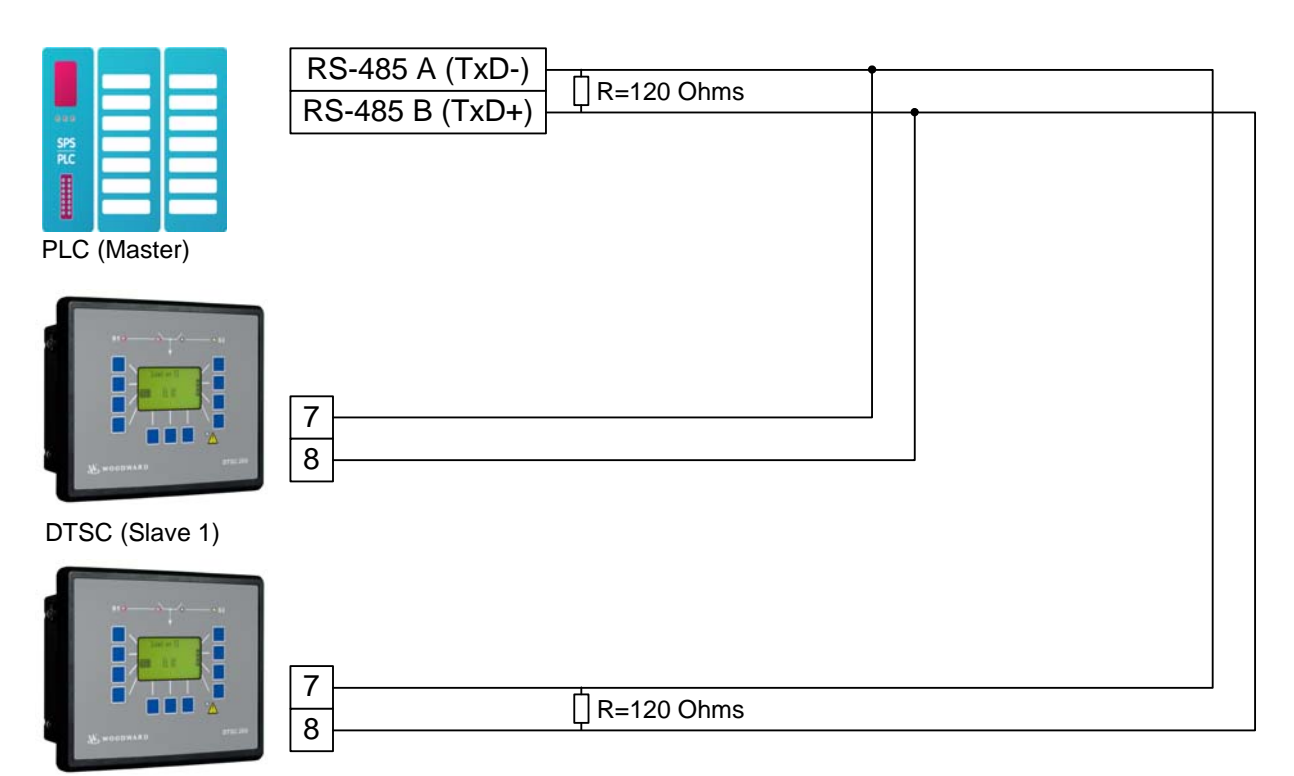

<span id="page-7-3"></span>DTSC (Slave 2)

Figure 1-3: Interface overview - serial interface Modbus half-duplex

## **CAN Bus**

<span id="page-8-1"></span><span id="page-8-0"></span>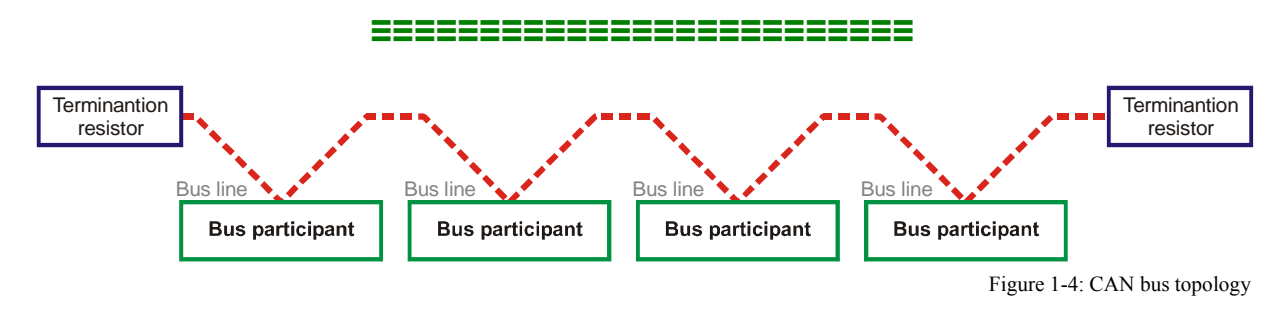

<span id="page-8-2"></span>Characteristics of the CAN interface used by Woodward:

- Standard: Compatible with ISO 11898
- Electrically isolated: Isolation voltage  $1,500$  V<sub>DC</sub>

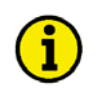

# **NOTE**

<span id="page-8-3"></span>**Please note that the CAN bus must be terminated with an impedance which corresponds to the wave impedance of the cable (e.g. 120 Ohm, ¼ W). The CAN bus is terminated between CAN-H and CAN-L.** 

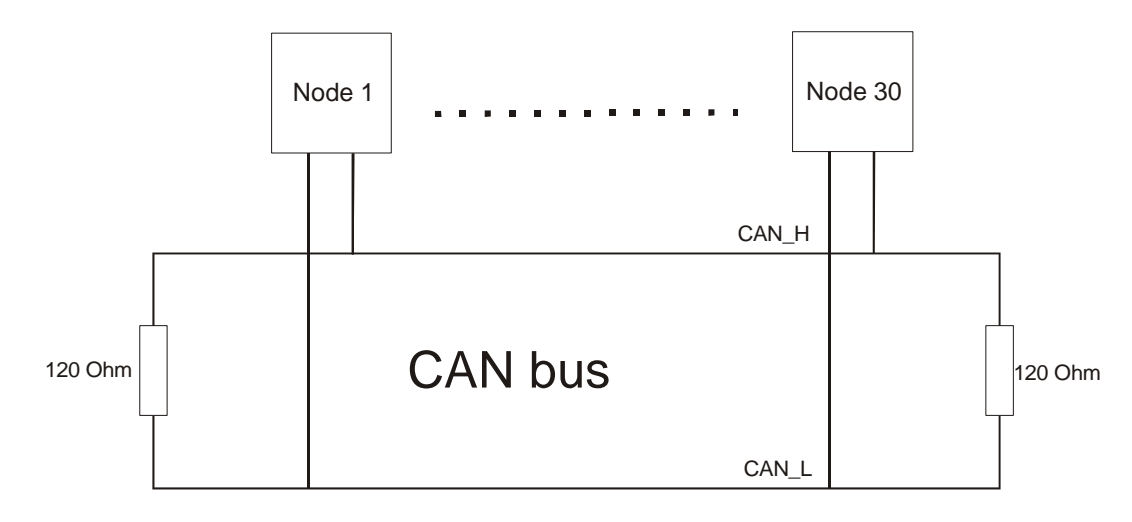

Figure 1-5: Interface - The CAN bus loop

# **Chapter 2. Data Telegrams**

# **Interface Monitoring**

### **≡≡≡≡≡≡≡≡≡≡≡≡≡≡≡≡≡≡≡≡≡≡≡≡≡**

<span id="page-9-2"></span><span id="page-9-1"></span><span id="page-9-0"></span>It is possible to monitor the CAN interface for received data of an external I/O board. Refer to the configuration manual for more information about this monitoring function.

# **Transmit Telegram**

### **≡≡≡≡≡≡≡≡≡≡≡≡≡≡≡≡≡≡≡≡≡≡≡≡≡**

The transmit telegram provides all measuring and status data of the DTSC. The data have different addresses and will be transmitted in the respective format depending on the selected interface.

### <span id="page-9-3"></span>**Modbus**

Data transmission in Modbus format is performed in the order of the transmit telegram (refer to [Appendix A](#page-42-0): [Transmission Telegram](#page-42-1) on page [43](#page-42-0)). The data addresses may be taken from the respective column of the transmit telegram.

### <span id="page-9-4"></span>**CAN (CAL)**

The DTSC sends its data via cyclic CAN messages. If a GW 4 is used, the baud rate must be configured to 125 kBaud.

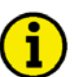

# **NOTE**

**Instead of using a GW 4, a CAN to USB (or RS-232) converter may be used.** 

### <span id="page-9-5"></span>**CANopen**

Using the mapped objects, which are described in detail starting on page [25](#page-24-0), enables you to send data by setting the object ID 2C76h on the basis of the CANopen protocol.

This document contains tables of further mapped objects, which may be configured. Refer to [Appendix A](#page-42-0): [Transmission Telegram](#page-42-1) on page [43](#page-42-0).

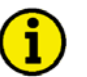

# **NOTE**

**When using the mapped objects listed in the appendix instead of the complete transmit telegram, the refresh rate of the messages may be reduced.** 

# **Receive Telegram**

### **≡≡≡≡≡≡≡≡≡≡≡≡≡≡≡≡≡≡≡≡≡≡≡≡≡**

<span id="page-10-0"></span>The receive telegram enables to acknowledge alarm messages, which are no longer active, via remote control

In order to execute the desired command, a rise of the pulse of the respective signal from Low to High is required.

An acknowledgement command must be sent twice. The first rise of the pulse resets the horn. The second rise of the pulse acknowledges the unit, if the fault is not present anymore.

<span id="page-10-1"></span>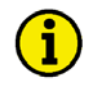

# **NOTE**

**Please note that the respective remote control parameters must be configured in the** *LogicsManager* **of the unit. Refer to the application manual 37388 for more detailed information about this.** 

### **Modbus**

It is possible to remote control the DTSC using the bits 2 to 4 of control word 1 on address 503. The [Remote](#page-70-0)  [Control Telegram](#page-70-0) in [Appendix A](#page-42-0) on page [71](#page-70-0) is valid for both, CANopen as well as Modbus, and indicates the arrangement of the remote control bits.

### <span id="page-11-2"></span><span id="page-11-0"></span>**CAN (CAL)**

The Woodward LeoPC1 software may be used to remote control the DTSC via a connected PC. After selecting the desired remote control command, the remote control command must be confirmed by selecting the "Set" button.

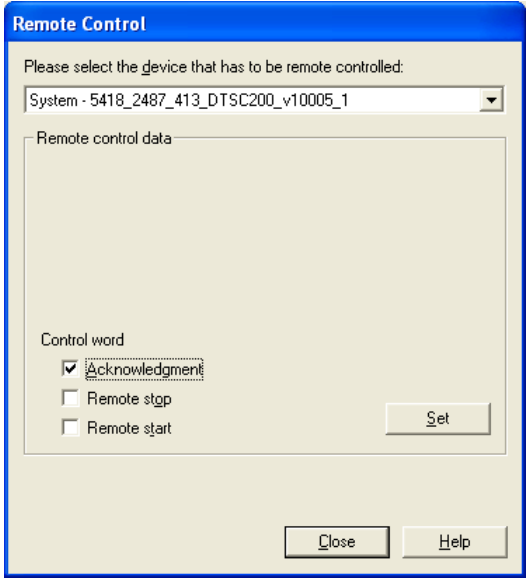

Figure 2-1: Data telegrams - remote control via CAN

### <span id="page-11-3"></span>**NOTE The control words "Remote stop" and "Remote start" have no effect on the DTSC-200.**

# <span id="page-11-1"></span>**CANopen**

It is possible to remote control the DTSC using the bits 2 to 4 of control word 1 on address 503. The [Remote](#page-70-0)  [Control Telegram](#page-70-0) in [Appendix A](#page-42-0) on page [71](#page-70-0) is valid for both, CANopen as well as Modbus, and indicates the arrangement of the remote control bits.

# **Chapter 3. Serial Interface**

### **Overview**

<span id="page-12-3"></span><span id="page-12-2"></span><span id="page-12-1"></span><span id="page-12-0"></span>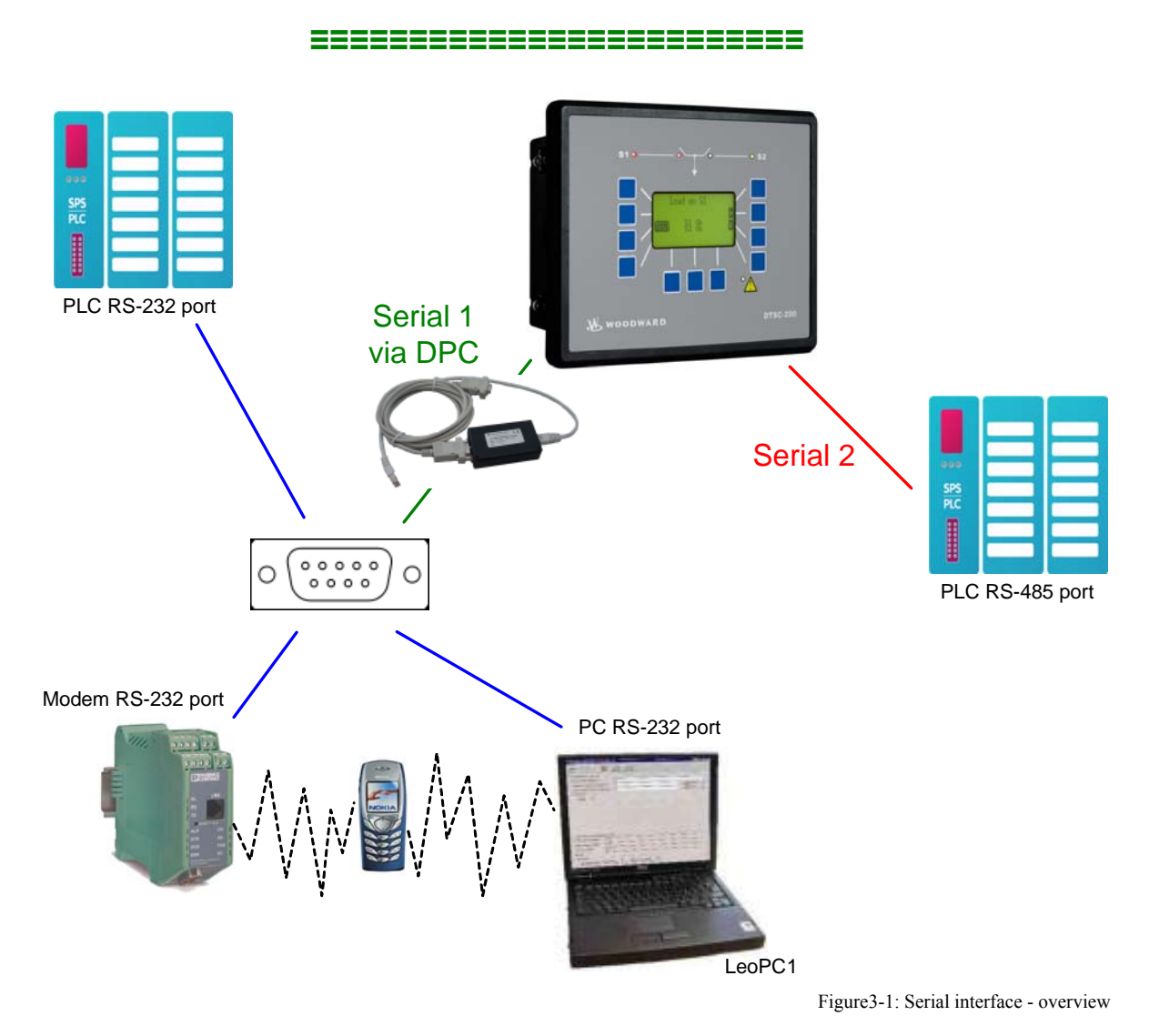

# **Modbus RTU Slave**

### **≡≡≡≡≡≡≡≡≡≡≡≡≡≡≡≡≡≡≡≡≡≡≡≡≡**

### <span id="page-13-1"></span><span id="page-13-0"></span>**General Information**

Modbus is a serial communications protocol published by Modicon in 1979 for use with its programmable logic controllers (PLCs). It has become a de facto standard communications protocol in industry, and is now the most commonly available means of connecting industrial electronic devices. The DTSC supports a Modbus RTU Slave module. This means that a Master node needs to poll the DTSC slave node. Modbus RTU can also be multi-dropped, or in other words, multiple Slave devices can exist on one Modbus RTU network, assuming that the serial interface is a RS-485. Detailed Information about the Modbus protocol are available on the following website:

[http://www.modbus.org/specs.php](http://www.protocessor.com/techsupport/Modbus_RTU_Protocol_Overview.asp)

There are also various tools available on the internet. We recommend to use ModScan32 which is a Windows application designed to operate as a Modbus Master device for accessing data points in a connected Modbus Slave device. It is designed primarily as a testing device for verification of correct protocol operation in new or existing systems. It is possible to download a trial version from the following website: <http://www.win-tech.com/html/modscan32.htm>

### <span id="page-13-2"></span>**Configuration**

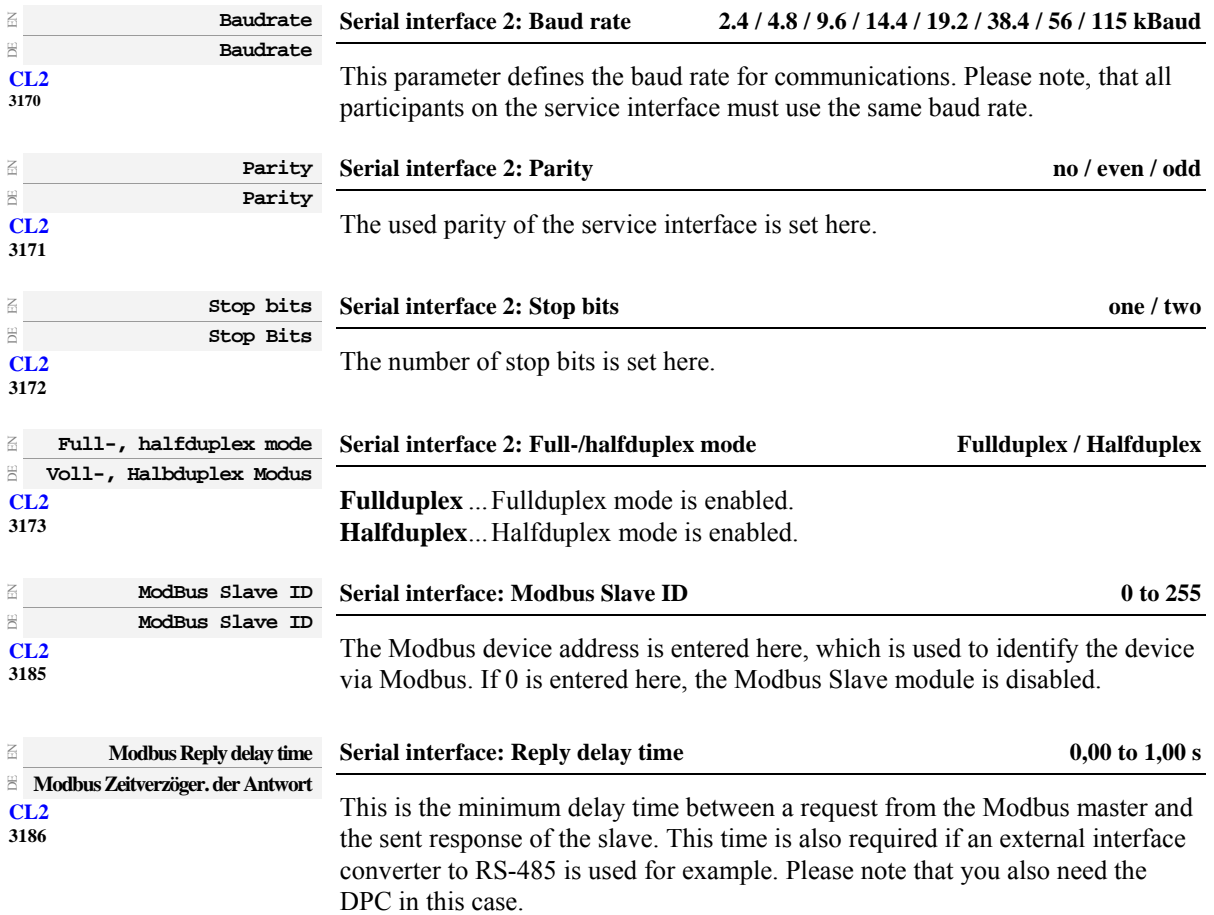

# **Modbus Addressing and Data Model**

**≡≡≡≡≡≡≡≡≡≡≡≡≡≡≡≡≡≡≡≡≡≡≡≡≡**

<span id="page-14-0"></span>The DTSC Modbus slave module distinguishes between visualization data and configuration & remote control data. The different data is accessible over a split address range and may be read via the "Read Holding Register" function. Furthermore, DTSC parameters and remote control data can be written with the "Preset Single Registers" function or "Preset Multiple Registers" (refer to figure below).

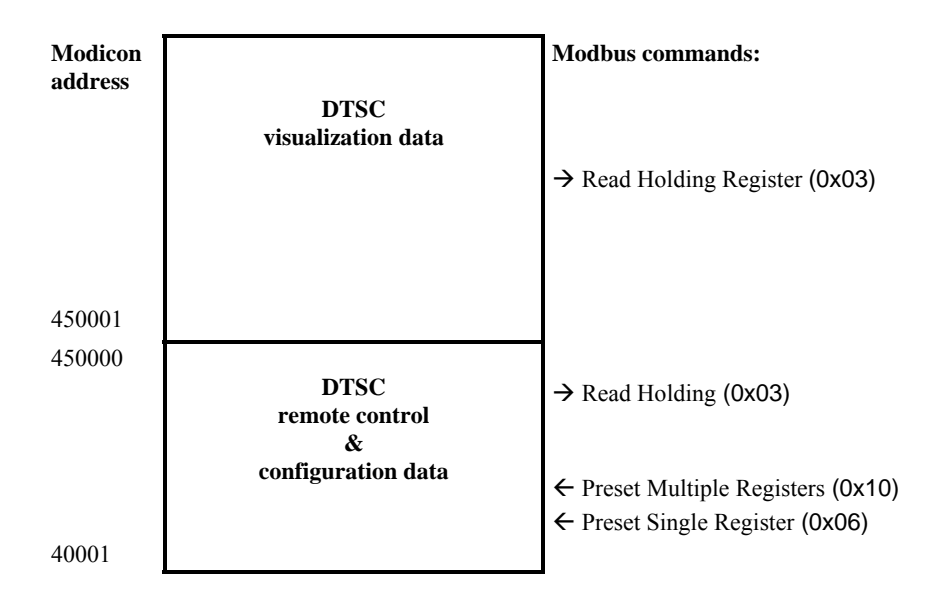

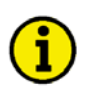

### **NOTE**

**All addresses in this document comply with the Modicon address convention. Some PLCs or PC programs use different address conventions depending on their implementation. Then the address must be increased and the leading 4 may be omitted.** 

**Please refer to your PLC or program manual for more information. This determines the address sent over the bus in the Modbus telegram. The Modbus starting address 450001 of the visualization data may become bus address 50000 for example.** 

# **Visualization**

#### **≡≡≡≡≡≡≡≡≡≡≡≡≡≡≡≡≡≡≡≡≡≡≡≡≡**

<span id="page-15-1"></span><span id="page-15-0"></span>The visualization over Modbus is provided in a very fast data protocol where important system data like alarm states, AC measurement data, switch states and various other information may be polled. According to the DTSC Modbus addressing range, the visualization protocol can be reached on addresses starting at 450001. On this address range it is possible to do block reads from 1 up to 128 Modbus registers at a time.

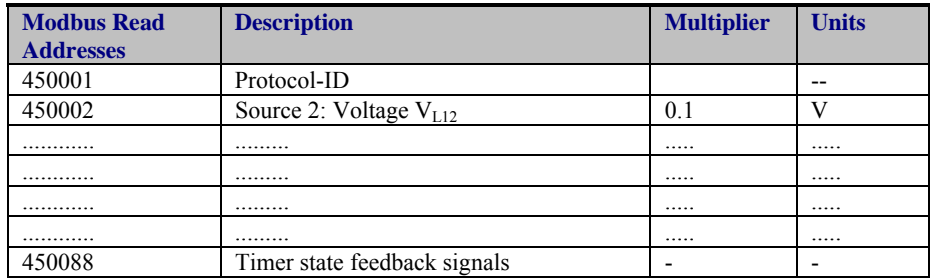

Table 3-1: Modbus - address range block read

### <span id="page-15-3"></span>**NOTE**

**[Table 3-1](#page-15-3) is only an excerpt of the data protocol. It conforms to the data protocol, that is also used by CAN bus. Refer to [Appendix A:](#page-42-0) [Transmission Telegram](#page-42-1) on page [43](#page-42-0) for the complete protocol.** 

<span id="page-15-2"></span>The following exemplary ModScan32 screenshot shows the configurations made to read the visualization protocol with a block read of 128 registers.

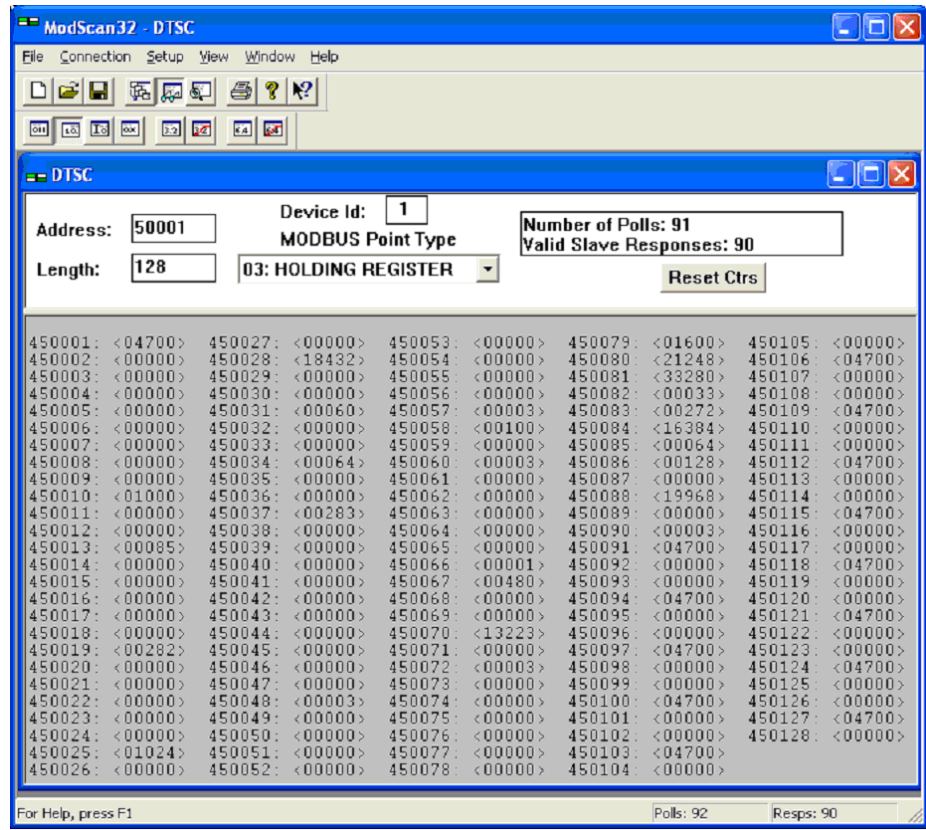

Figure 3-2: Modbus - visualization configurations

# **Configuration**

### **≡≡≡≡≡≡≡≡≡≡≡≡≡≡≡≡≡≡≡≡≡≡≡≡≡**

<span id="page-16-1"></span><span id="page-16-0"></span>The Modbus interface can be used to read/write parameters of the DTSC. According to the DTSC Modbus addressing range for the configuration addresses, the range starts at 40001 and ends at 450000. You can always access only one parameter of the system in this address range. The Modbus address can be calculated depending on the parameter ID as illustrated below:

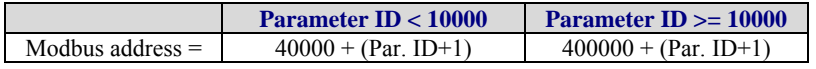

Table 3-2: Modbus - address calculation

<span id="page-16-2"></span>Block reads in this address range depend on the data type of the parameter. This makes it important to set the correct length in Modbus registers which depends on the data type (UNSIGNED 8, INTEGER 16, etc.). Refer to [Table 3-3](#page-16-3) for more information.

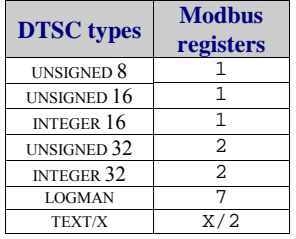

Table 3-3: Modbus - data types

<span id="page-16-3"></span>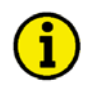

# **NOTE**

**The parameters of the following examples are an excerpt of the parameter list in the appendix of the Configuration Manual 37386. Please refer to this manual for the complete parameter list.** 

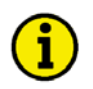

# **NOTE**

**Be sure to enter the password for code level 2 or higher for the corresponding interface to get access for changing parameter settings.** 

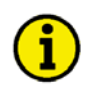

### **NOTE**

**The new entered value must comply with the parameter setting range when changing the parameter setting.** 

<span id="page-17-0"></span>Example 1: Addressing the password for the CAN interface:

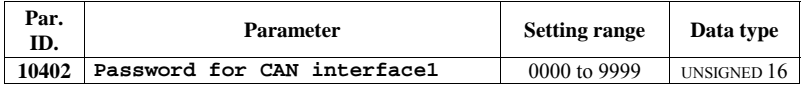

Modbus address =  $400000 + (Par. ID +1) = 410403$ Modbus length  $= 1$  (UNSIGNED 16)

The following Modscan32 screenshot shows the configurations made to address parameter 10402.

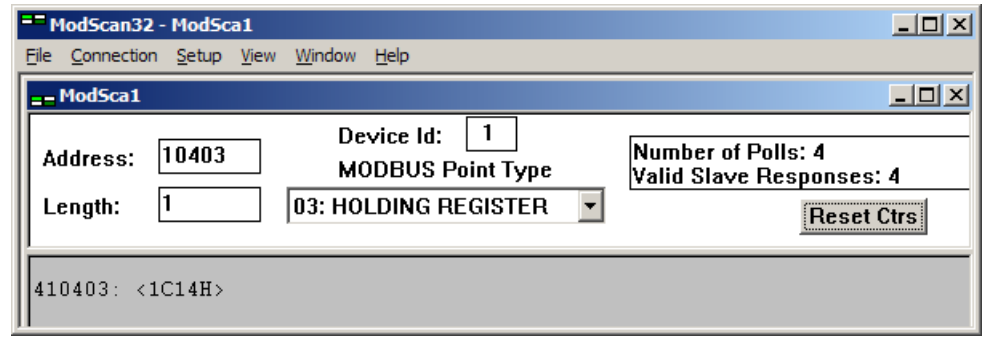

Figure 3-3: Modbus - configuration example 1

<span id="page-17-1"></span>Example 2: Addressing the rated voltage of source 1:

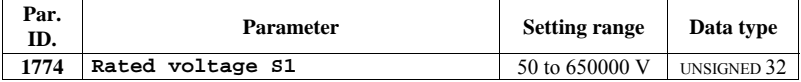

Modbus address =  $40000 + (Par. ID +1) = 41775$ Modbus length  $= 2$  (UNSIGNED 32)

<span id="page-17-2"></span>The following Modscan32 screenshot shows the configurations made to address parameter 1774.

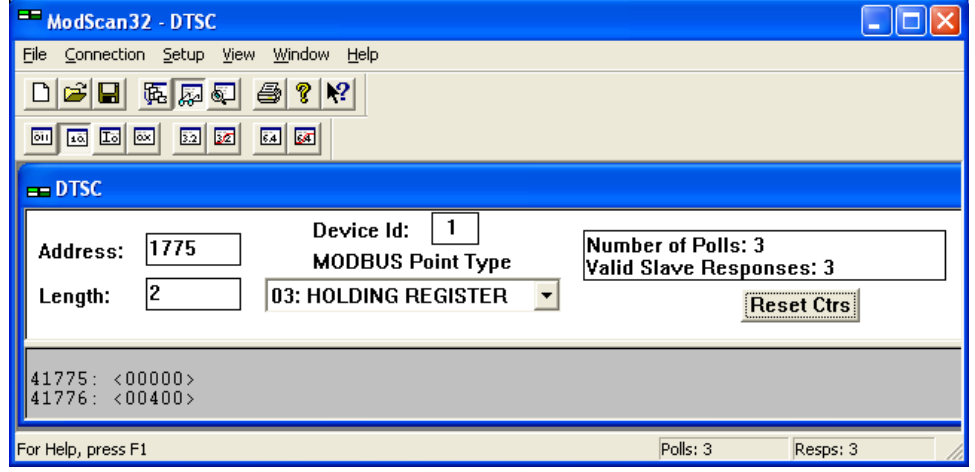

Figure 3-4: Modbus - configuration example 2

<span id="page-18-0"></span>Example 3: Addressing source 2 voltage measuring:

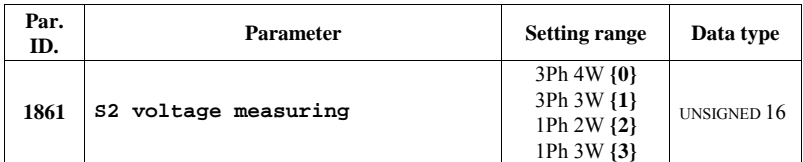

Modbus address =  $40000 + (Par. ID +1) = 41862$ Modbus length  $= 1$  (UNSIGNED 16)

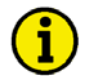

# **NOTE**

**If the setting range contains a list of parameter settings like in this example, the parameter settings are numbered and start with 0 for the first parameter setting. The number corresponding with the respective parameter setting must be configured.** 

<span id="page-18-1"></span>The following Modscan32 screenshot shows the configurations made to address parameter 1861, which is configured to "3Ph 4W".

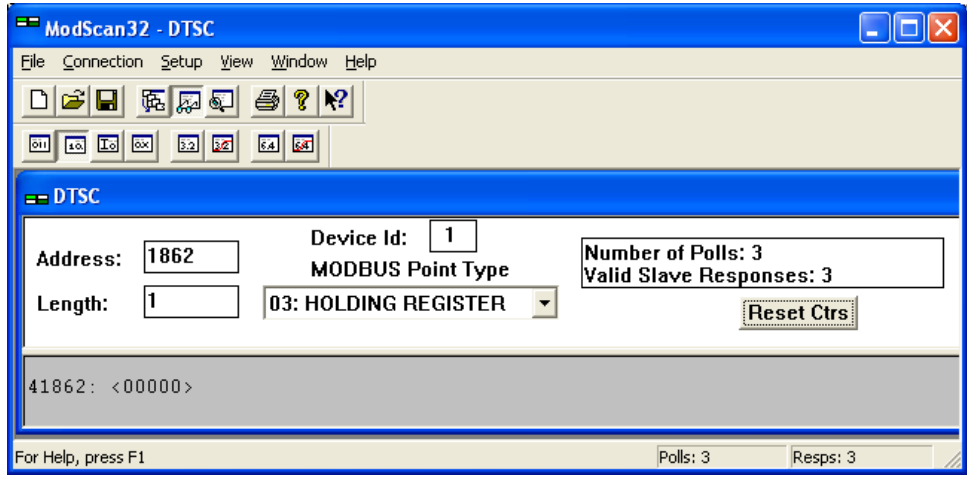

Figure 3-5: Modbus - configuration example 3

# **Exception Responses**

### **≡≡≡≡≡≡≡≡≡≡≡≡≡≡≡≡≡≡≡≡≡≡≡≡≡**

<span id="page-19-1"></span><span id="page-19-0"></span>The DTSC Modbus interface has multiple exception responses to show that a request could not be executed. Exception responses can be recognized if the response telegram contains the request function code with an offset of 128 (0x80 hex).

[Table 3-4](#page-19-2) explains possible reasons for an exception response that occurred.

<span id="page-19-2"></span>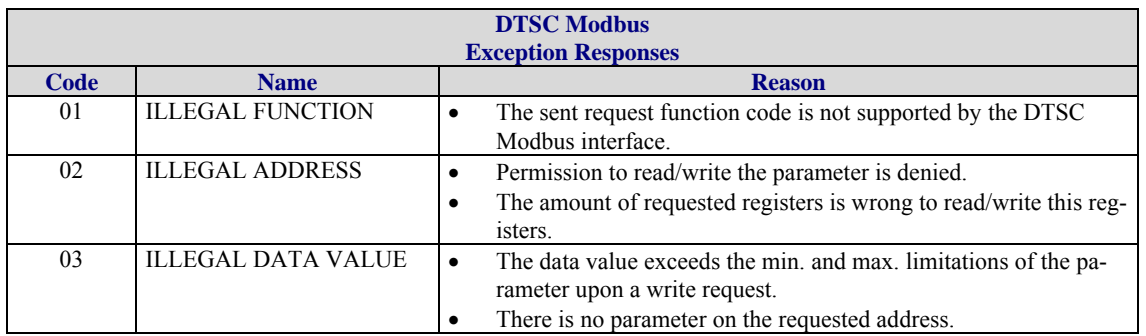

Table 3-4: Modbus - exception responses

# **Chapter 4. CAN (CAL)**

<span id="page-20-1"></span>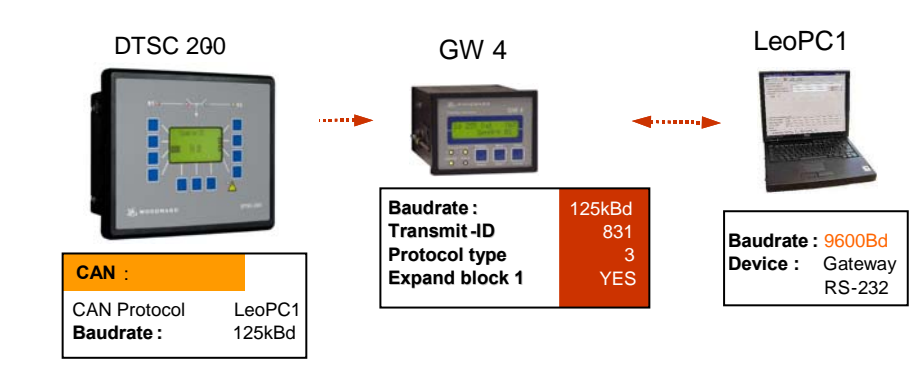

Figure 4-1: CAN (CAL) interface - overview

<span id="page-20-2"></span><span id="page-20-0"></span>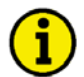

### **NOTE**

**The transmission rate is configurable (default: 125 kBaud). If a GW 4 is used for data transfer, a transmission rate of 125 kBaud must be configured.** 

The CAN ID, on which the DTSC is transmitting is calculated as follows:

**CAN-ID =**  $d^{6}800 +$  **Item number** (or H<sup> $6$ </sup>320 + item number)

(The item number is an adjustable parameter in the DTSC, which directly influences the CAN ID that the unit sends the visualization message).

A visualization message which is send out of an DTSC has got 8 Byte and is built as follows:

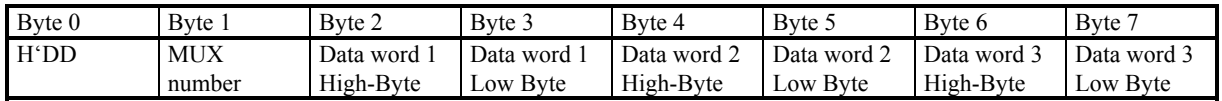

The byte 0 is always used to show the hexadecimal value H'DD in a visualization message. This defines the message as a visualization message. As the complete transmission telegram of the DTSC includes more than three words byte 1 sends additionally a MUX number starting with 0. Therefore it is theoretically possible to send  $(256 \times 3 = 768)$  words via the CAN ID. The whole telegram is built up as follows:

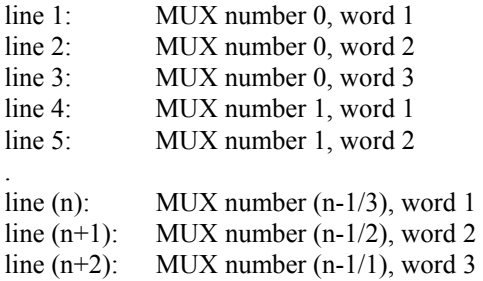

(n) depends on the total length of the unit special telegram and can not be larger than H'FF. Refer to [Appendix A](#page-42-0) for the interface telegram.

# **Chapter 5. CANopen**

# **Introduction**

**≡≡≡≡≡≡≡≡≡≡≡≡≡≡≡≡≡≡≡≡≡≡≡≡≡**

<span id="page-21-1"></span><span id="page-21-0"></span>Extract from: Controller Area Network; Basics, Protocols, Chips and Applications; By Prof. Dr.-Ing. K. Etschberger; ISBN: 3-00-007376-0; also see IXXAT GmbH (http://www.ixxat.de)

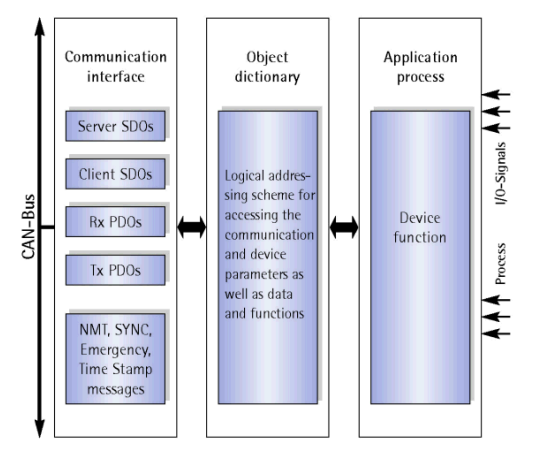

The CANopen family profile defines a standardized application for distributed industrial automation systems based on CAN as well as the communication standard CAN CAL. CA-Nopen is a standard of CAN-in-Automation (CiA) that after its release, found a broad acceptance, especially in Europe. CA-Nopen can be considered the leading standard for CAN based industrial and embedded system solutions.

The CANopen family profile is based on a "Communication Profile", which specifies the basic communication mechanisms and their description.

The most important device types such as digital and analog I/O modules, drives, operating devices, controllers, programmable controls or encoders, are described by "Device Pro-

files". The device profiles define the functionality, parameters, and access to process data corresponding to the types of standard devices. These standardized profiles permit devices from different manufacturers to be accessed via the bus in exactly the same manner.

The fundamental element of the CANopen standard is the description of the device functionality through an object dictionary (OD). The object dictionary is divided into two sections. The first section contains general device information like device identification, manufacturer name, etc., as well as communication parameters. The second section describes the specific device functionality.

A 16-Bit index and an 8-Bit sub-index identify the entry ("object") in the object dictionary. Each entry in the object dictionary provide a basis for a standardized network access to the "Application Objects" of a device, such as input and output signals, device parameters, device functions or network variables.

The functionality and characteristics of a CANopen device can be described by means of an "Electronic Data Sheet" (EDS) using the ASCII-format. The EDS acts as a kind of template that describes the data and features, which are accessible via the network. The "Device Configuration File" (DCF) describes the actual device settings. EDS and DCF can be provided in the form of a data carrier, which can be downloaded from the Internet or stored inside the device.

Similar to other well-known field bus systems CANopen also distinguishes two basic data transfer mechanisms: The high-speed exchange of small process data portions through "Process Data Objects (PDO)" as well as the access to entries in the object dictionary through "Service Data Objects (SDO)". The latter ones are primarily used for the transmission of parameters during the device configuration as well as in general for the transmission of larger data portions. Process data object transmissions are generally event triggered, cyclic or requested as broadcast objects without the additional protocol overhead. A PDO can be used for the transmission of a maximum of 8 data bytes. In connection with a synchronization message, the transmission as well as the acceptance of PDOs can be synchronized through the entire network ("Synchronous PDOs"). The assignment of application objects to a PDO (Transmission Object) is adjustable through a structure description ("PDO Mapping") which is stored in the object dictionary, thus allowing the adjustment of a device to the corresponding application requirements.

The transmission of SDOs is performed as a confirmed data transfer with two CAN objects in form of a peer-topeer connection between two network nodes. The addressing of the corresponding object dictionary entries is accomplished by specifying the index and the sub-index of the entry. Transmitted messages can be unlimited in length. The transmission of SDO messages involves an additional protocol overhead.

Standardized event-triggered "Emergency Messages" of high priority are reserved to report device malfunctions. A common system time can be provided through a central timing message (not included yet).

Management functionality like controlling and monitoring the communication status of the nodes is accomplished by a network management protocol (NMT) organized according to a logical master-slave relationship. Two alternative mechanisms ("Node-Guarding" and "Heartbeat-messages") are available to implement nodemonitoring functionality.

The assignment of CAN message identifiers to PDOs and SDOs is possible by direct modifications of entries inside the data structure of the object dictionary or, for simple system structures, through the use of pre-defined identifiers.

### <span id="page-22-0"></span>**Server Data Objects (SDO) - Communication**

As already mentioned in the introduction, each CANopen device has an object directory. All parameters, status variables, measurement values, and input values of the device are stored in this object directory. These parameters are called objects in the CANopen protocol description. The single objects may contain up to 254 values. If an object has more than one value, these contain a sub-index.

### **Example: Object 1017h with One Value**

Name of the object: Producer Heartbeat Time Contains a value, which may be read and written.

### **Example: Object 1200h with Several Values**

Name of the object: Server SDO parameter Sub-index 0 contains the number of sub-indices. Sub-index 1 contains the COB-ID Client  $\geq$  Server (rx) Sub-index 2 contains the COB-ID Server  $\geq$  Client (tx)

Reading out and changing these objects is performed using an SDO. This data exchange will be implemented using at least two CAN telegrams, where each on is using an own CAN identifier.

The CAN identifiers of the default service data object are fixed in the object 1200h and are changed using the Node ID. The values are:

CAN identifier for the reception (Client  $\geq$  Server): Node ID + 1536 (600h) CAN identifier for the reply (Server  $\geq$  Client): Node ID + 1408 (580h)

<span id="page-23-0"></span>Some applications require that several SDO clients access one SDO server. To ensure a proper communication, the SDO server must provide several service data objects. These are described in the objects 1201h to 127Fh.

The DTSC provides five additional service data objects.

These may be configured under the point "Additional S-SDO". 2 to 5 Client->Server COP-ID (tx) CAN-IDs, on which SDO requests are received.

2 to 5 Server->Client COP-ID (rx) CAN-IDs, on which SDO replies are sent.

If a unit is not only intended to work as a server, but also as a client, it requires client service data objects.

These may be configured under the point "Additional C-SDO (client SDO)". 1. Client->Server COP-ID (rx) CAN-IDs, on which SDO requests are sent.

1. Server -> Client COP-ID (tx) CAN-IDs, on which SDO replies are received.

By entering 80000000h (2147483648 dec) for the CAN ID, the CAN identifiers can be disabled if they are not necessary.

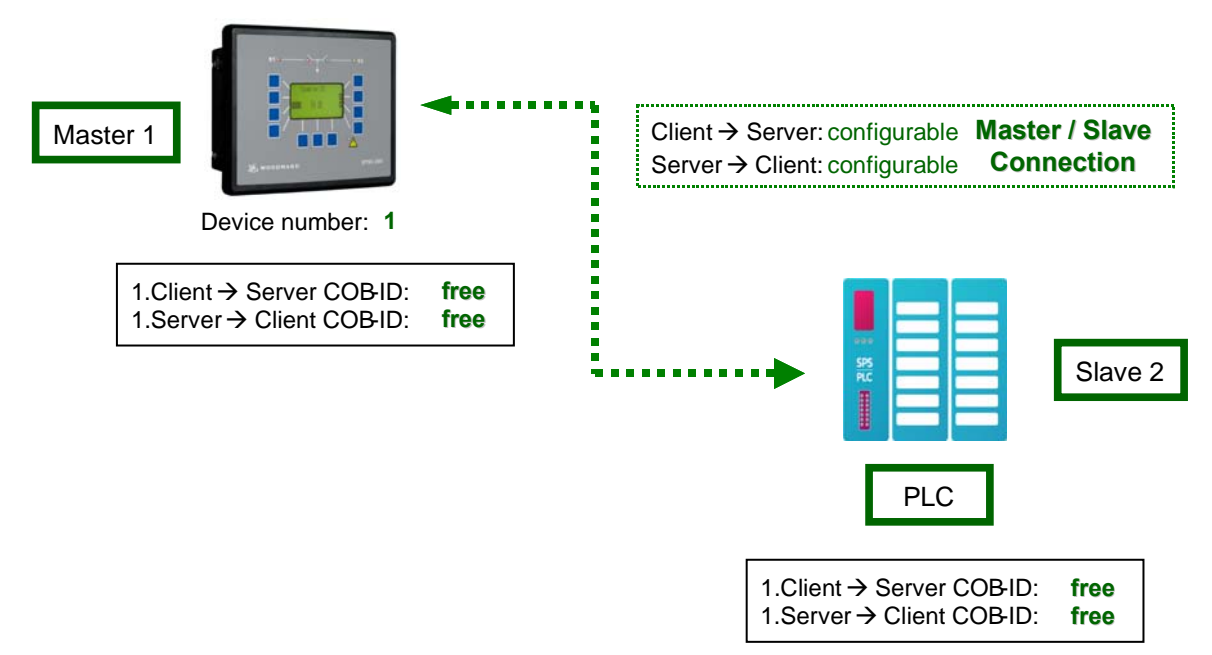

Figure 5-1: CANopen interface - overview

### <span id="page-23-1"></span>**NOTE**

**If the DTSC-200 is configured to CAN-Open Master = "Yes" and one external terminal, it sends configuration messages to the default service data objects to the connected terminal as SDO client.** 

### <span id="page-24-0"></span>**Process Data Objects (PDO)**

Process data objects are used to transmit real-time data. No, one, or several recipients are possible with this. Process data objects may be sent cyclically or continuously (other transmission types are not supported by the DTSC), this is configured using the parameter "Transmission Type".

The values 254 and 255 define an asynchronous transmission.

In case of the asynchronous transmission, the PDOs are sent after a certain time. This will be configured using the event timer.

The values 1 to 240 are used for a synchronous transmission. The PDO will be sent as a response to a received SYNC message here. If the value is configured to 1, the PDO will be sent for every received SYNC message, if the value is configured to 2, the PDO will only be sent for every 2nd SYNC message, and so on.

No PDOs will be sent for the remaining values.

### **Data in the PDO**

The data, which is transmitted with the PDO, is to be configured at the unit. The parameters "Mapped Object" are provided for this.

The parameter "Number of Mapped Objects" is used to configure the number of mapped objects.

Then, up to four objects may be entered, whose data is to be transmitted. The identifiers of the objects may be found in the operating instructions.

# <span id="page-25-0"></span>**Setting the Transmit PDO (Examples)**

With the TPDOs up to 8 data bytes can be send.

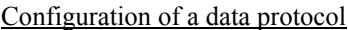

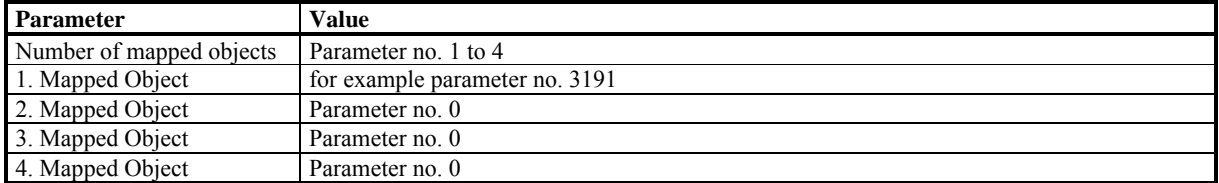

### Configuration of a TPDO message

A TPDO can contain one or more mapped objects with a maximum of 4 data bytes each. The TDPO message has a maximum combined total of 8 bytes.

*Example 1*

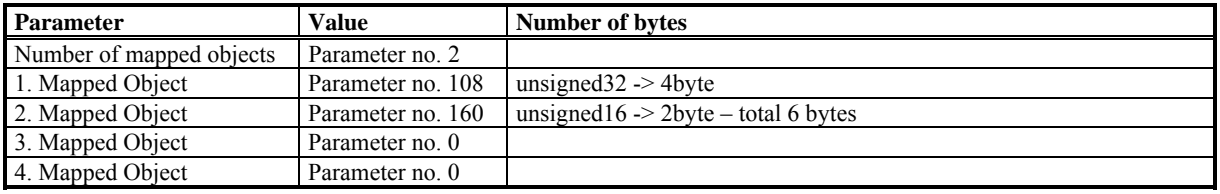

The TPDO has a length of 6 bytes.

#### *Example 2:*

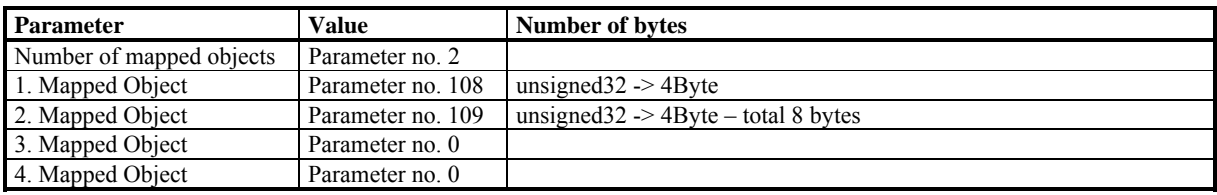

The TPDO has a length of 8 bytes.

#### *Example 3:*

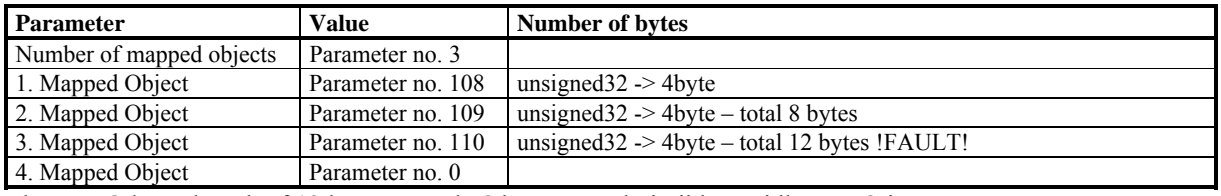

The TPDO has a length of 12 bytes, as only 8 bytes are admissible, an idle TPDO is sent.

### Configuration of a SYNC message

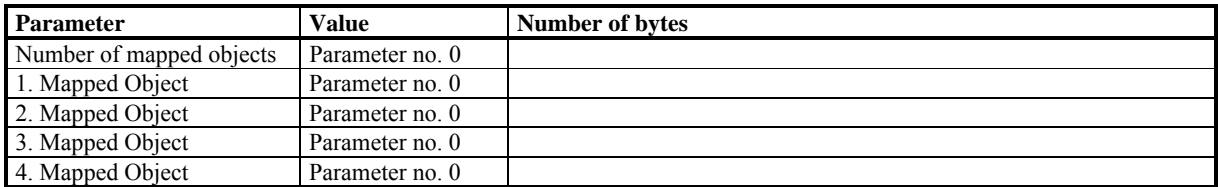

The TPDO has a length of 0 bytes. If the COP ID is configured accordingly for example 80h = 128dez, it is working like a SYNC message. Thereby the DTSC has the possibility to send a SYNC message to the attached devices to arrange a reaction with a PDO, however the time of the transmission is not appraised.

### <span id="page-26-2"></span><span id="page-26-0"></span>**SYNC Message**

The SYNC message is a CAN message without data. The CAN ID on which the DTSC sends appropriately configured PDOs, is configured with the parameter "COB-ID SYNC Message".

### <span id="page-26-1"></span>**Using a CANopen Configuration Program**

If the DTSC is used as a single unit, the default settings provide useful operation possibilities already. If the DTSC is used together with other CANopen devices, a detailed configuration will be necessary.

An \*.eds file is enclosed with the unit for this purpose. An example of this file being used with the CANopen Configuration Studio of IXXAT is shown in the following.

Please refer to IXXAT for a more detailed explanation about this tool.

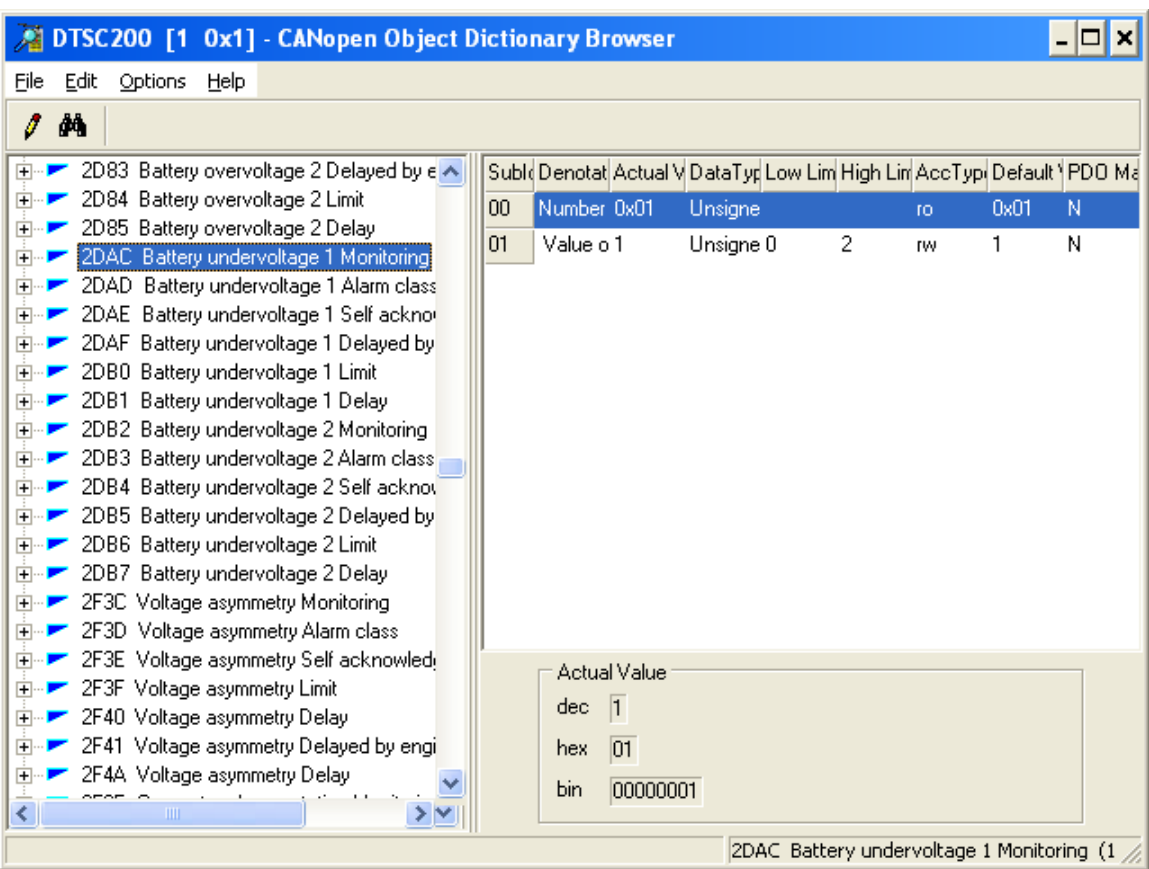

Figure 5-2: CANopen interface - CANopen configuration software

<span id="page-26-3"></span>The DTSC parameters may be changed after loading the \*.eds file. The values are only overwritten by the DTSC if the correct password has been entered prior to attempting to make any changes; otherwise, a fault message will be issued, which states that the parameter may not be overwritten.

The configuration of the mapped objects of a send PDO is very clear and easy with this program.

Configuration of the transmission type:

The following transmission types are supported:

- "asynchronous (Profile Event)" and "asynchronous (Manuf. Event)" both send a message after the event timer has expired
- "synchronous cyclic" with the according transmission rate

# **Settings for Connection with External Devices**

### **≡≡≡≡≡≡≡≡≡≡≡≡≡≡≡≡≡≡≡≡≡≡≡≡≡≡≡≡≡≡≡≡≡≡≡≡≡≡≡**

<span id="page-27-1"></span><span id="page-27-0"></span>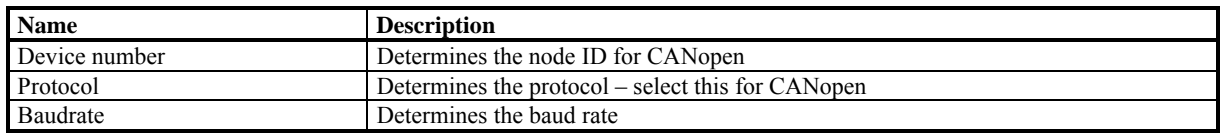

### **NOTE**

**The standard values of the DTSC enable to connect devices on the basis of the CANopen protocol quickly and easily.** 

[Figure 5-3](#page-27-2) shows an overview of the different device combinations, which are possible:

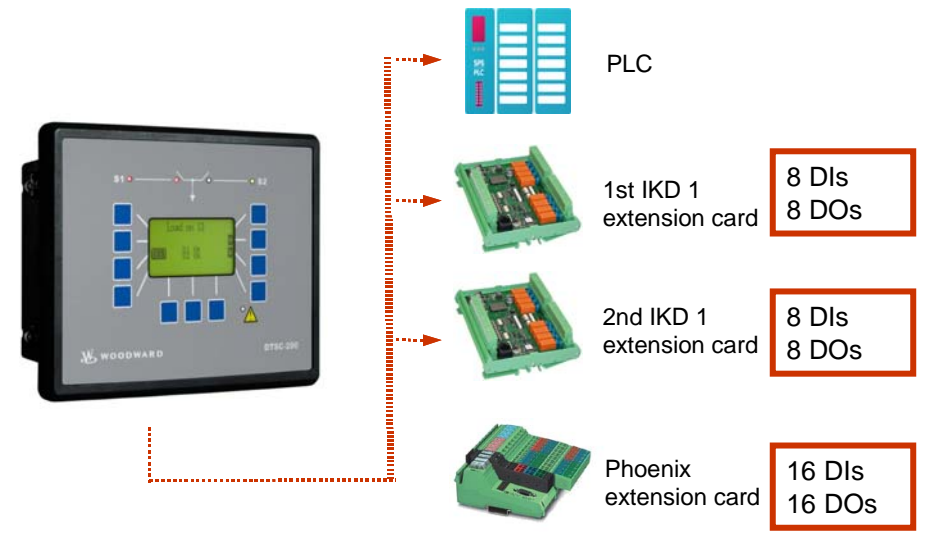

Figure 5-3: CANopen interface - external devices

<span id="page-27-2"></span>PLC: PLC of the plant IKD 1: 2 extension cards, each for 8 additional external inputs and outputs Phoenix extension card: Extension card for 16 additional external inputs and outputs

# **NOTE**

**The parameters, which are highlighted red in the following figures, must be observed particularly, because these are essential for a communication with the respective device and may differ the default values.** 

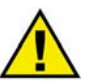

### **CAUTION**

**The ID settings are entered in hexadecimal format in the DTSC and are therefore listed in decimal and hexadecimal format in the following tables.** 

# <span id="page-28-1"></span><span id="page-28-0"></span>**Expansion with One IKD 1 (8 Additional External DI/DO)**

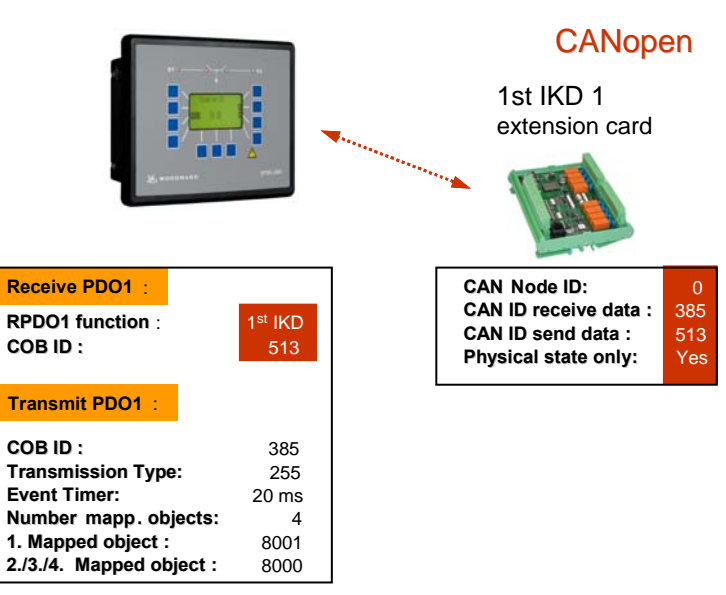

Figure 5-4: CANopen Schnittstelle - Einstellungen für externe Geräte

### <span id="page-28-2"></span>Configuration of the receive PDO 1

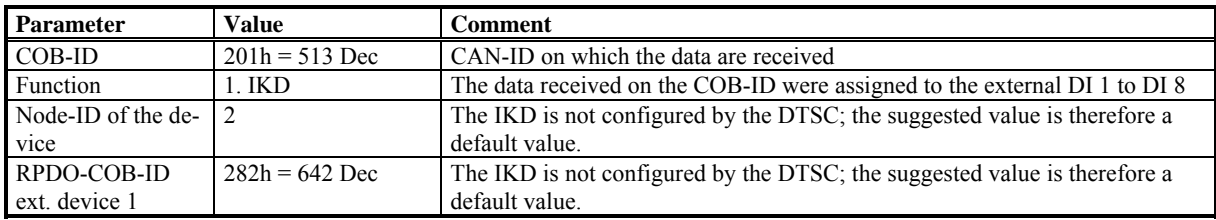

### Configuration of transmit PDO (e.g. PDO1)

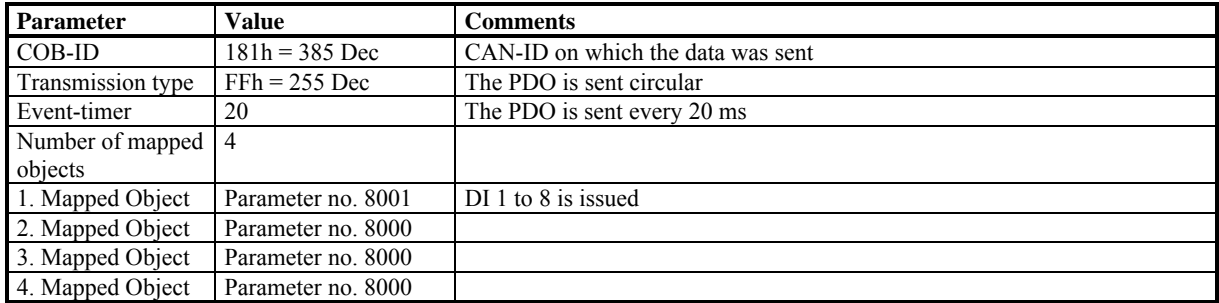

#### Settings at the IKD

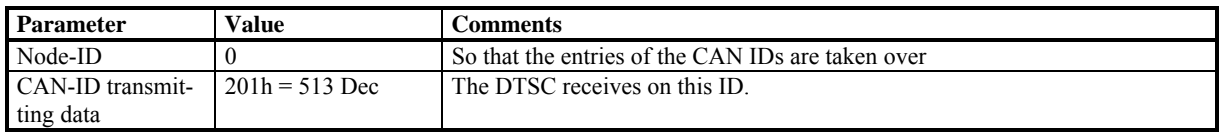

#### <span id="page-29-1"></span>Settings for DIs on IKD

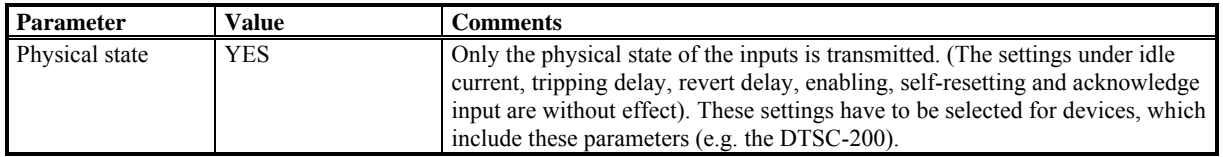

### Check of the settings

Actuate an external DO via the *LogicsManager* and check whether the respective relay at the IKD operates. Scroll the display screens to view the ext. discrete inputs 1 to 8. A set of discrete inputs will be shown that correspond to the IKD. Use the ["FAQ CAN Bus"](#page-39-0) chapter on page [40](#page-39-0) to troubleshoot any CAN bus faults.

### <span id="page-29-0"></span>**Expansion with Two IKD 1 (16 Additional External DI/DO)**

<span id="page-29-2"></span>The first IKD will be adjusted like described above. For the second IKD the following settings must be configured.

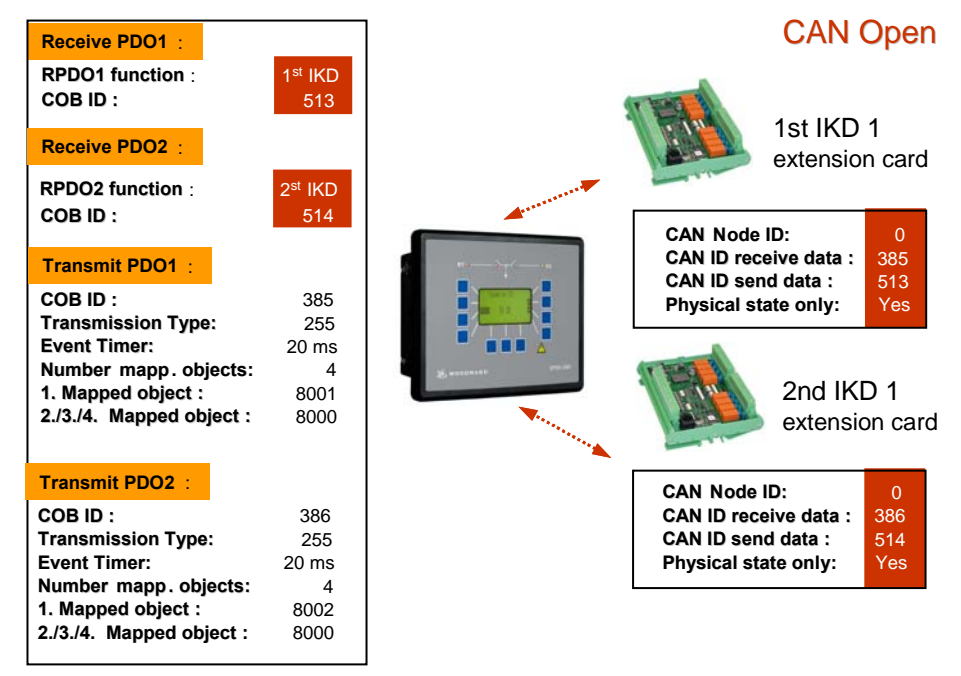

Figure 5-5: CANopen interface - expansion with two IKD 1

#### Setting of the receive PDO 2

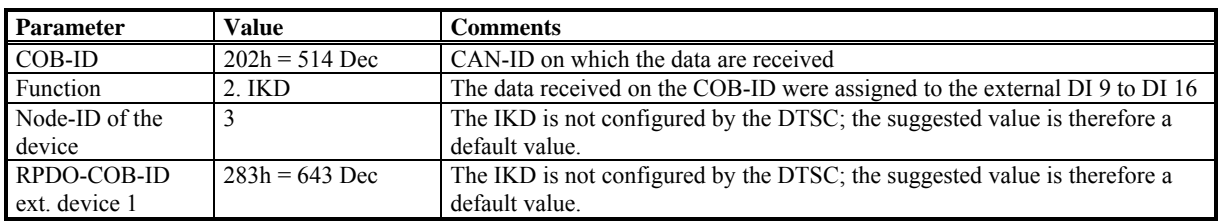

### Settings of transmit PDO (e.g. PDO 2)

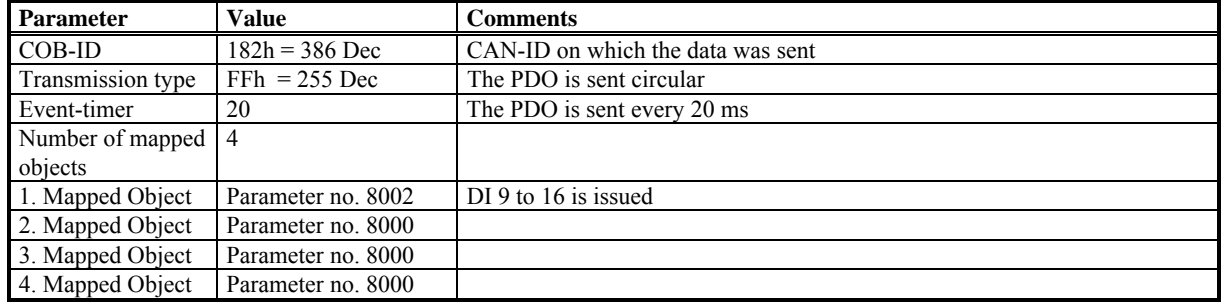

### Settings of DIs on IKD 1 #2

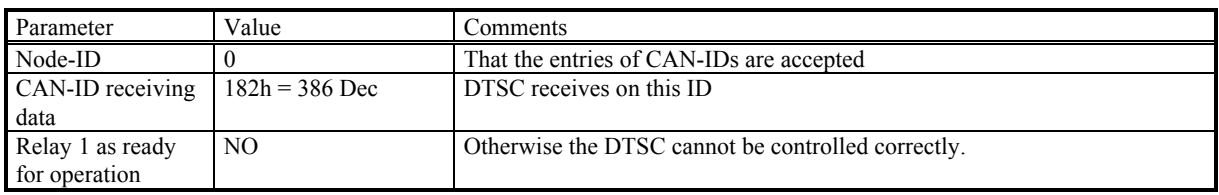

### Settings on IKD 1 #2

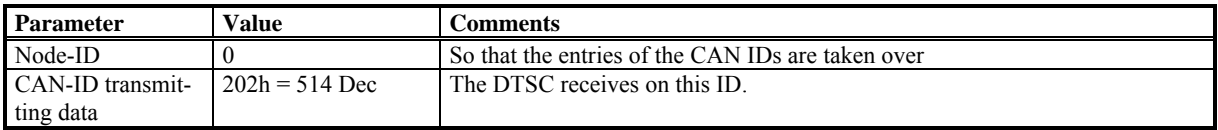

#### Settings for DIs on IKD 1 #2

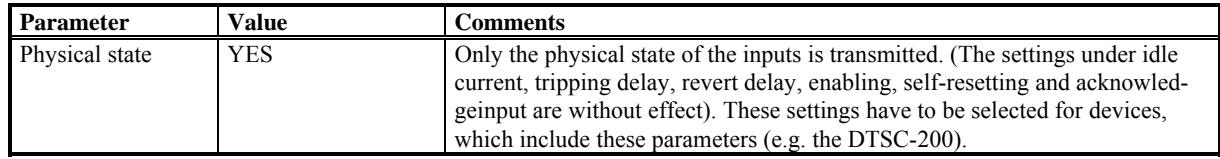

### Check of the settings

Actuate an external DO via the *LogicsManager* and check whether the respective relay at the IKD operates. Scroll the display screens to view the ext. discrete inputs 9 to 16. A set of discrete inputs will be shown that correspond to the IKD. Use the "[FAQ CAN Bus"](#page-39-0) chapter on page [40](#page-39-0) to troubleshoot any CAN bus faults.

# <span id="page-31-1"></span><span id="page-31-0"></span>**Expansion with the Phoenix terminal IL CAN BK / ILB CO 24 16DI 16DO (16 DI/DO)**

The specified settings are valid for a Phoenix terminal with Node ID 2.

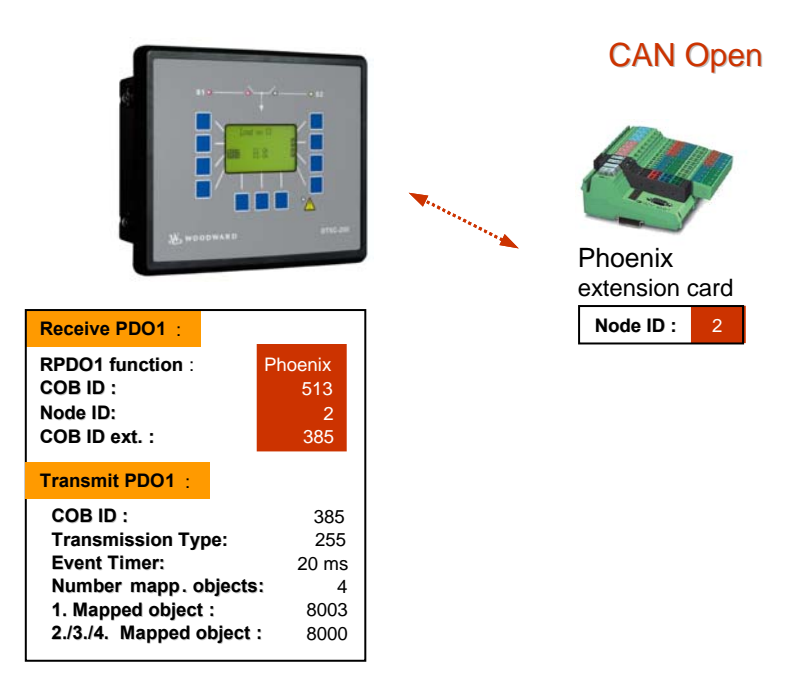

Figure 5-6: CANopen interface - expansion with Phoenix terminal

<span id="page-31-2"></span>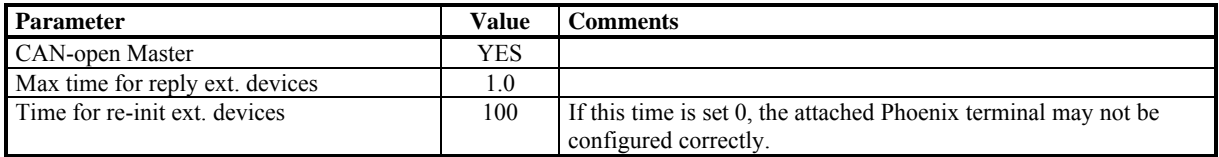

### Setting of the receiving PDO 1

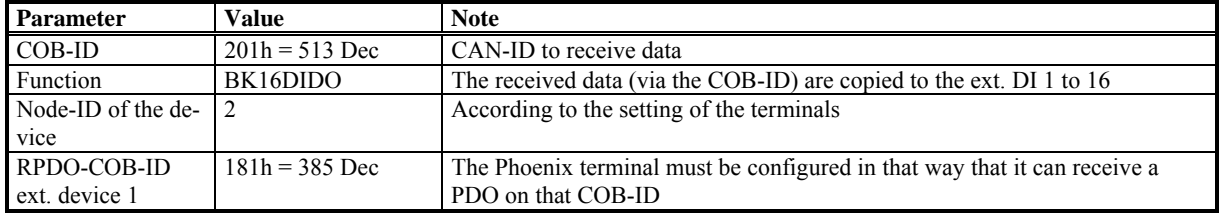

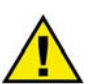

### **CAUTION**

**The 2nd PDO this function must be configured to OFF.**

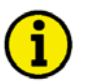

# **NOTE**

**The DTSC is the CANopen master.** 

### Settings of the transmitting PDO (i.e. PDO3)

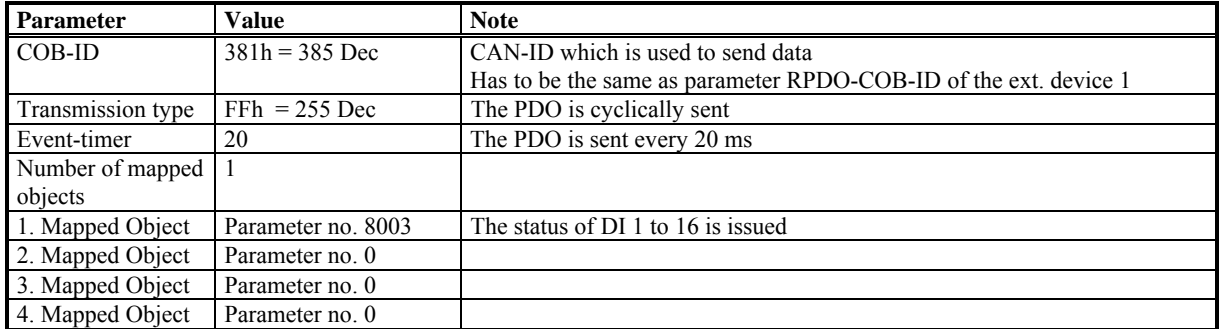

### Check of the settings

Actuate an external DO via the *LogicsManager* and check whether the respective relay at the Phoenix terminal operates.

Scroll the display screens to view the ext. discrete inputs 1 to 8 and ext. discrete inputs 9 to 16. A set of discrete inputs will be shown that correspond to the Phoenix terminal. Use the "[FAQ CAN Bus"](#page-39-0) chapter on page [40](#page-39-0) to troubleshoot any CAN bus faults.

# **Description of the DTSC Parameters**

### **≡≡≡≡≡≡≡≡≡≡≡≡≡≡≡≡≡≡≡≡≡≡≡≡≡**

### <span id="page-33-1"></span><span id="page-33-0"></span>**Interfaces: General**

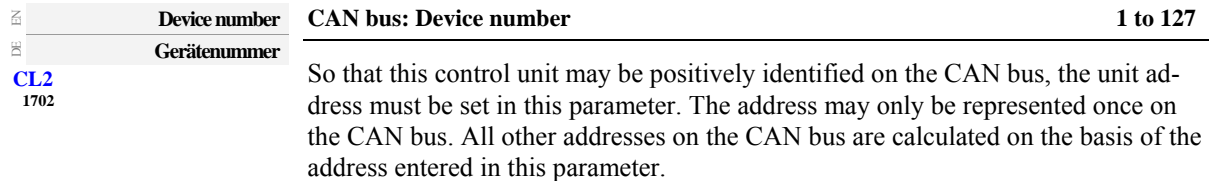

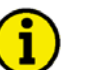

# **NOTE**

**If the protocol is CANopen, the Node ID is defined with the device number.** 

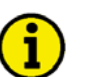

# **NOTE**

**The CAN bus is a field bus and subject to various disturbances. Therefore, it cannot be guaranteed that every request will be answered. We recommend to repeat a request, which is not answered within reasonable time.** 

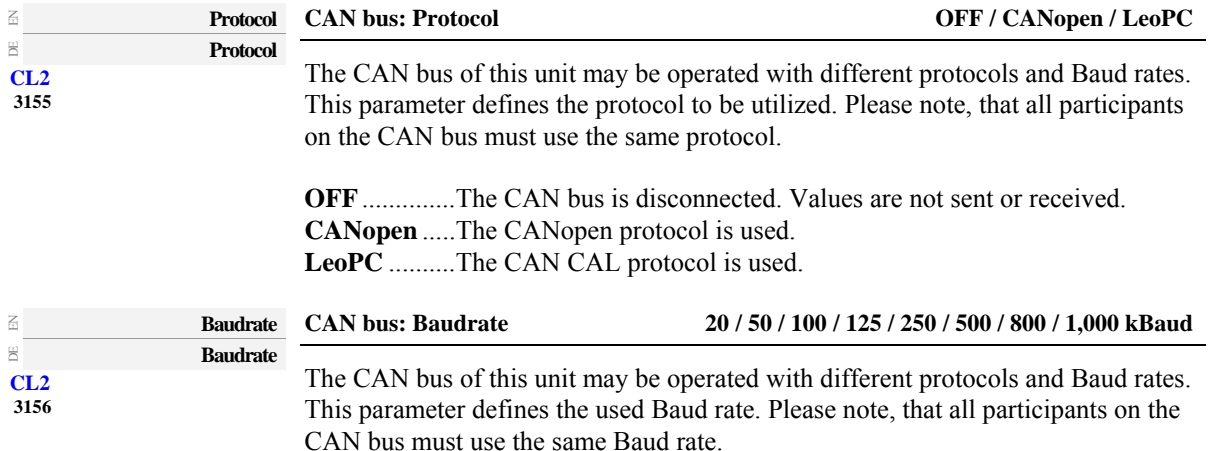

# <span id="page-34-0"></span>**General CANopen Parameters**

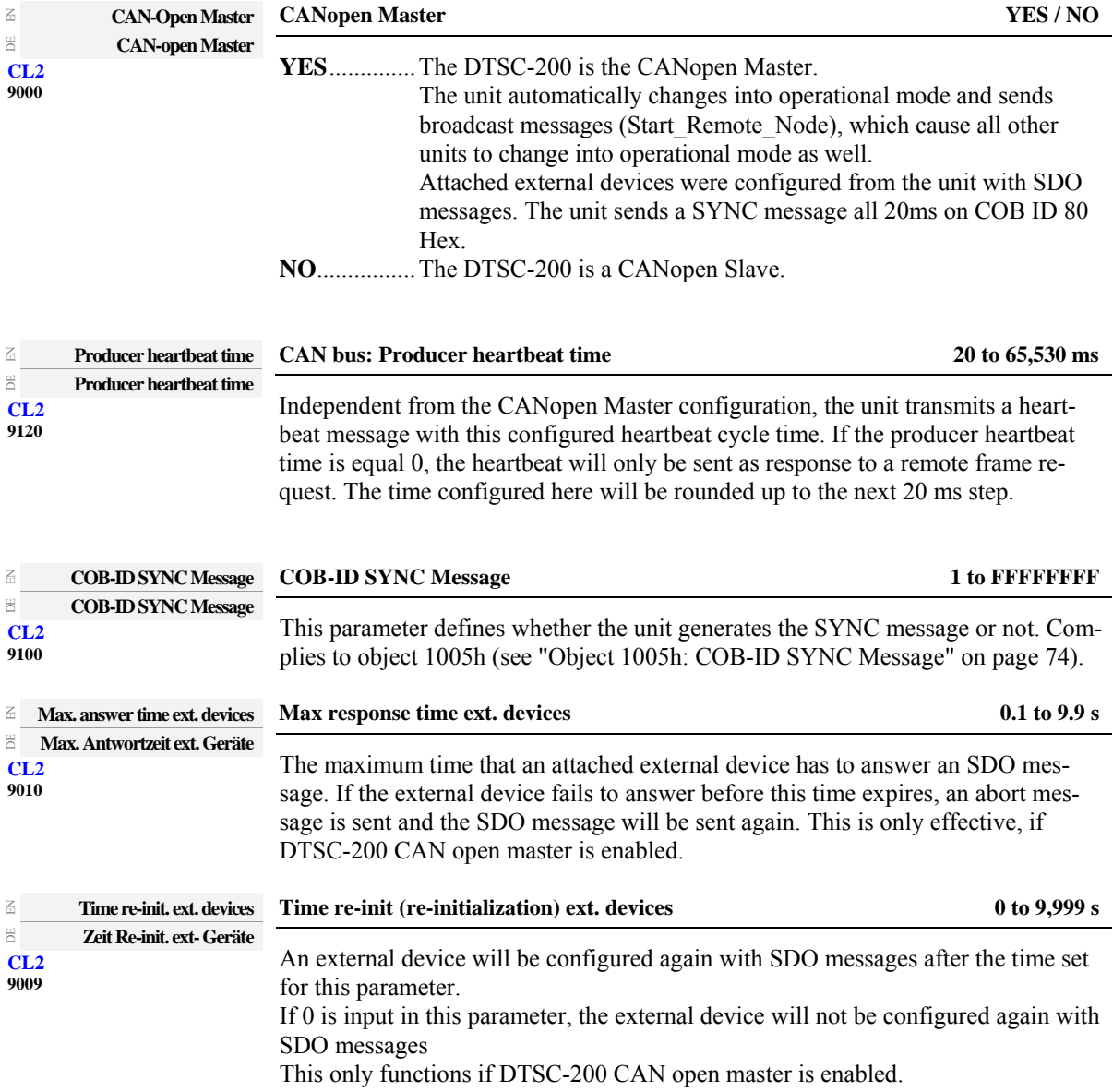

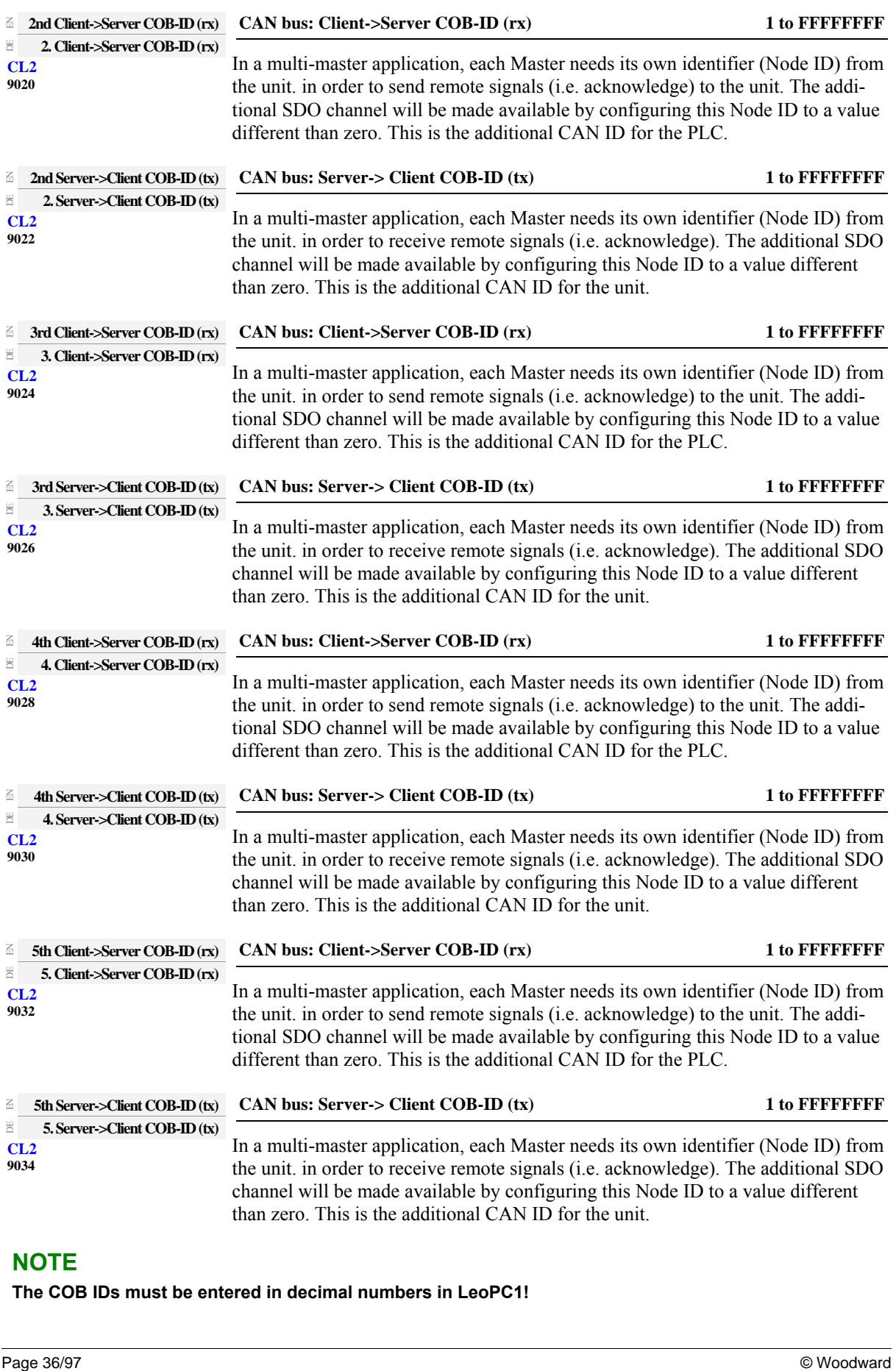

# **NOTE**

1

**The COB IDs must be entered in decimal numbers in LeoPC1!**
## **CANopen Receive PDO (RPDO) {x} ({x} = 1/2)**

Two RPDOs are available.

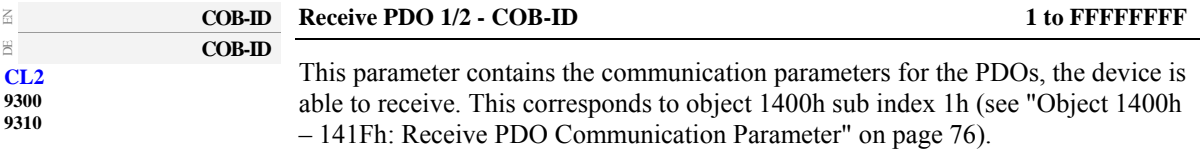

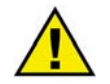

## **CAUTION**

**The COB-IDs have to be configured different, even if one RPDO is configured to "no func."2.**

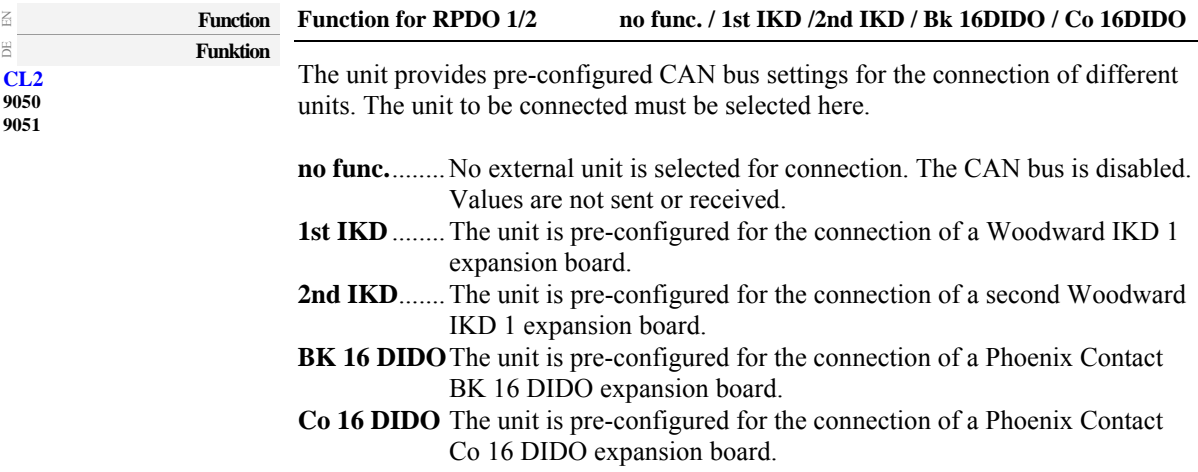

## **Combine Functions with Each Other**

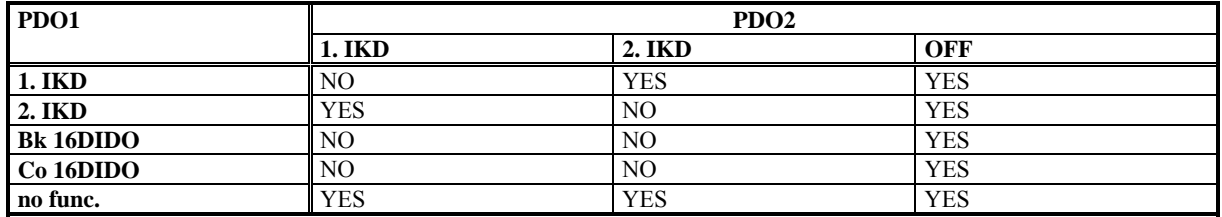

Read: If PDO1 is configured as 1. IKD, then PDO2 can only be configured as either 2. IKD or "no func.".

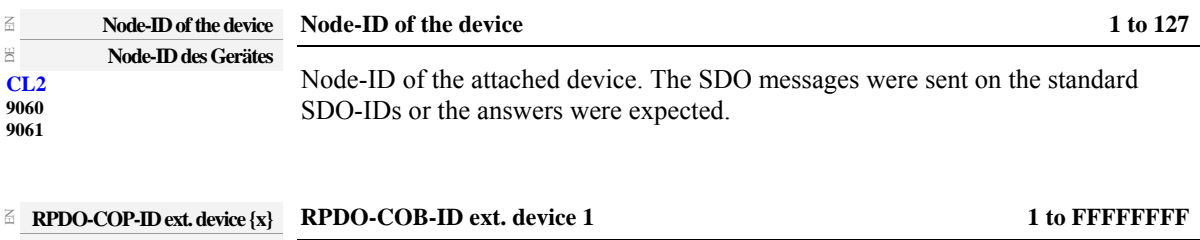

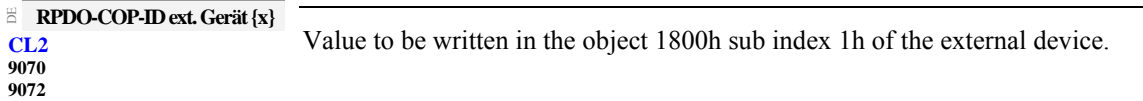

## **CAUTION**

**COB-IDs, which are already used, should not be used.** 

**COB-IDs in a CANopen device after loading the standard values: 280h + Node-ID = 640 + Node-ID Object 1801h Subindex 1 380h + Node-ID = 896 + Node-ID Object 1802h Subindex 1 480h + Node-ID = 1152 + Node-ID Object 1803h Subindex 1 The receiving COB-IDs are preallocated: 300h + Node-ID = 768 + Node-ID Object 1401h Subindex 1** 

**400h + Node-ID = 1024 + Node-ID Object 1402h Subindex 1 500h + Node-ID = 1280 + Node-ID Object 1403h Subindex 1.** 

**Problems may be encountered if a COB-ID is assigned multiple times.**

# **CANopen Transmit PDO (TPDO) {x} ({x} = 1 to 4)**

4 TPDOs are available.

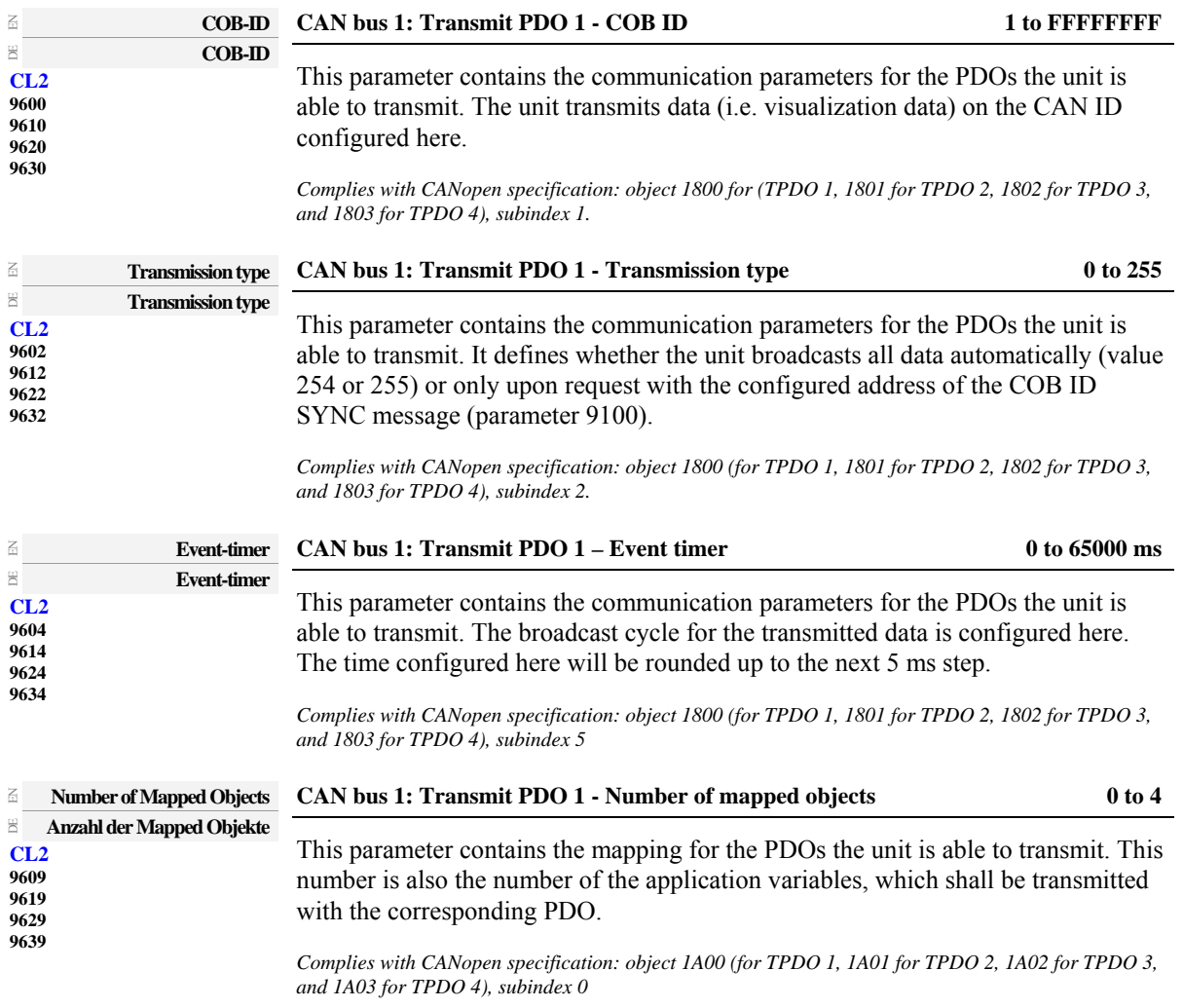

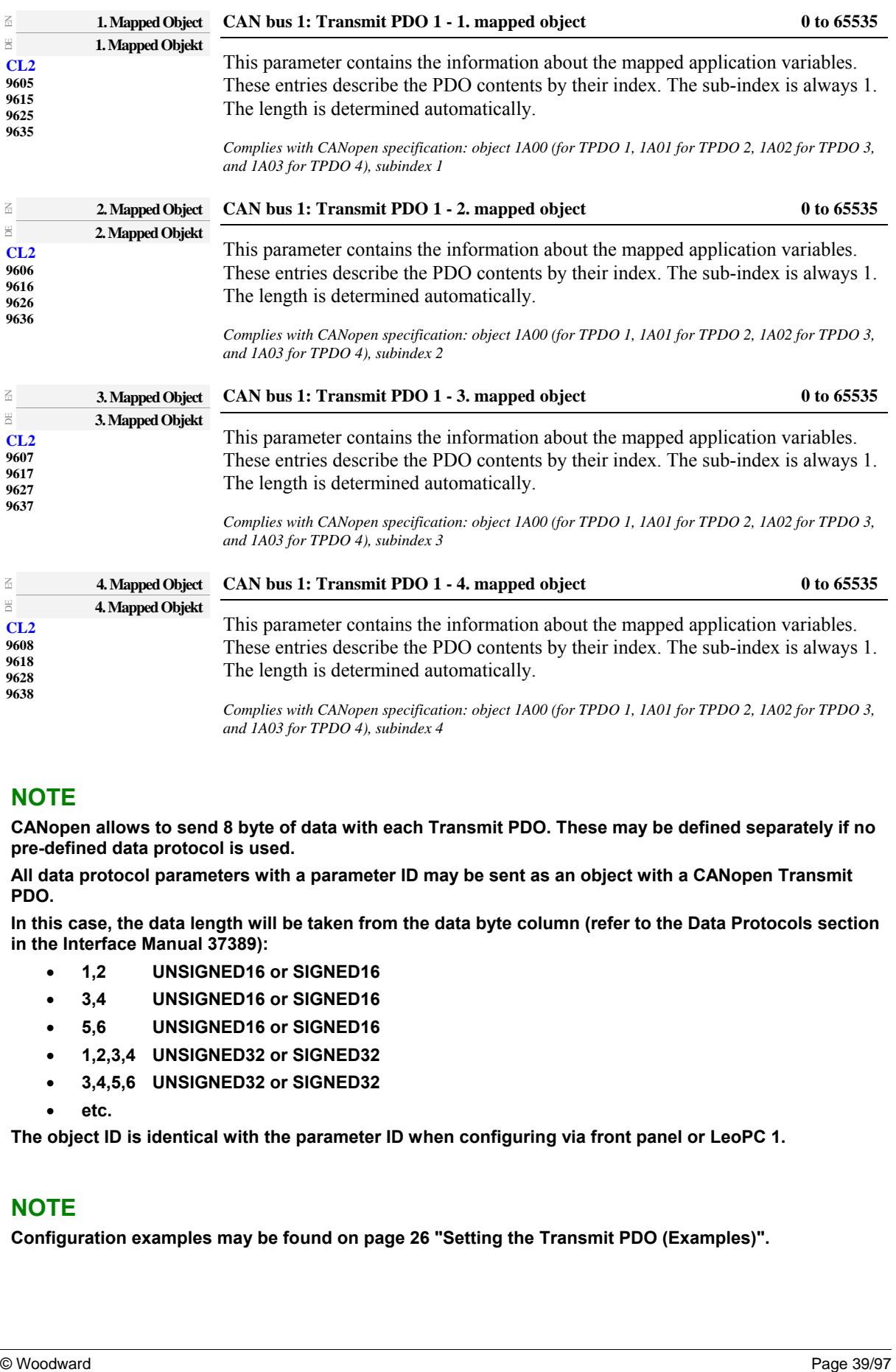

*Complies with CANopen specification: object 1A00 (for TPDO 1, 1A01 for TPDO 2, 1A02 for TPDO 3, and 1A03 for TPDO 4), subindex 4*

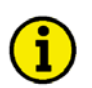

# **NOTE**

**CANopen allows to send 8 byte of data with each Transmit PDO. These may be defined separately if no pre-defined data protocol is used.** 

**All data protocol parameters with a parameter ID may be sent as an object with a CANopen Transmit PDO.** 

**In this case, the data length will be taken from the data byte column (refer to the Data Protocols section in the Interface Manual 37389):** 

- **1,2 UNSIGNED16 or SIGNED16**
- **3,4 UNSIGNED16 or SIGNED16**
- **5,6 UNSIGNED16 or SIGNED16**
- **1,2,3,4 UNSIGNED32 or SIGNED32**
- **3,4,5,6 UNSIGNED32 or SIGNED32**
- **etc.**

**The object ID is identical with the parameter ID when configuring via front panel or LeoPC 1.** 

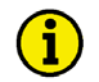

#### **NOTE**

**Configuration examples may be found on page [26](#page-25-0) "[Setting the Transmit PDO \(Examples\)".](#page-25-0)** 

# **FAQ CAN Bus**

#### **≡≡≡≡≡≡≡≡≡≡≡≡≡≡≡≡≡≡≡≡≡≡≡≡≡**

The following are reason that no data is transmitted:

- T structure bus is utilized
- CAN-L and CAN-H are interchanged
- Not all devices on the bus are using identical Baud rates
- Terminating resistor are missing
- Baud rate to high for wiring length

### **Recommendations of Woodward**

The maximum length of the communication bus wiring is dependent on the configured Baud rate.

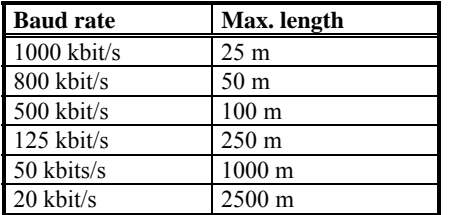

Source: CANopen; Holger Zeltwanger (Hrsg.); 2001 VDE VERLAG GMBH, Berlin und Offenbach; ISBN 3-8007-2448-0

The maximum specified length for the communication bus wiring might not be achieved if wire of poor quality is utilized, there is high contact resistance, or other conditions exist. Reducing the baud rate may overcome these issues.

### **Device Combinations and Bus Load**

The baud rate has a direct effect on the number of messages, which may be exchanged via the bus per time unit. A bus load should not exceed approx. 40% capacity to prevent long waiting times or loss of messages.

The following information provides clues for reasonable device configurations at certain baud rates. The exact configuration is to be taken from the respective operation manuals.

#### **20 kBaud**

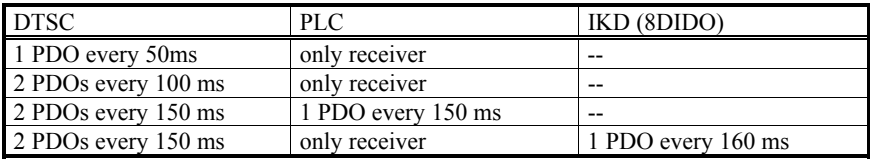

If the IKD sends only every 160ms, the respective discrete inputs have a jitter of 160ms, it is recommended to receive two messages, therefore, the delay of the ext. discrete inputs should also be configured greater than 160ms.

#### **50 kBaud**

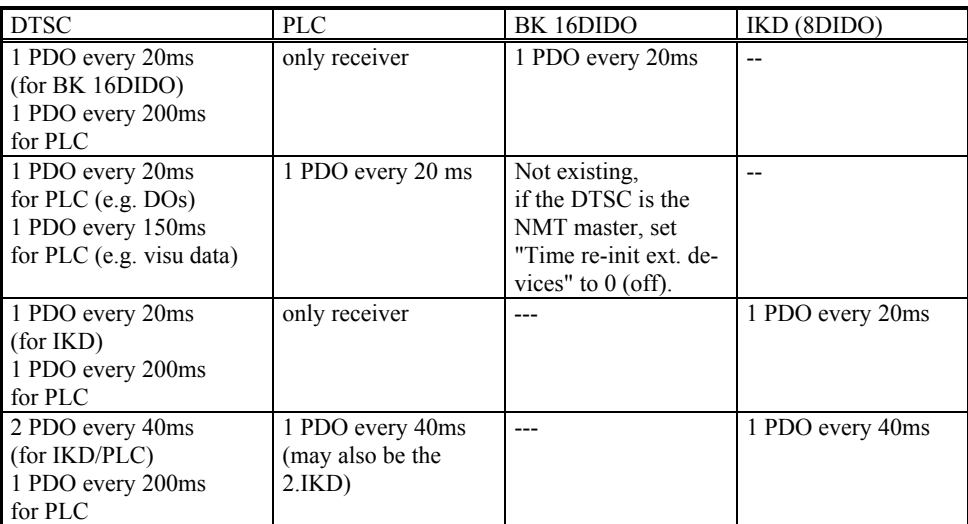

Sometimes the Phoenix CO 16DIDO fails with this baud rate.

#### **100 kBaud**

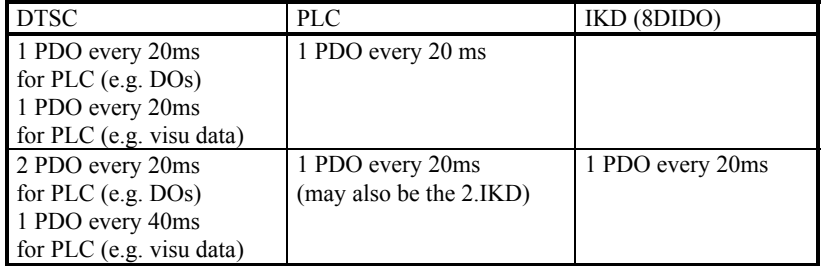

The Phoenix terminals do not support this baud rate.

#### **125 kBaud**

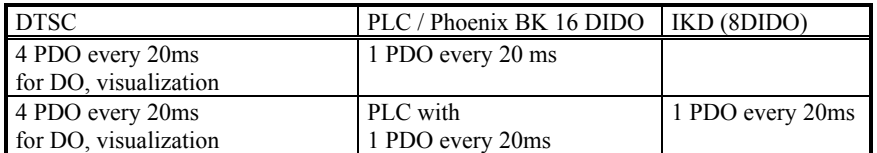

Sometimes the Phoenix CO 16DIDO fails with this baud rate.

#### **250kBaud and above**

The maximum load of the CAN bus cannot be reached with combinations of DTSC and external terminals.

A maximum baud rate of 500kBaud may be configured at the IKD.

# **Appendix A. Telegrams**

# **Transmission Telegram**

**≡≡≡≡≡≡≡≡≡≡≡≡≡≡≡≡≡≡≡≡≡≡≡≡≡**

#### **Data Protocol 4700**

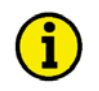

## **NOTE**

**Data Protocol 4700 is only present until DTSC-200 Software Version 1.0005. In all newer Software Versions Data Protocol 4700 is replaced by Data Protocol 4701.** 

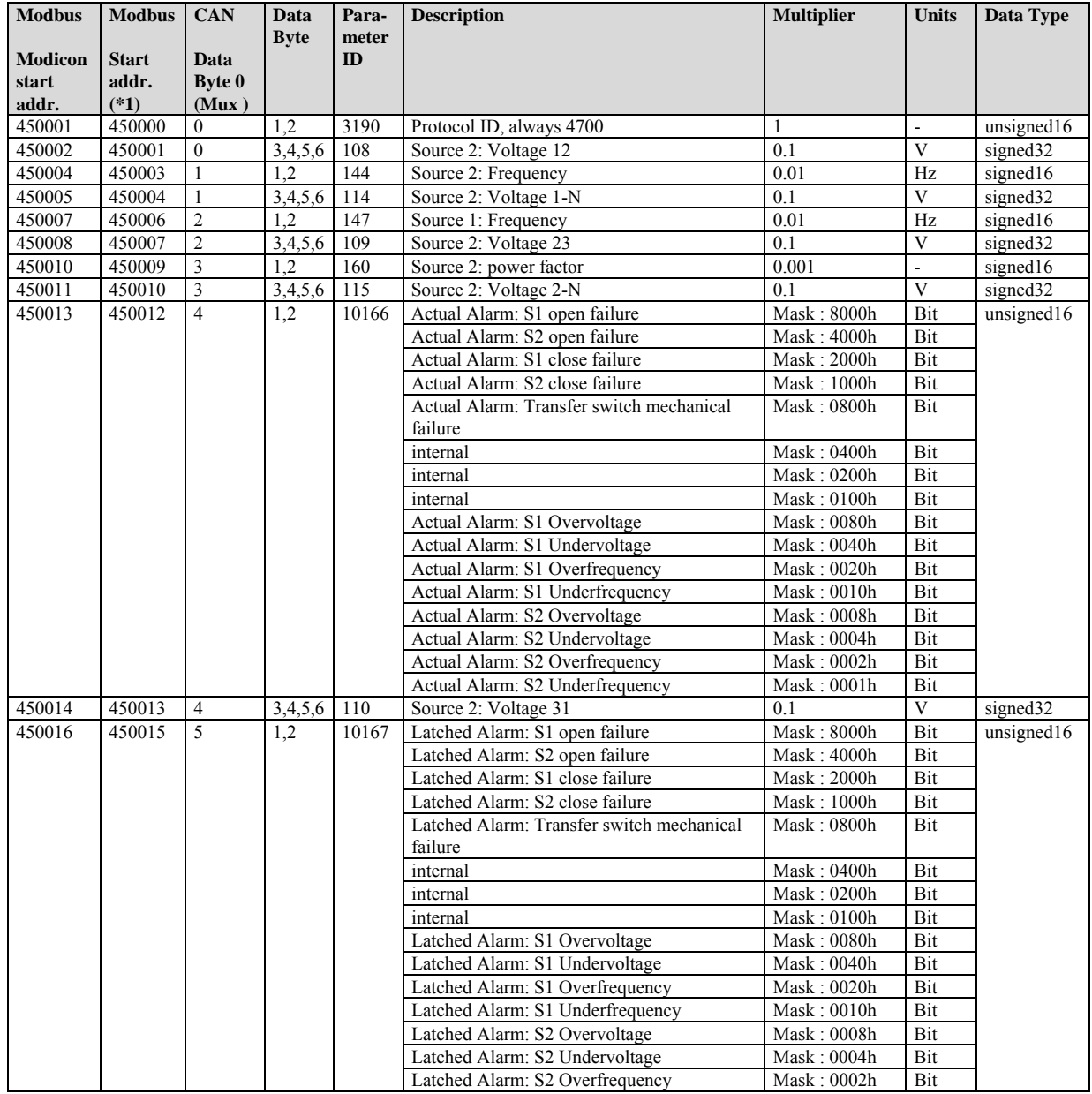

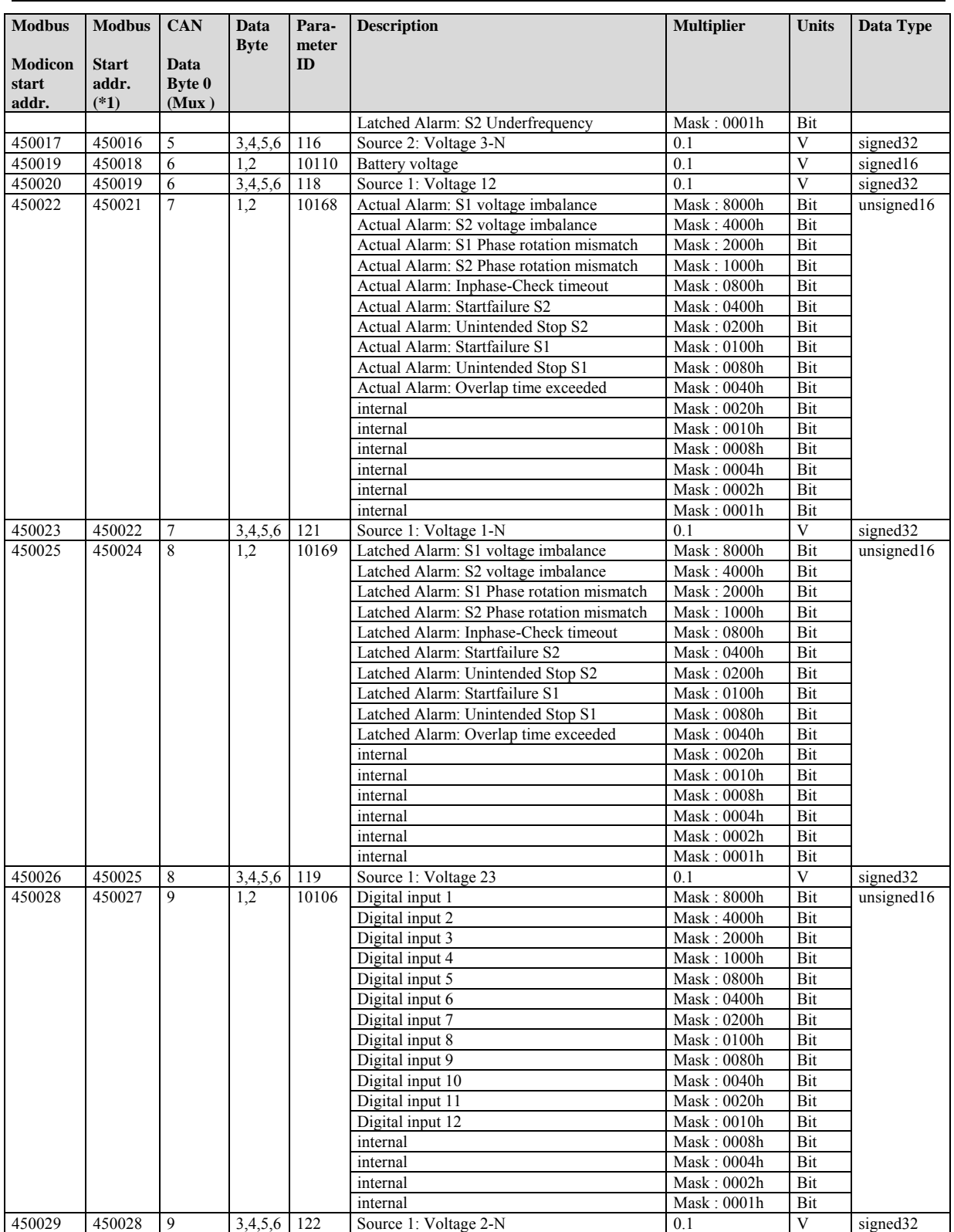

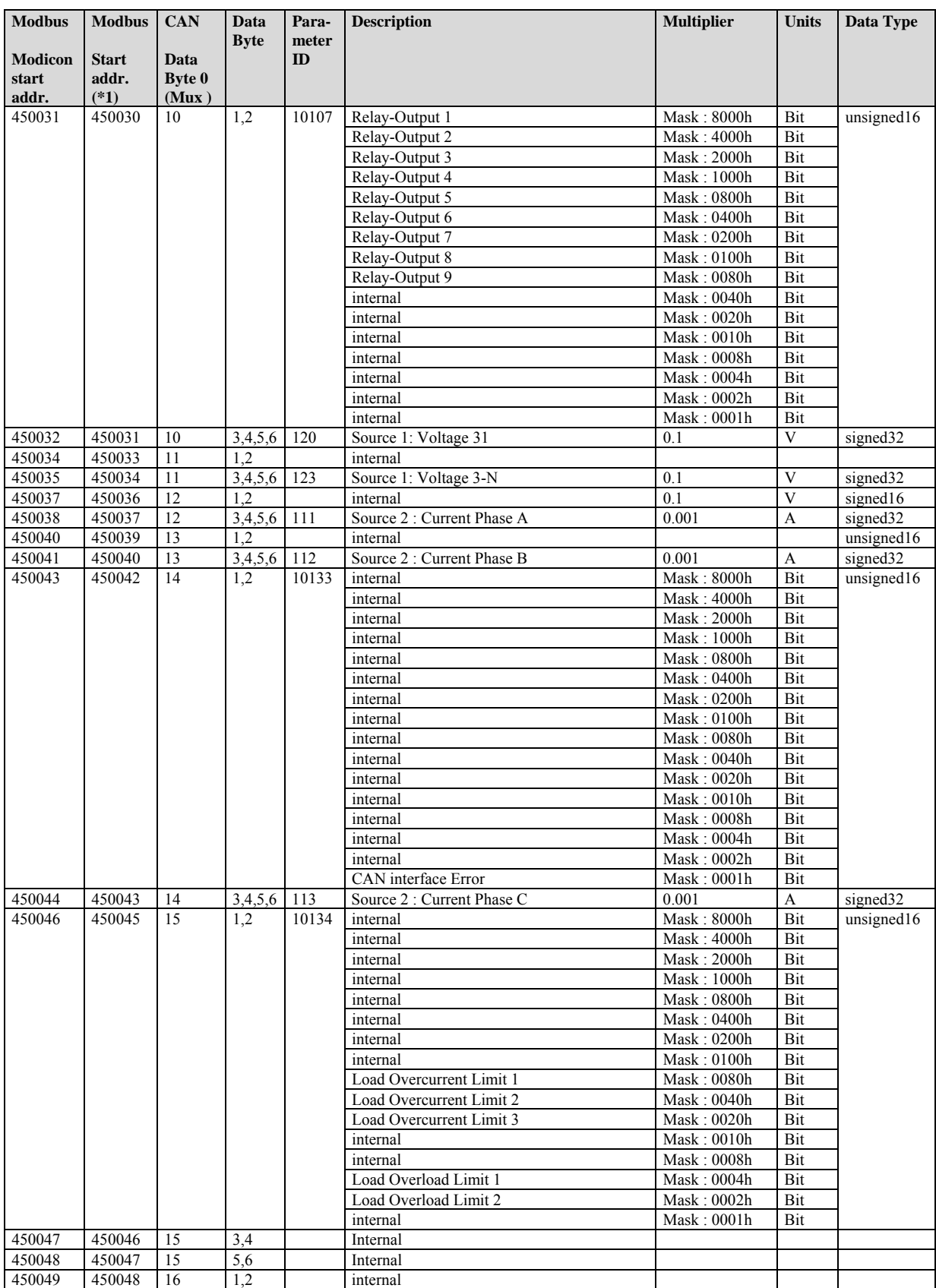

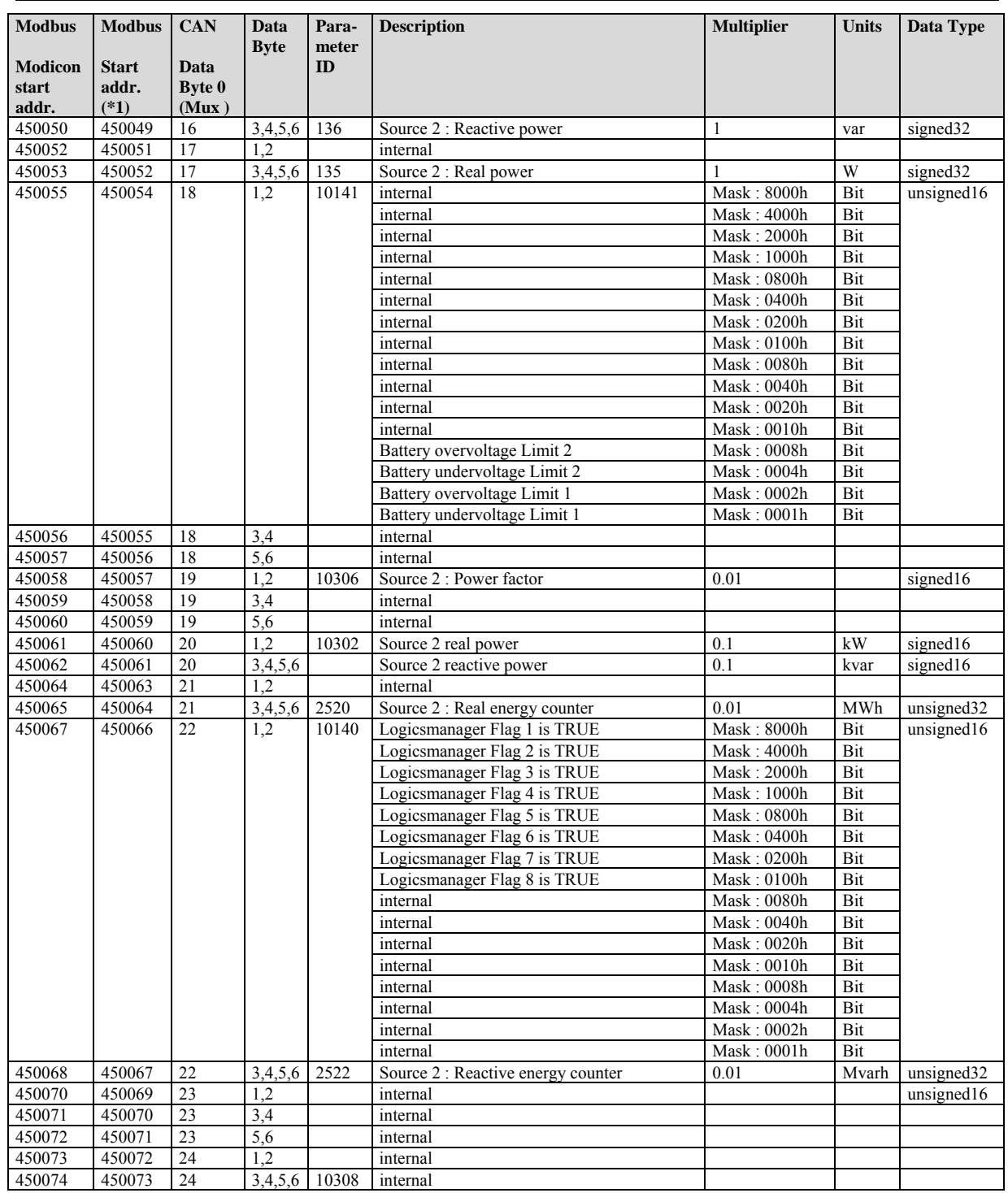

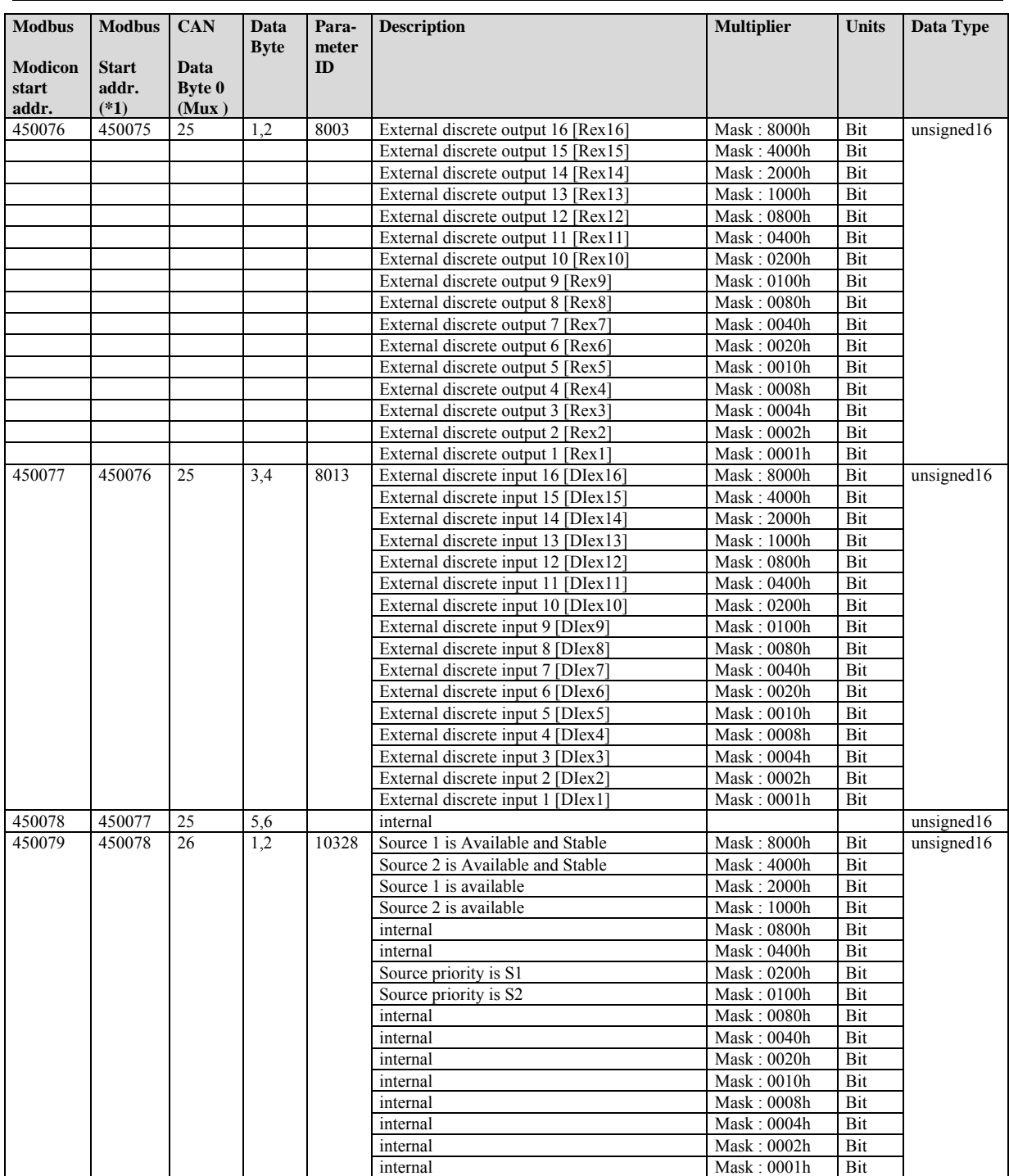

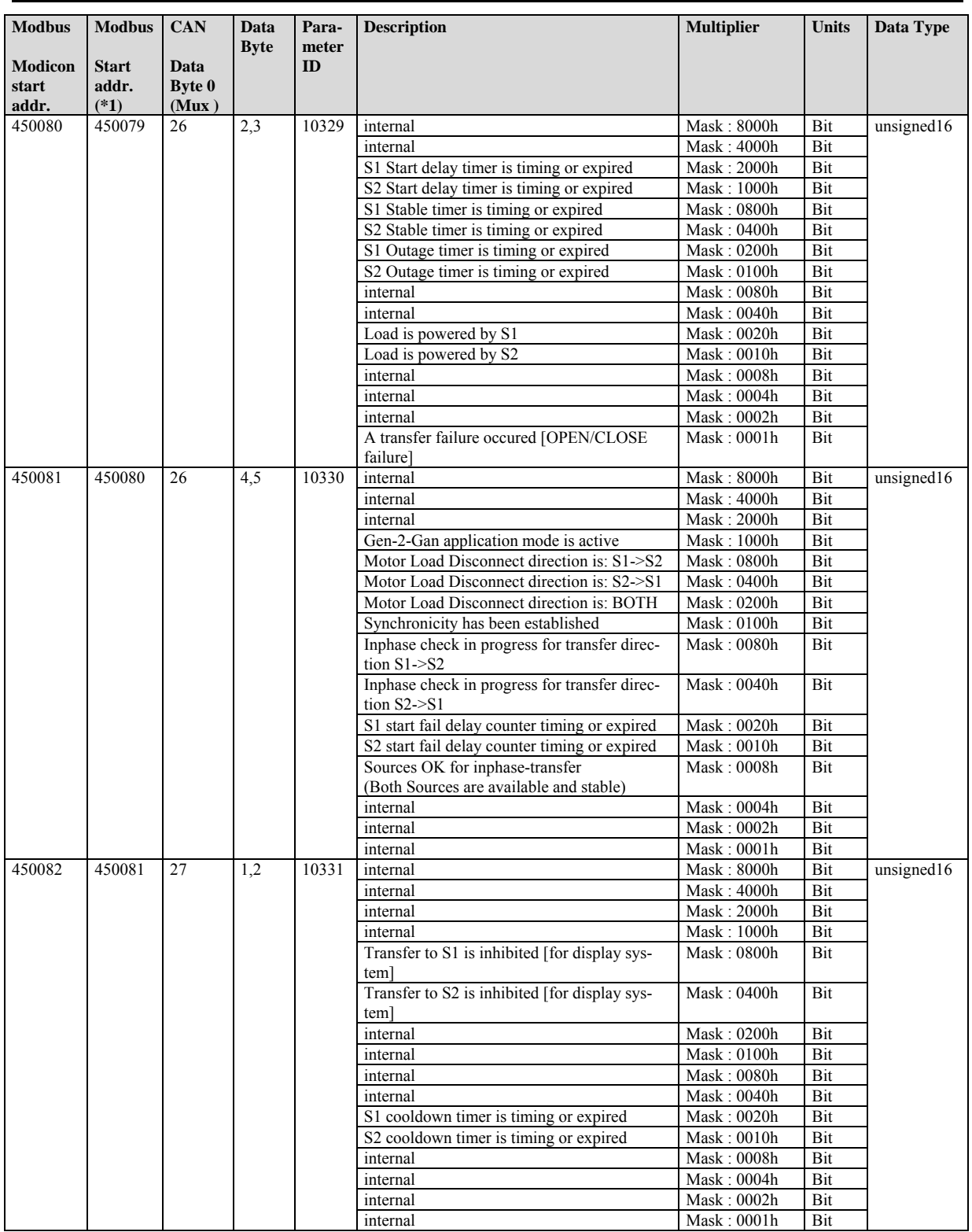

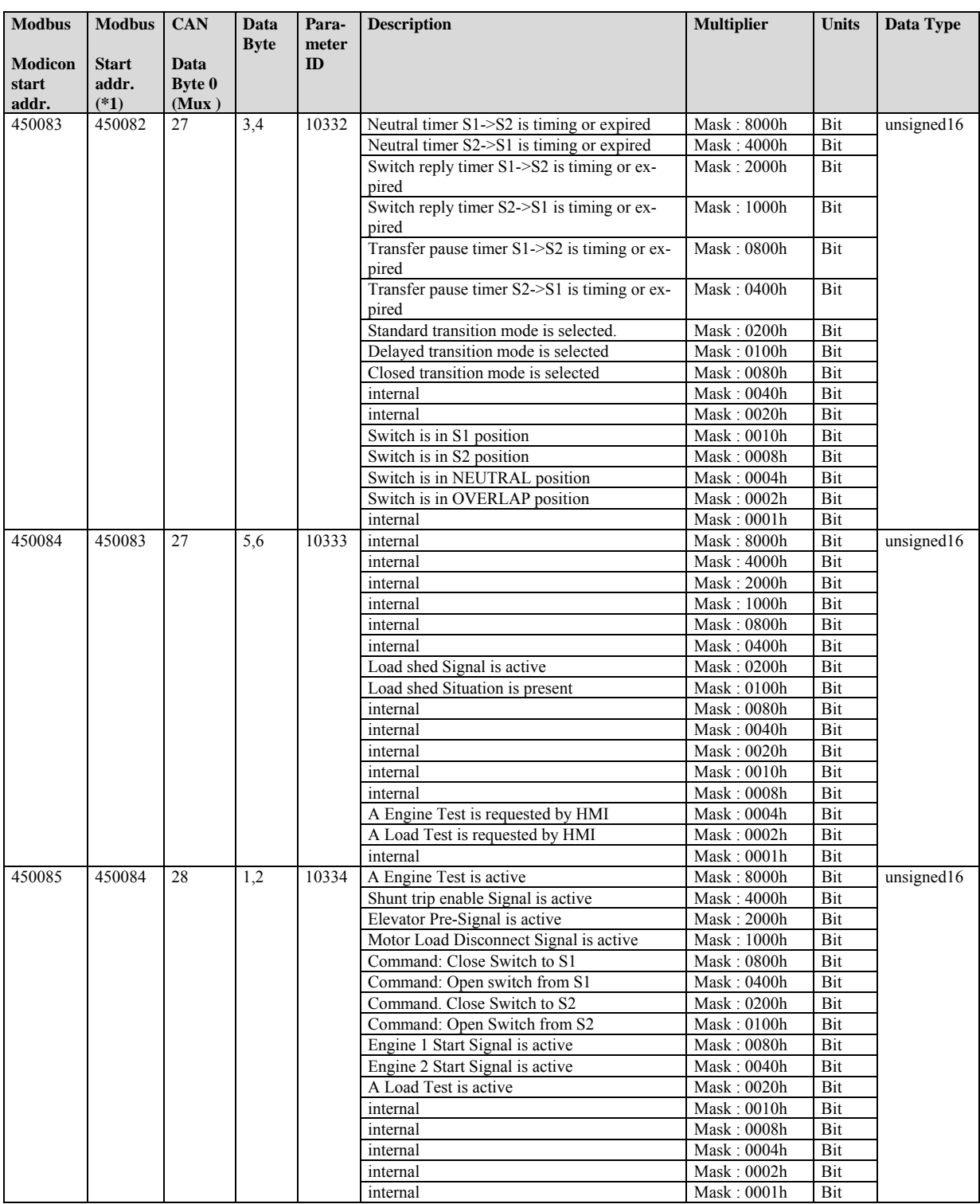

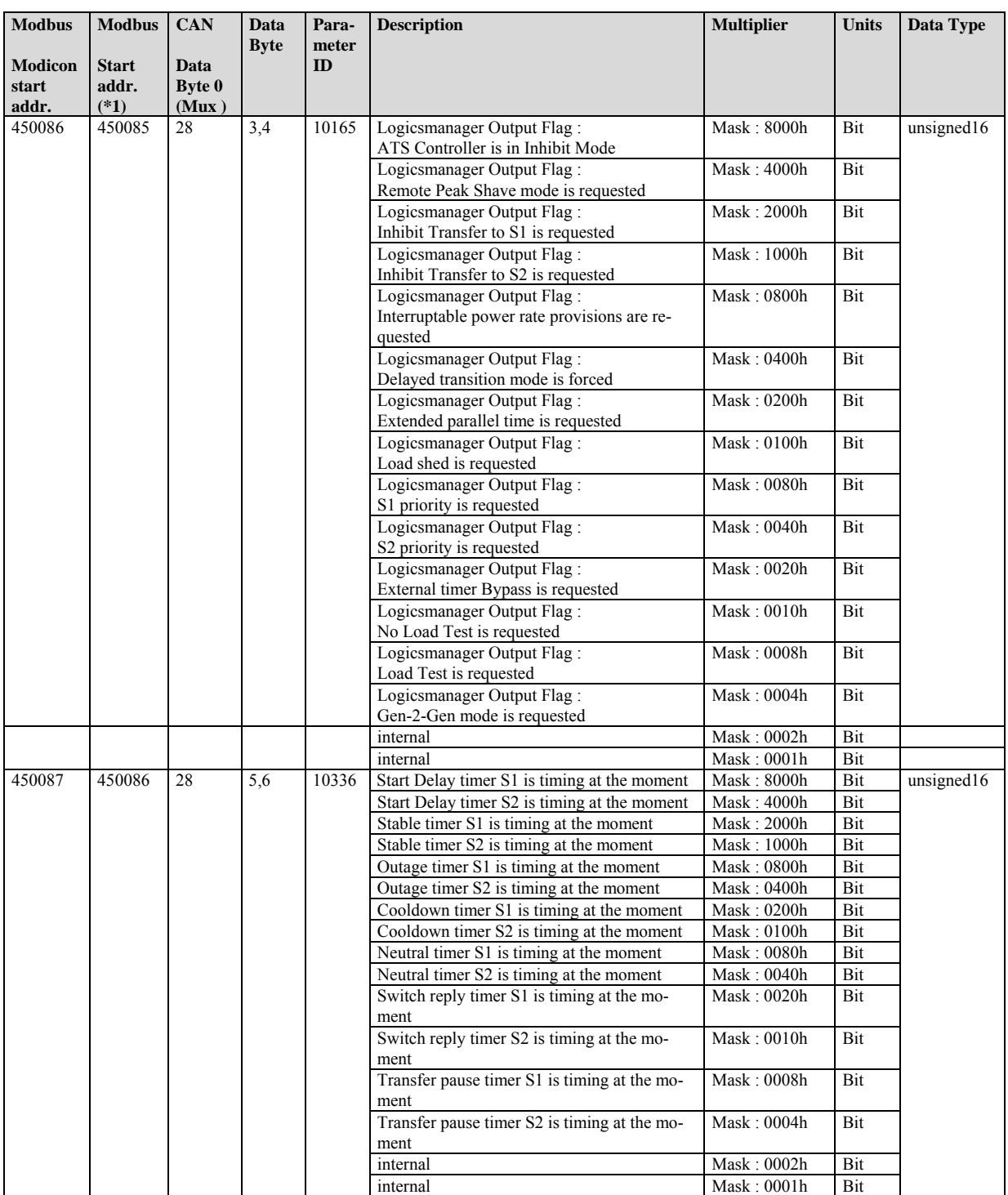

#### **Manual 37389A DTSC-200 Series - Interfaces**

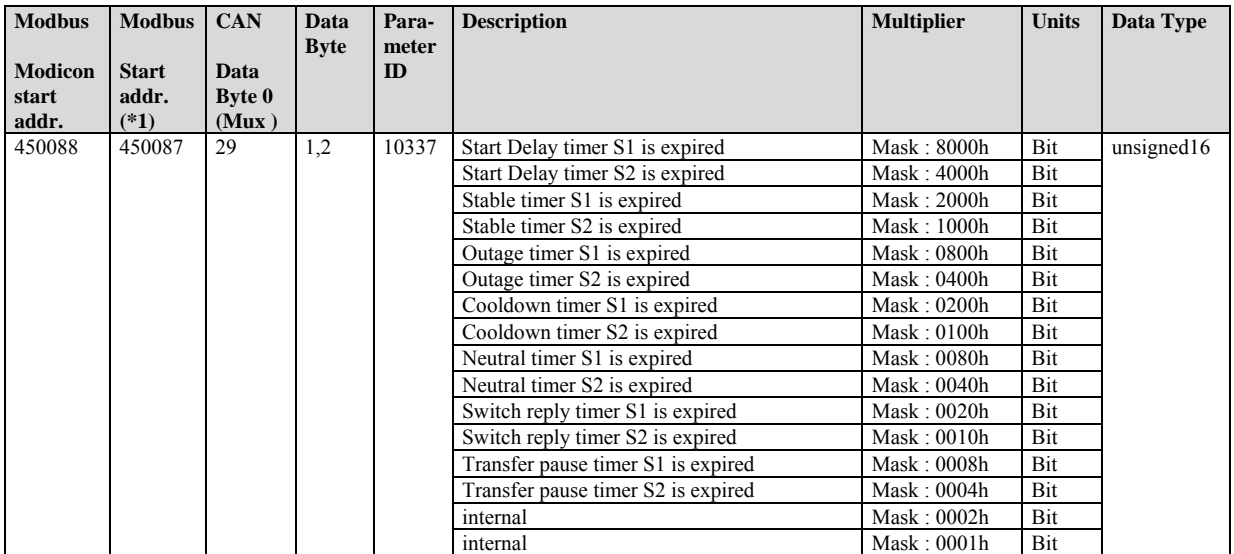

## **Data Protocol 4701**

This protocol has been added in Software Version 1.0006, and replaces protocol 4700.

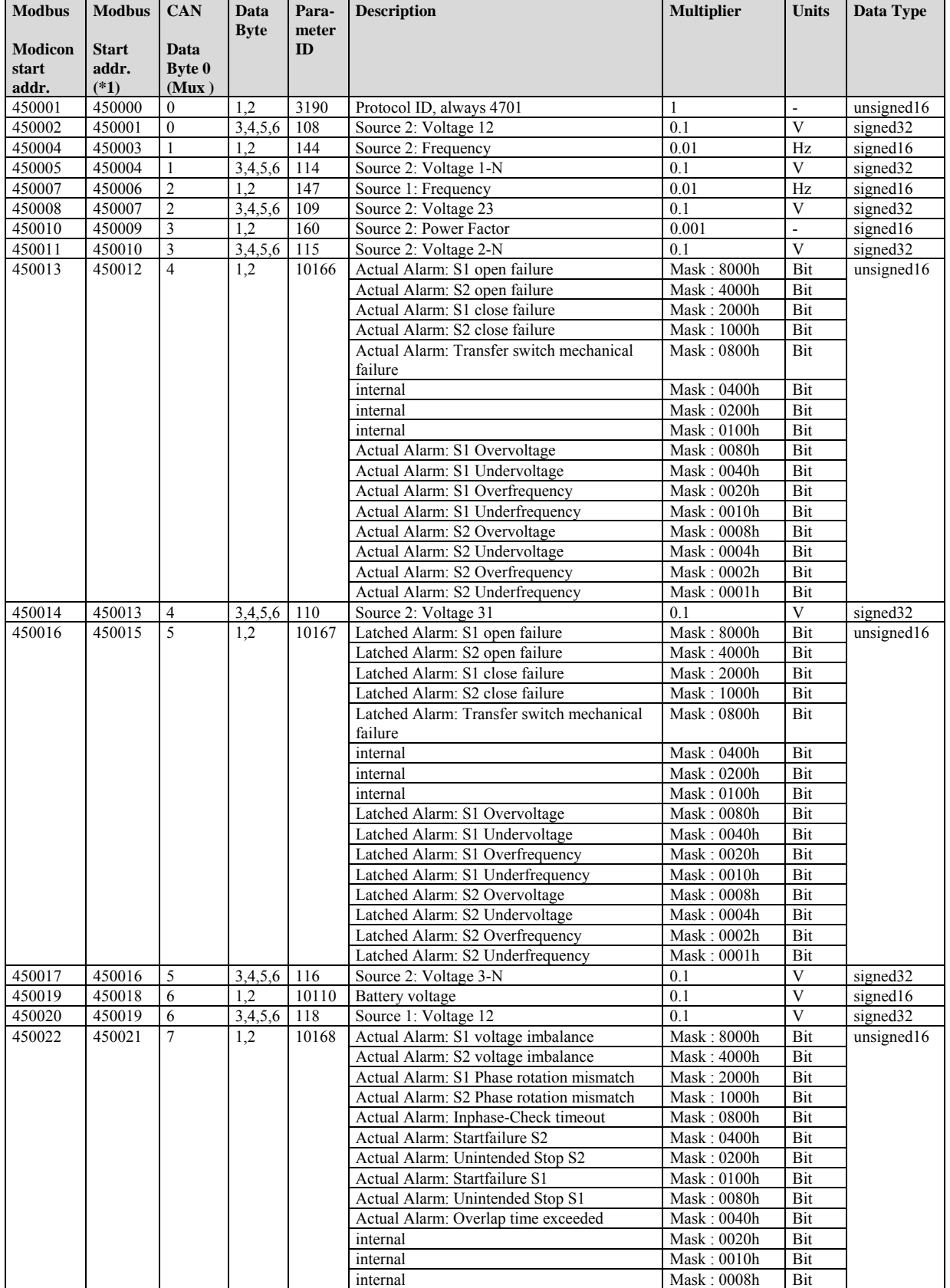

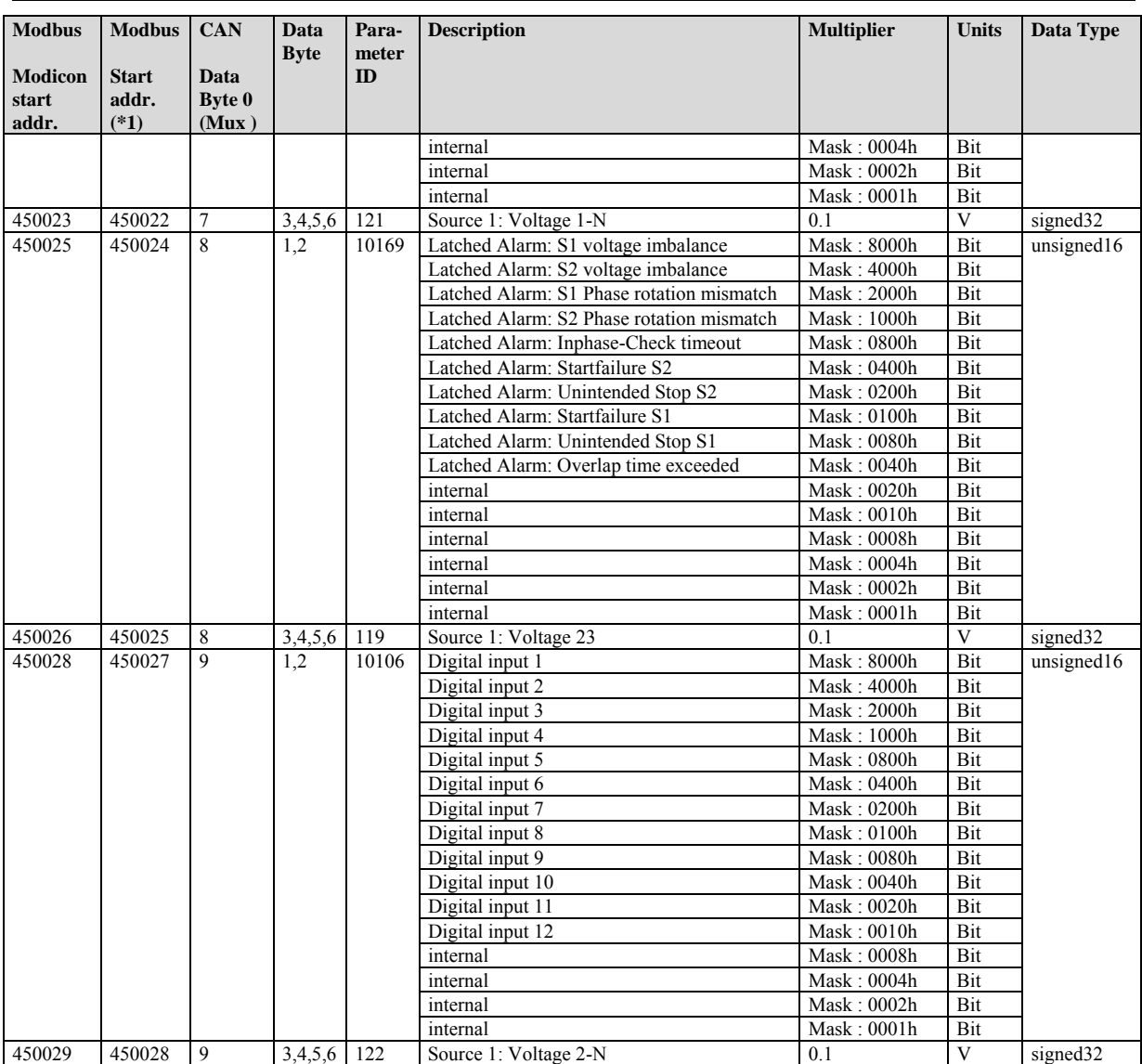

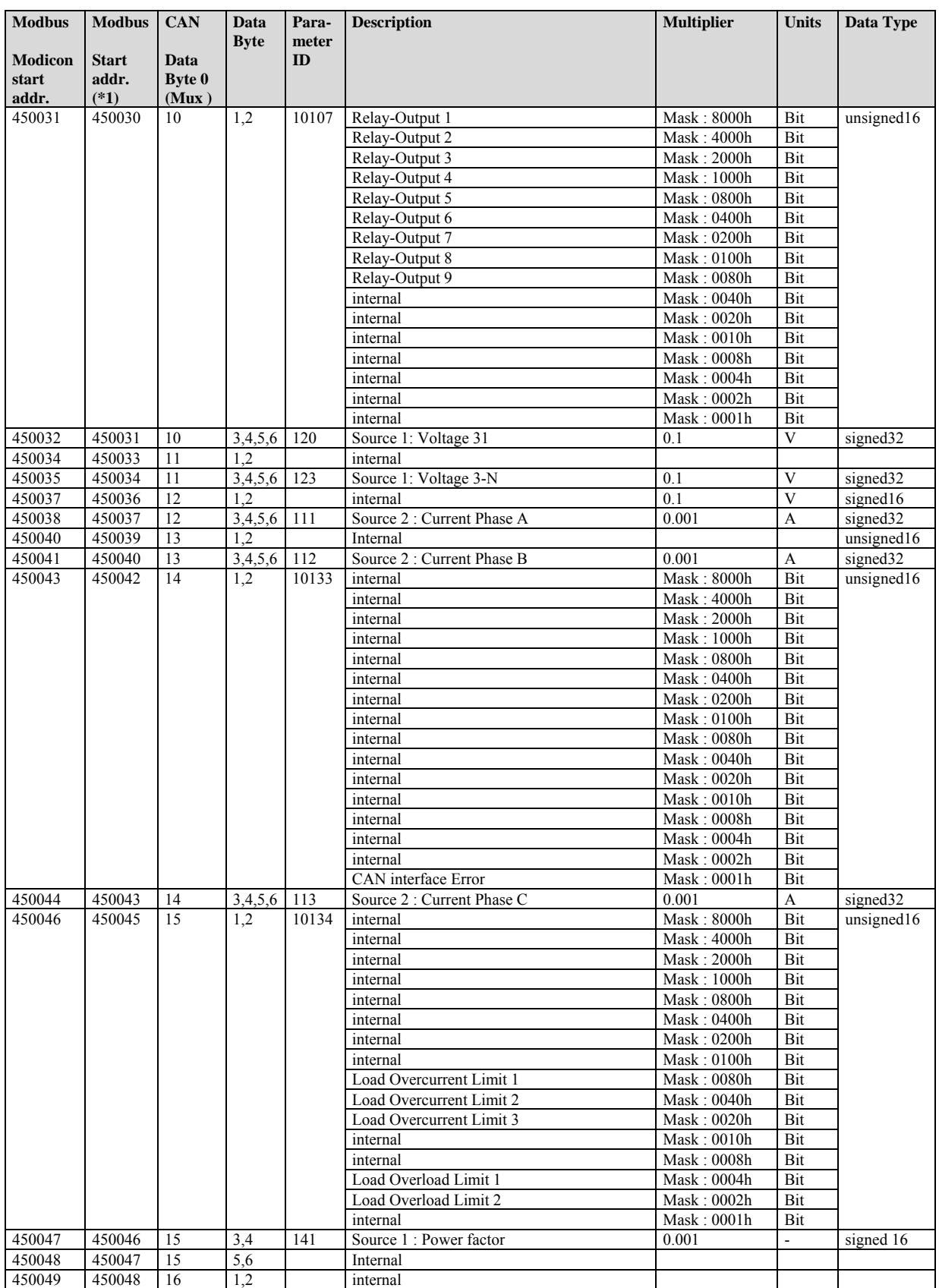

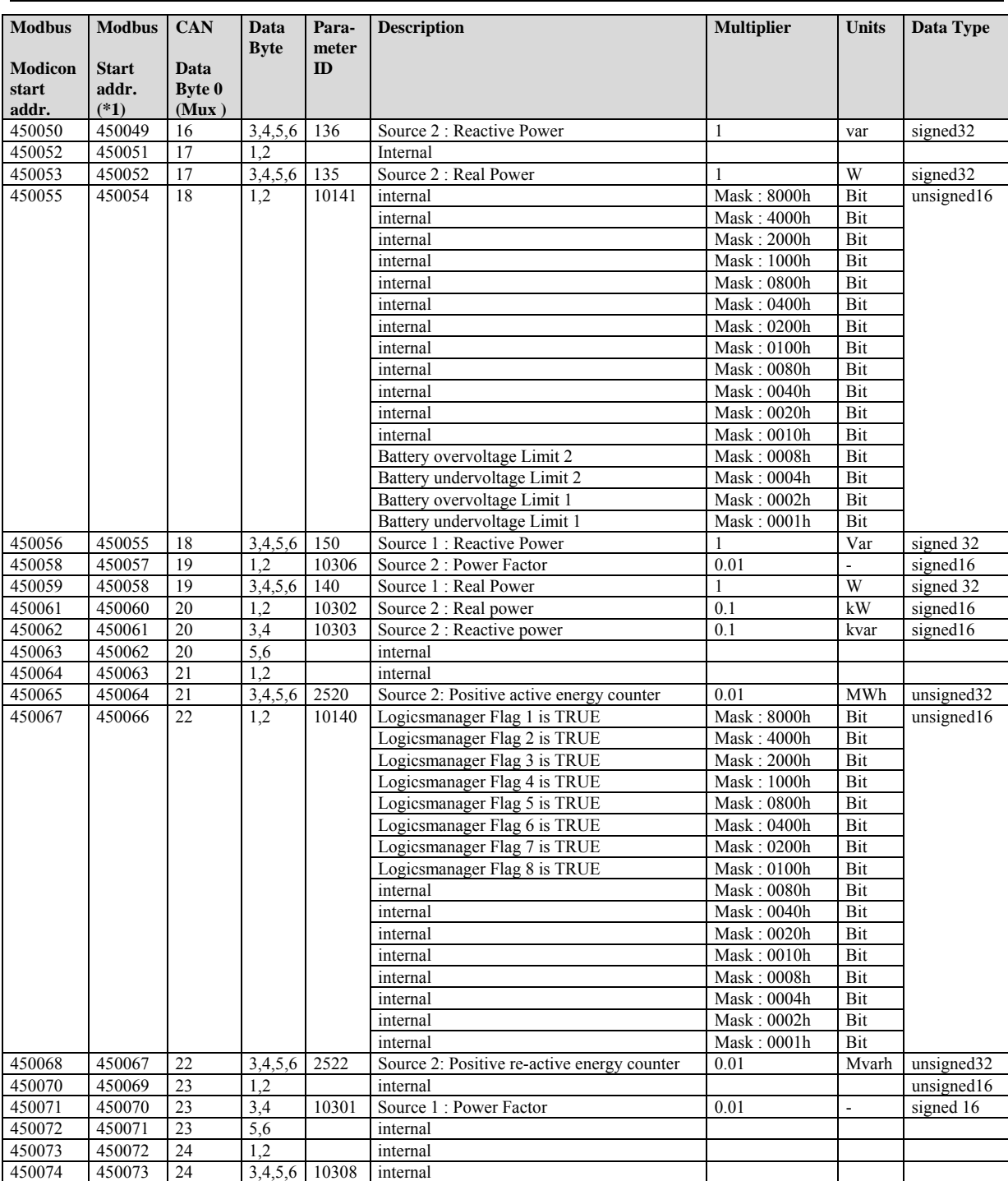

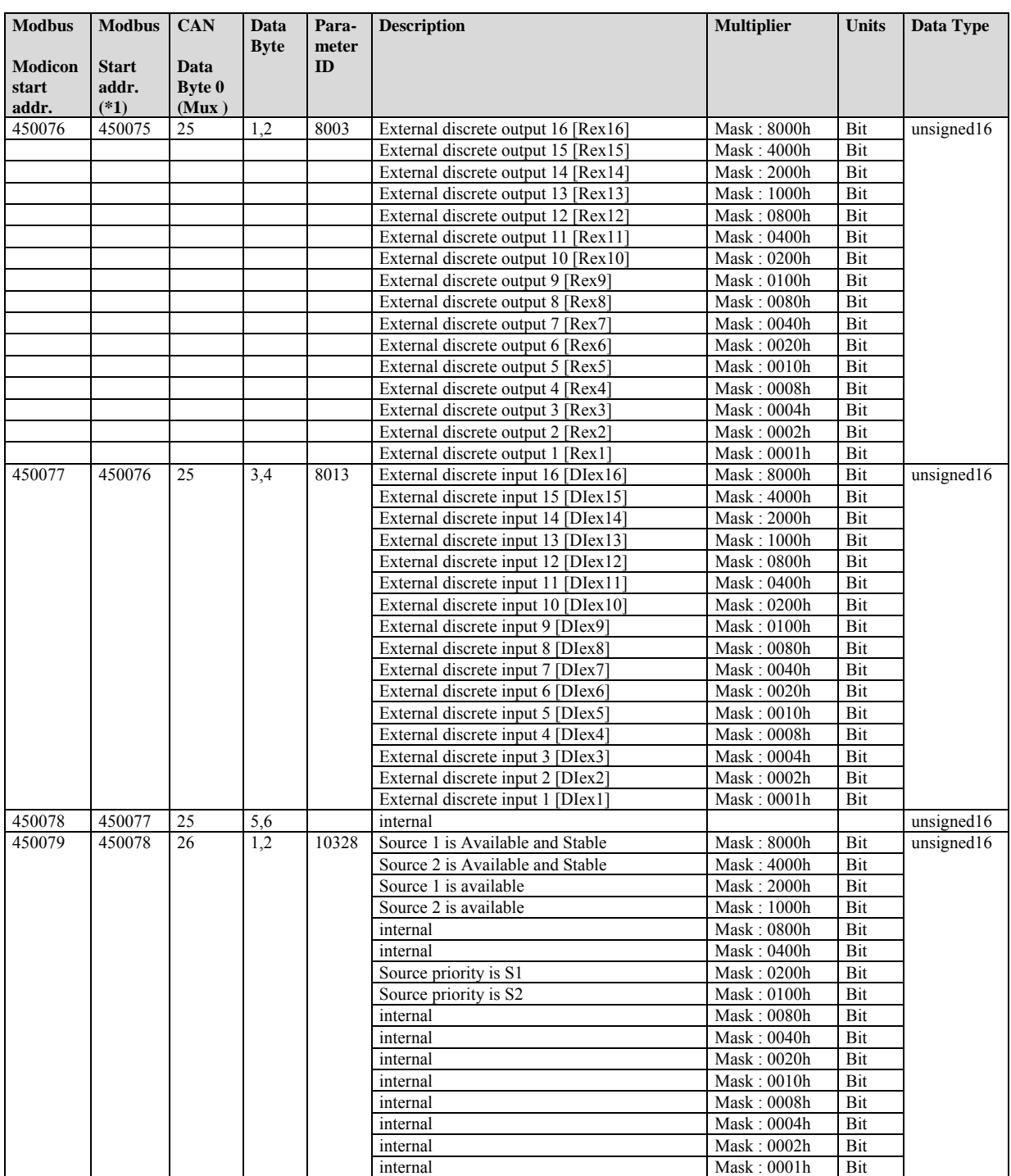

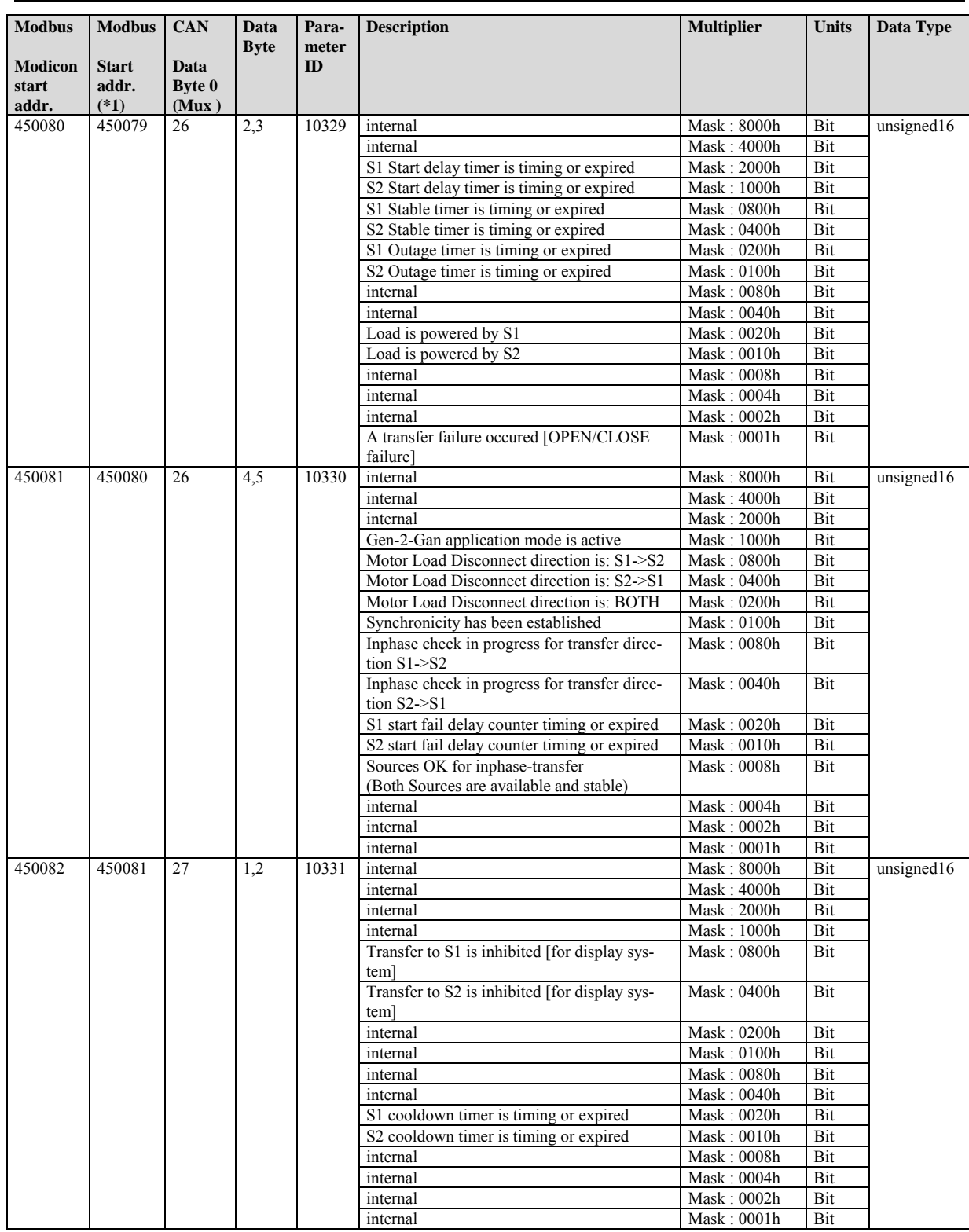

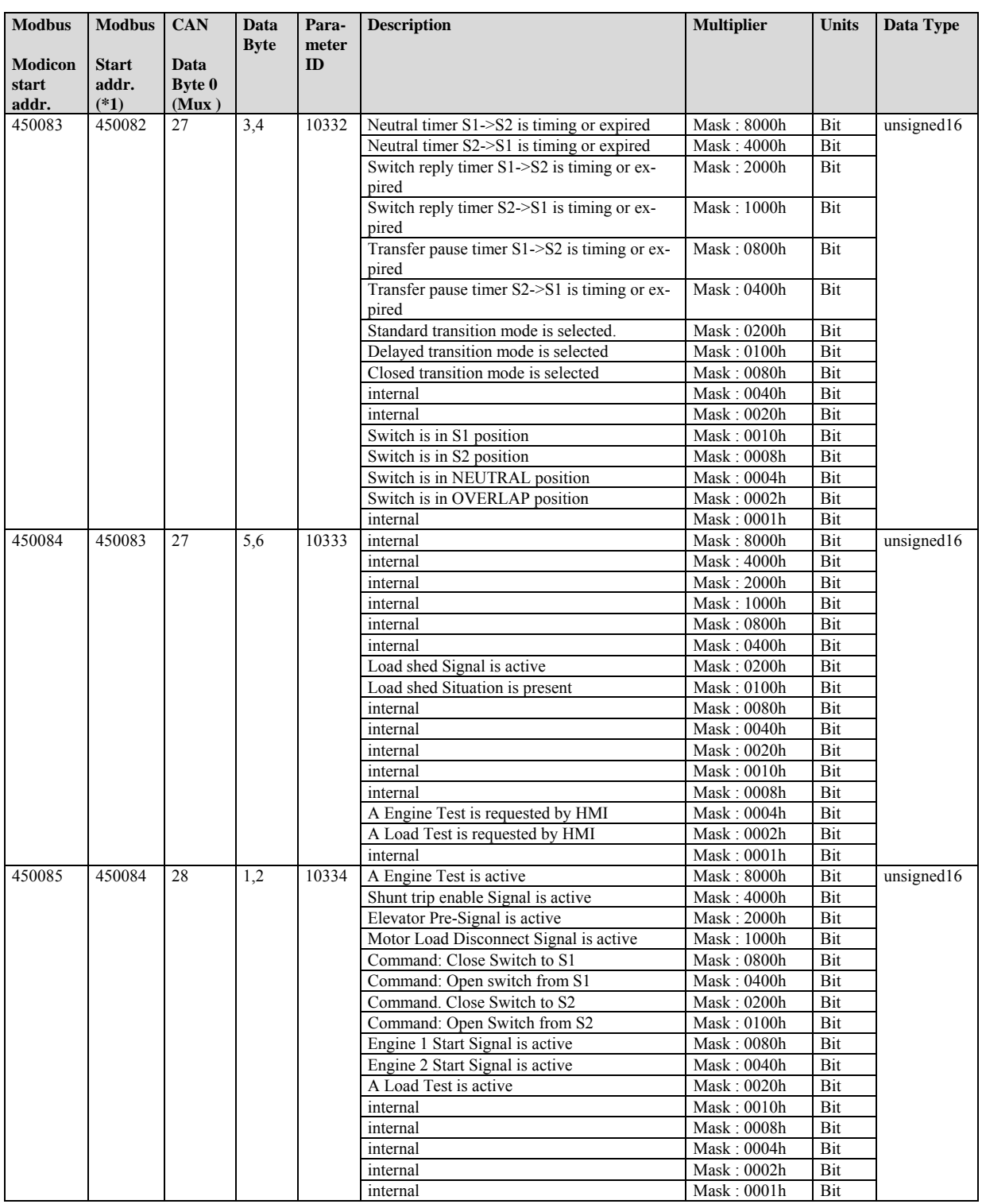

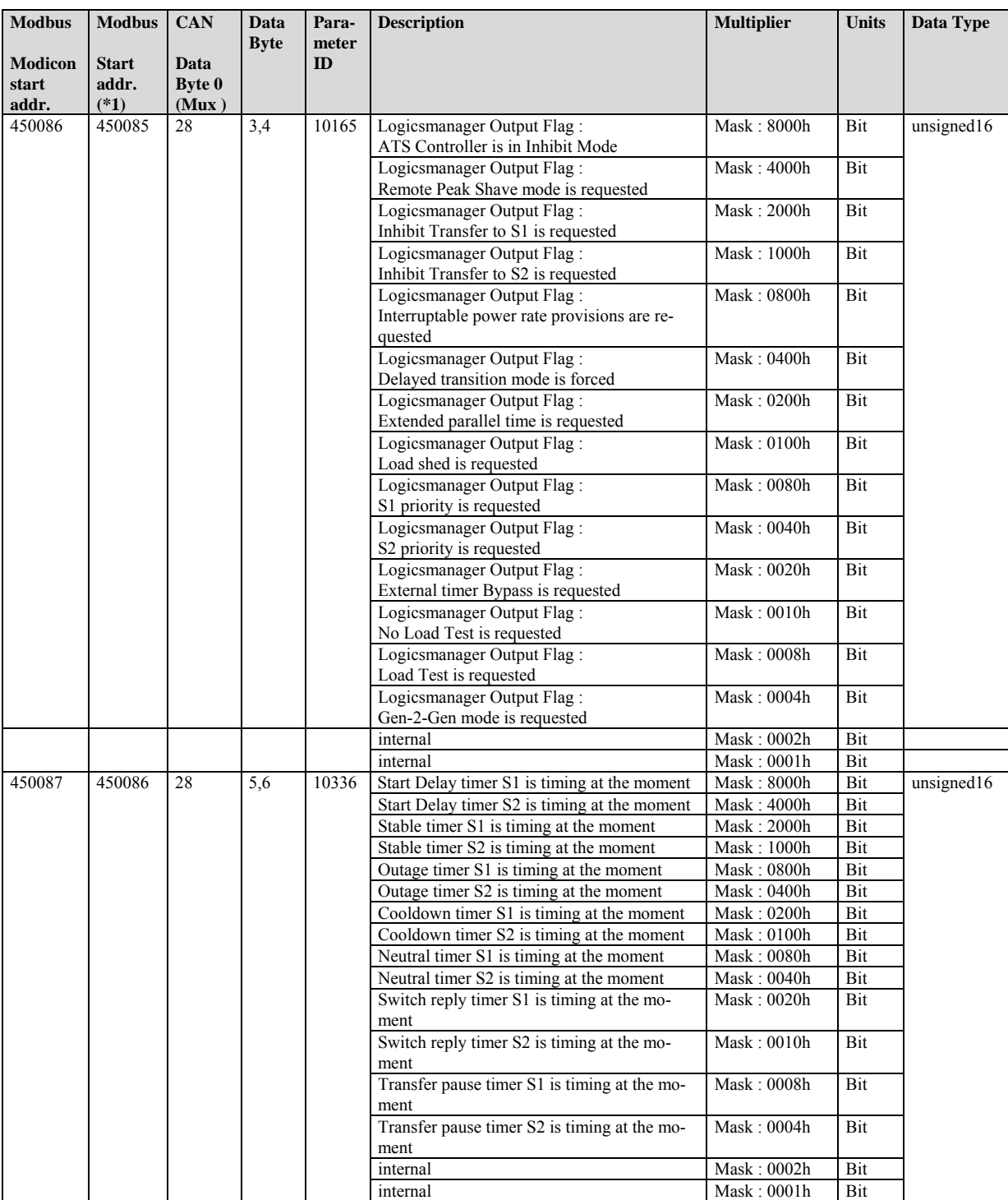

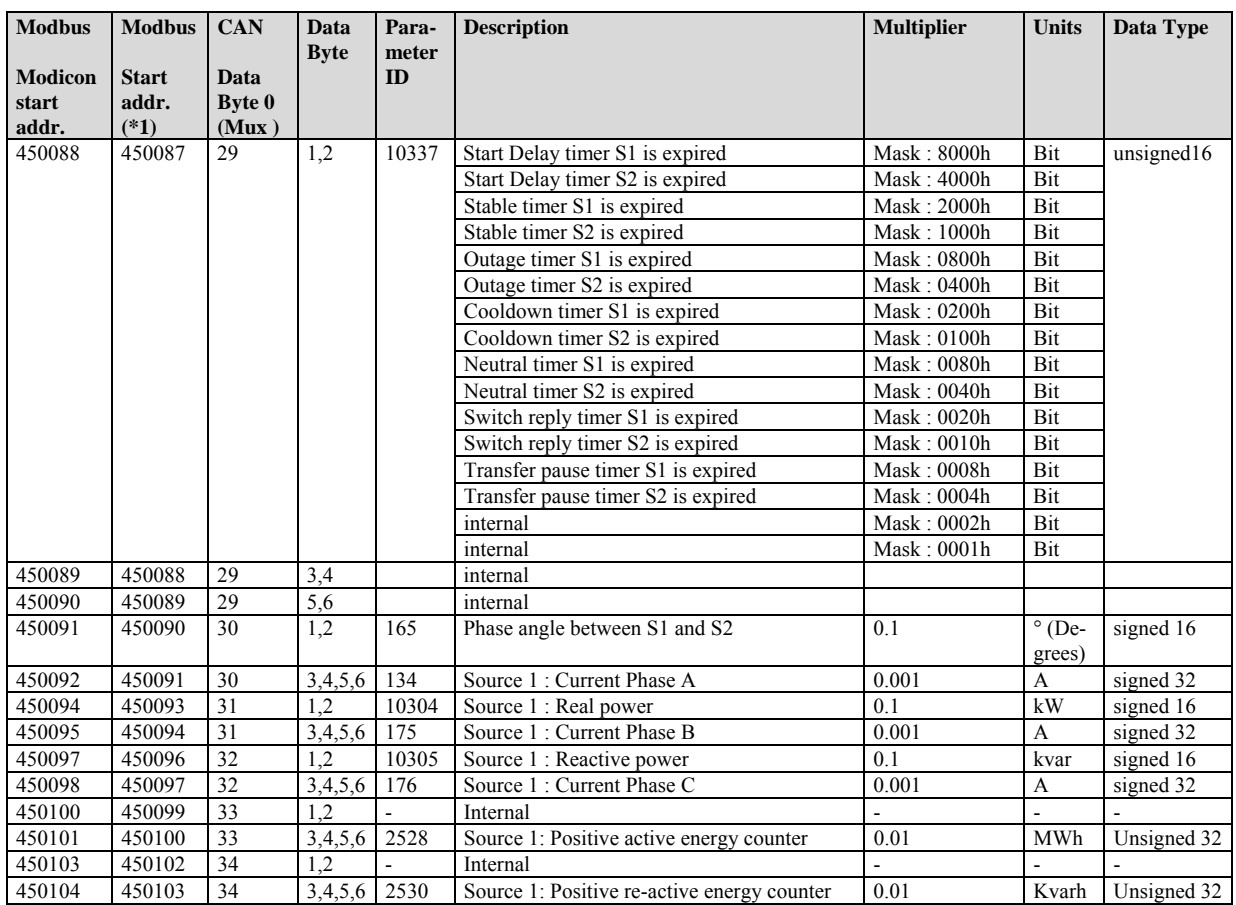

# **Data Protocol 4800 (Source 1 Data)**

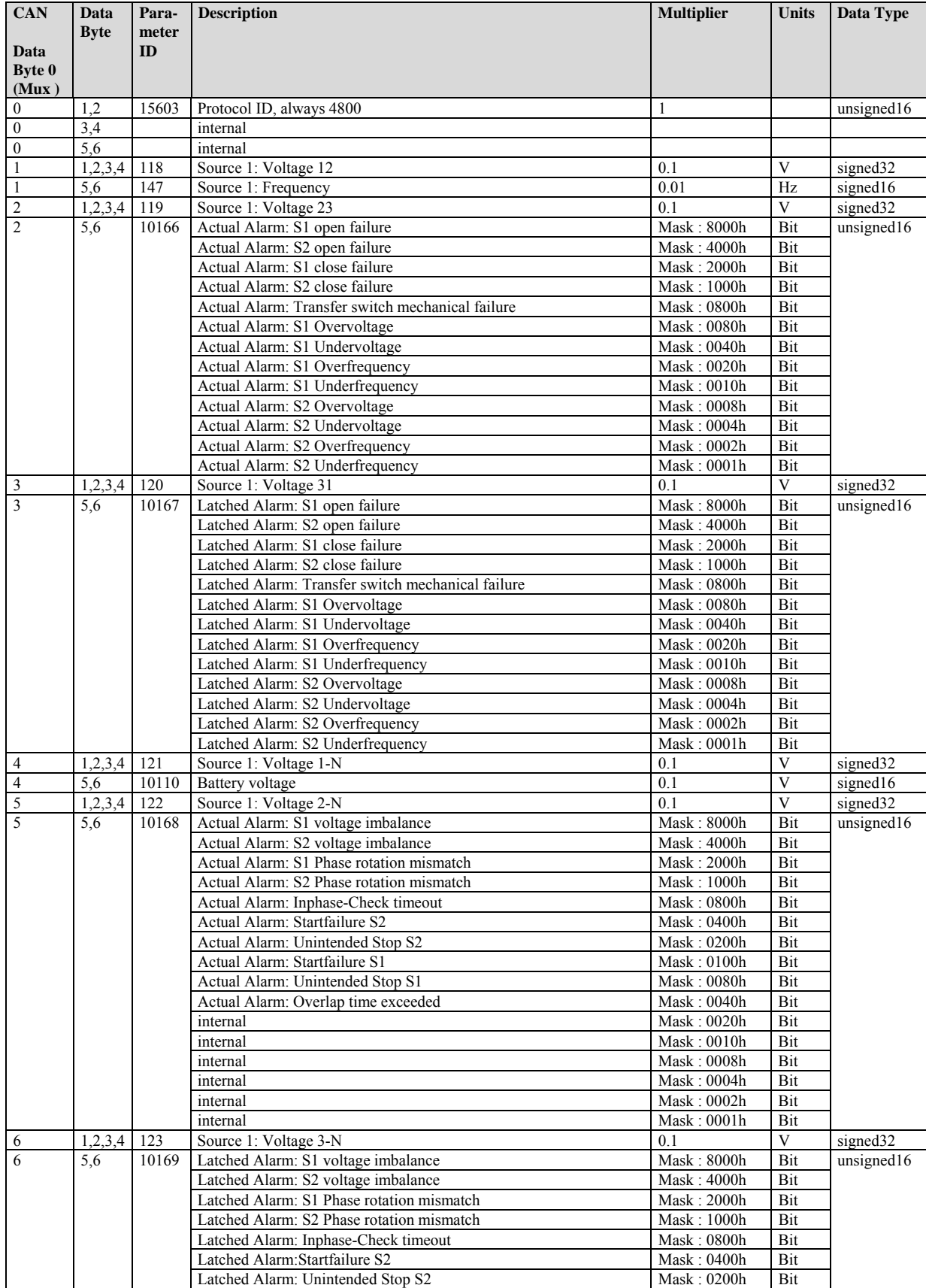

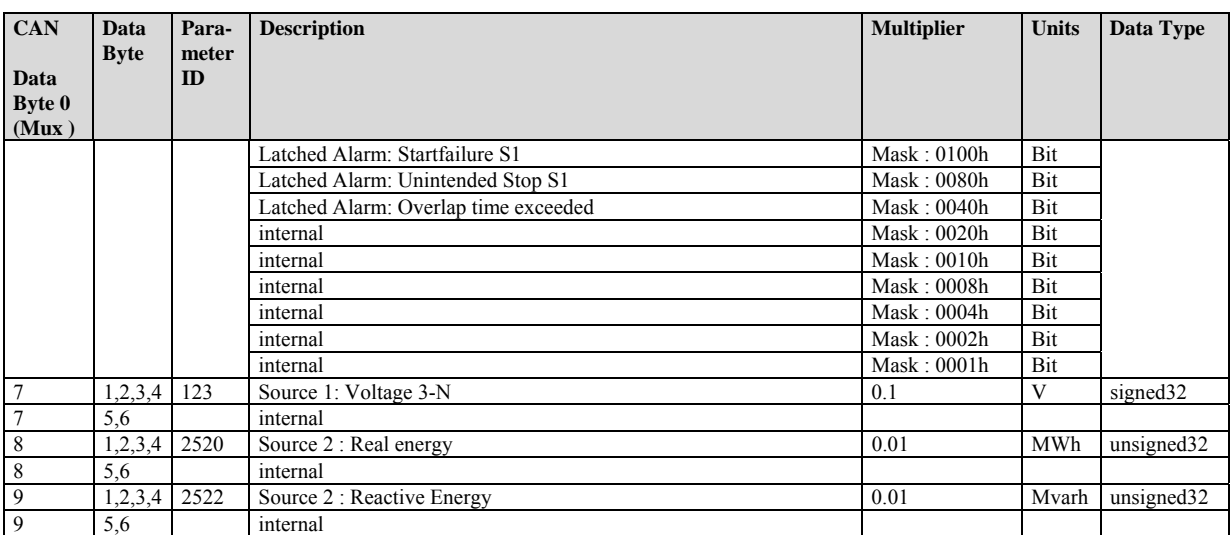

# **Data Protocol 4801 (Source 2 Data)**

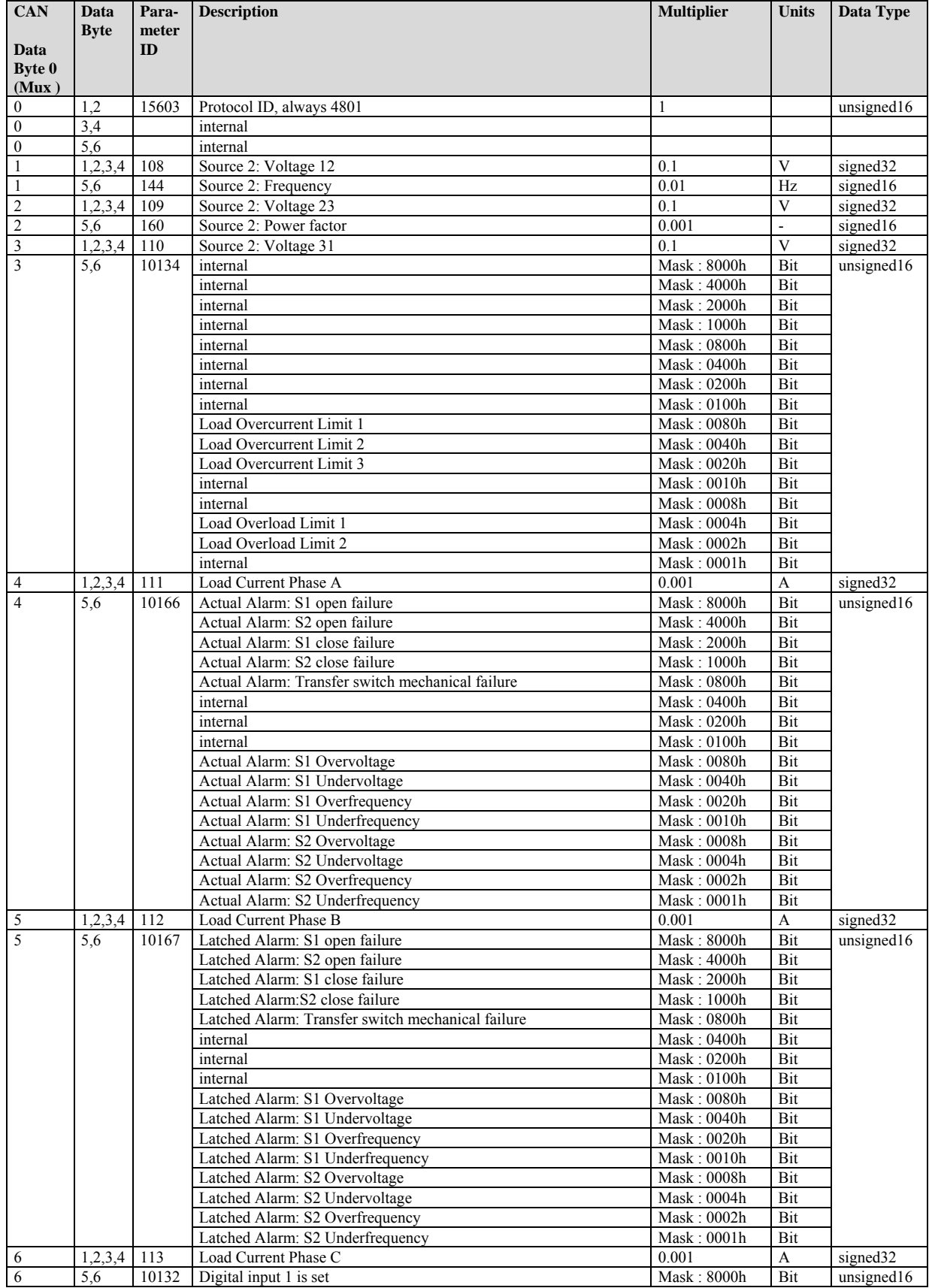

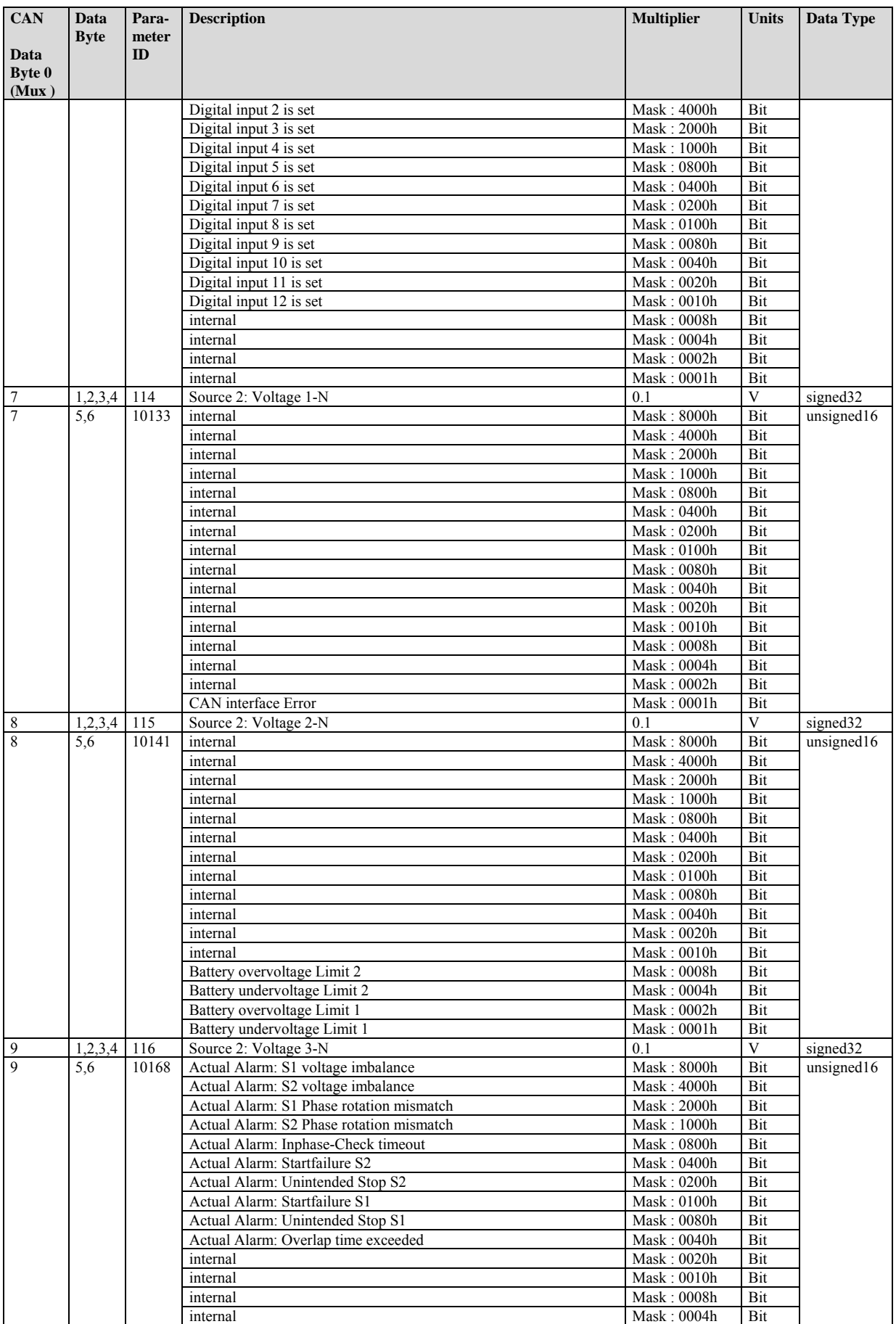

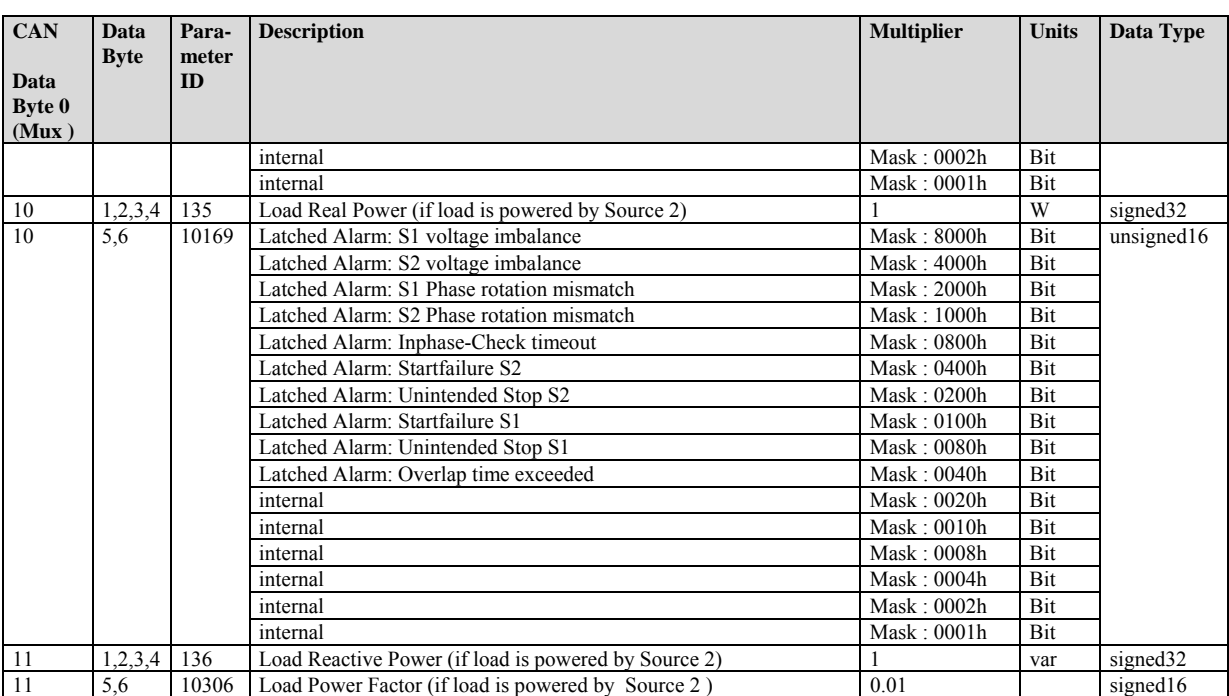

## **Data Protocol 4802 (Source 1 Data)**

This protocol has been added in Software Version 1.0006. This protocol is equal to protocol "4800", but newly transmitted values ( Source 1 currents, Source 1 power, etc. ) have been added in comparison to protocol "4800".

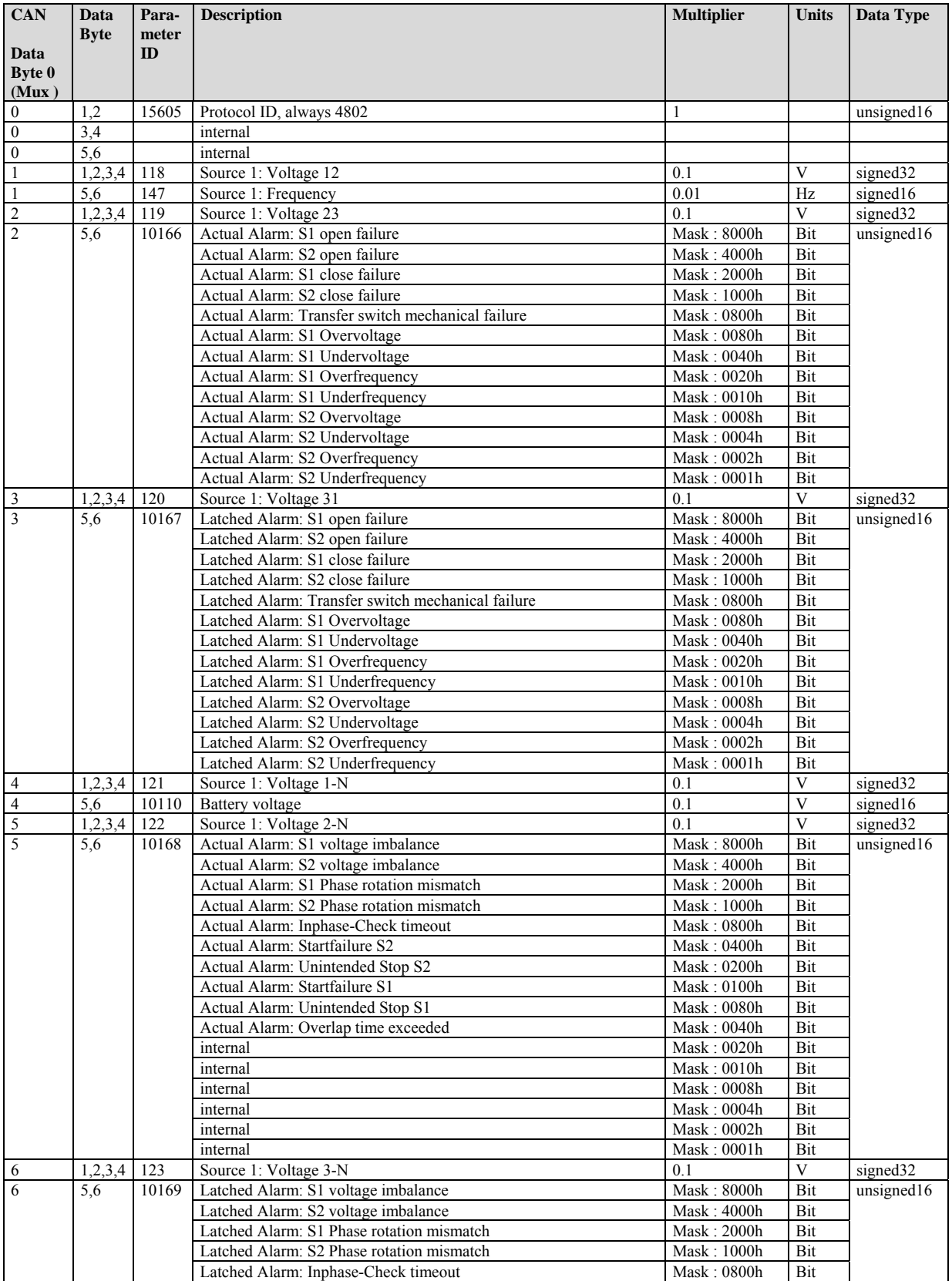

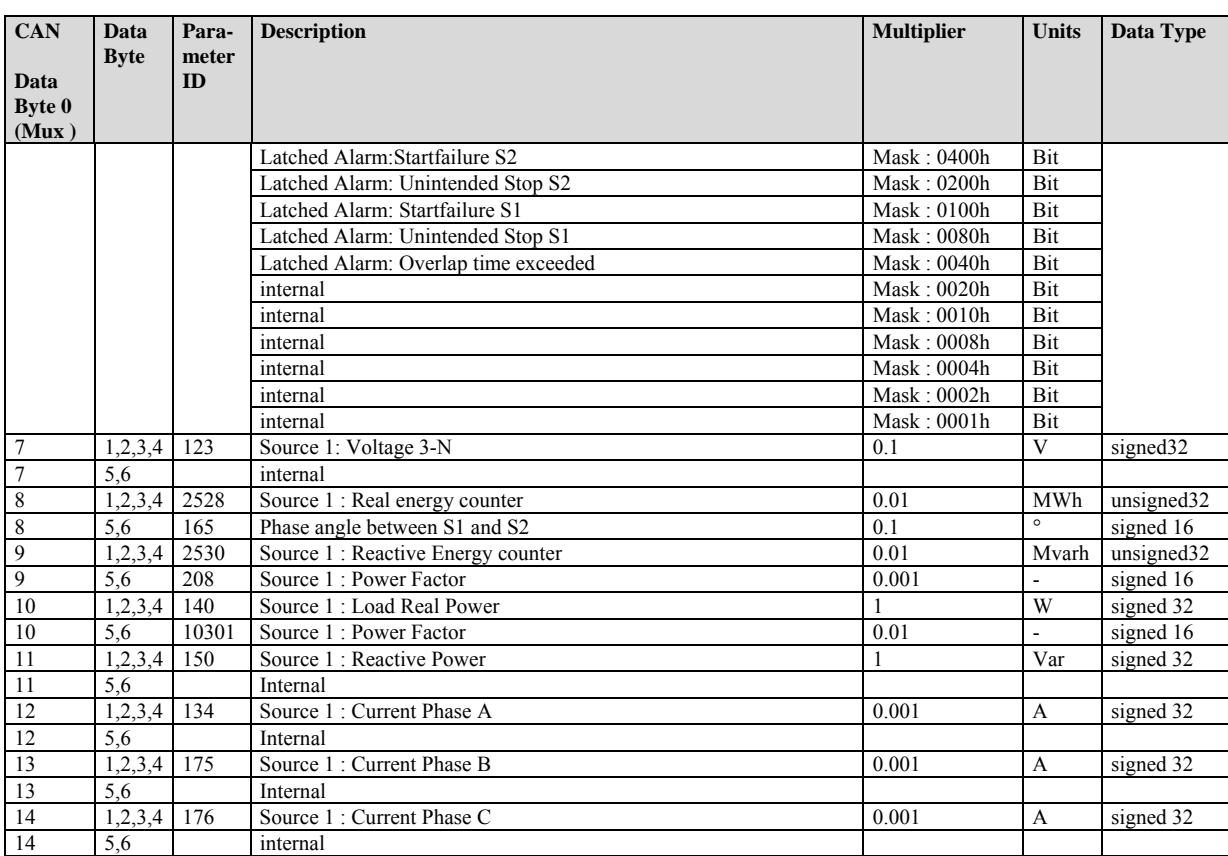

## **Data Protocol 4803 (Source 2 Data)**

This protocol has been added in Software Version 1.0006. This protocol is equal to protocol "4801", but newly transmitted values ( Source 2 energy counters ) have been added in comparison to protocol "4803".

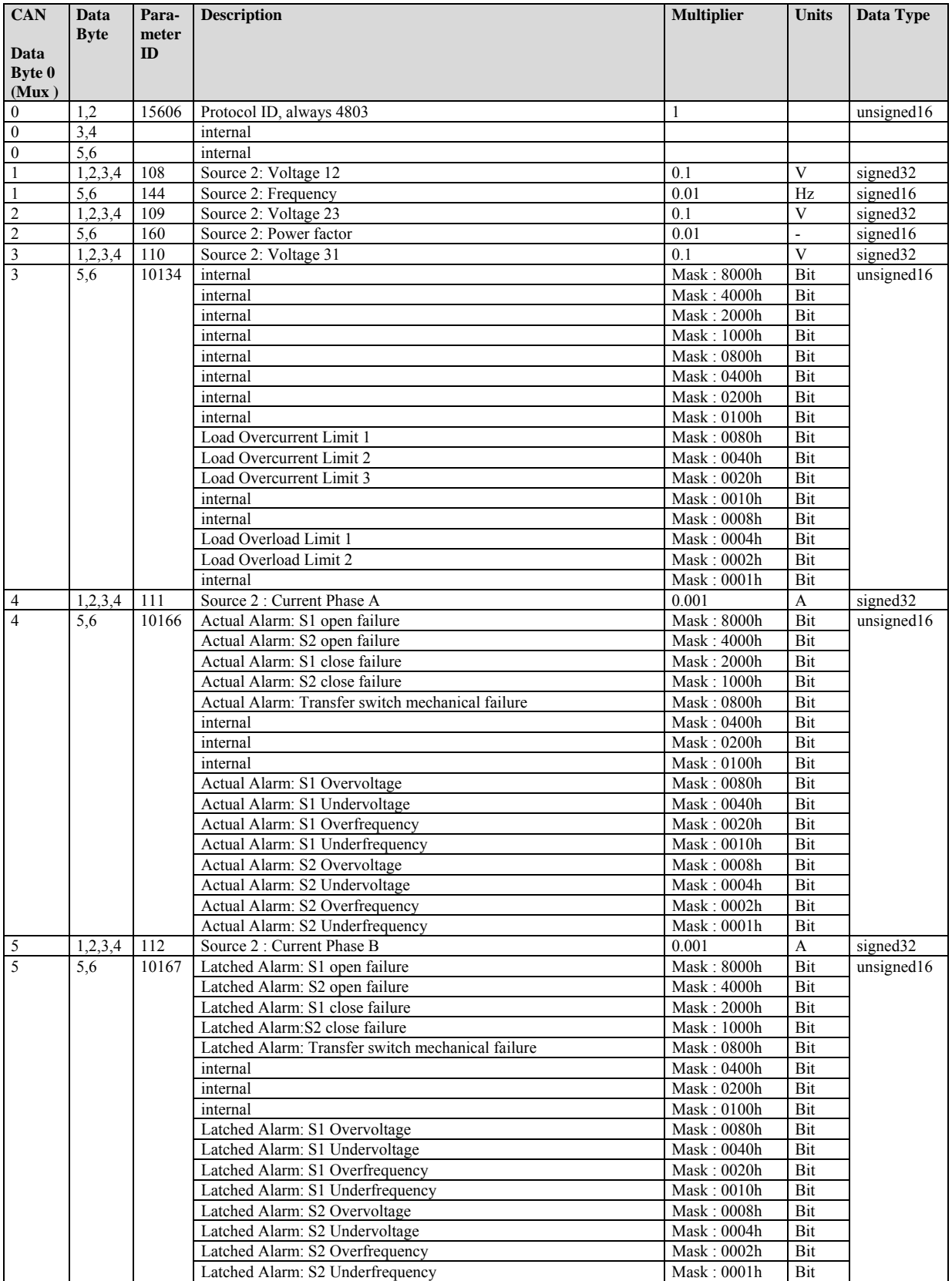

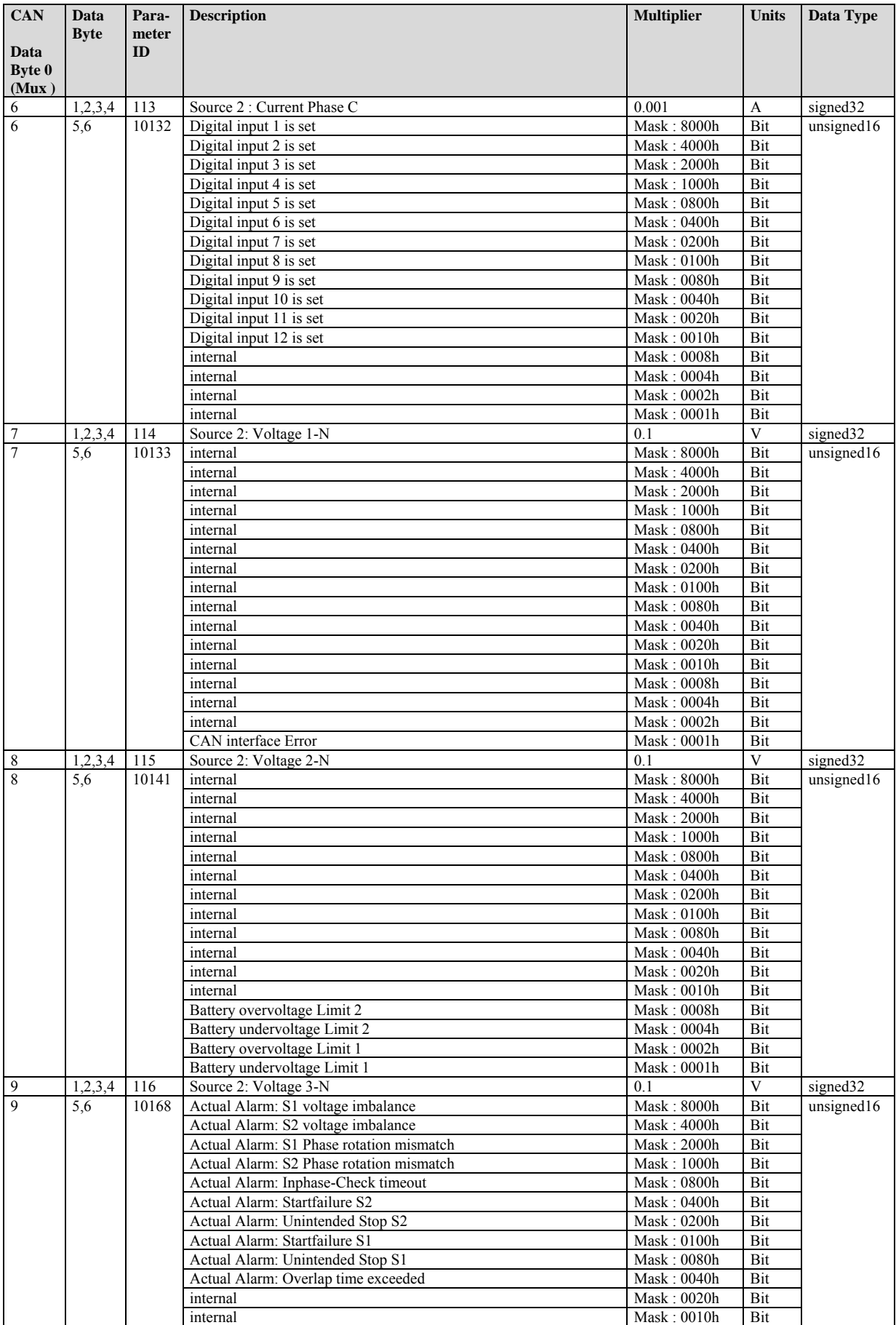

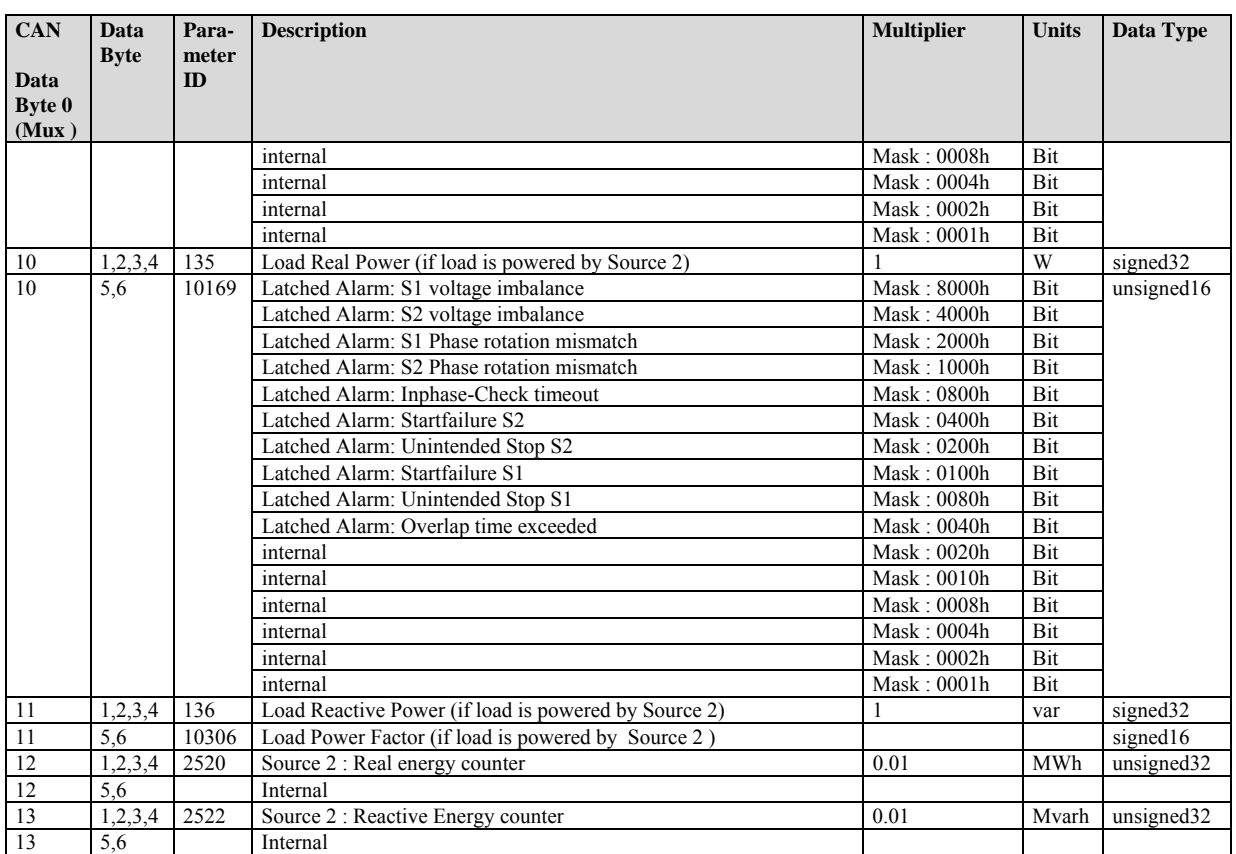

# **Remote Control Telegram**

#### **≡≡≡≡≡≡≡≡≡≡≡≡≡≡≡≡≡≡≡≡≡≡≡≡≡**

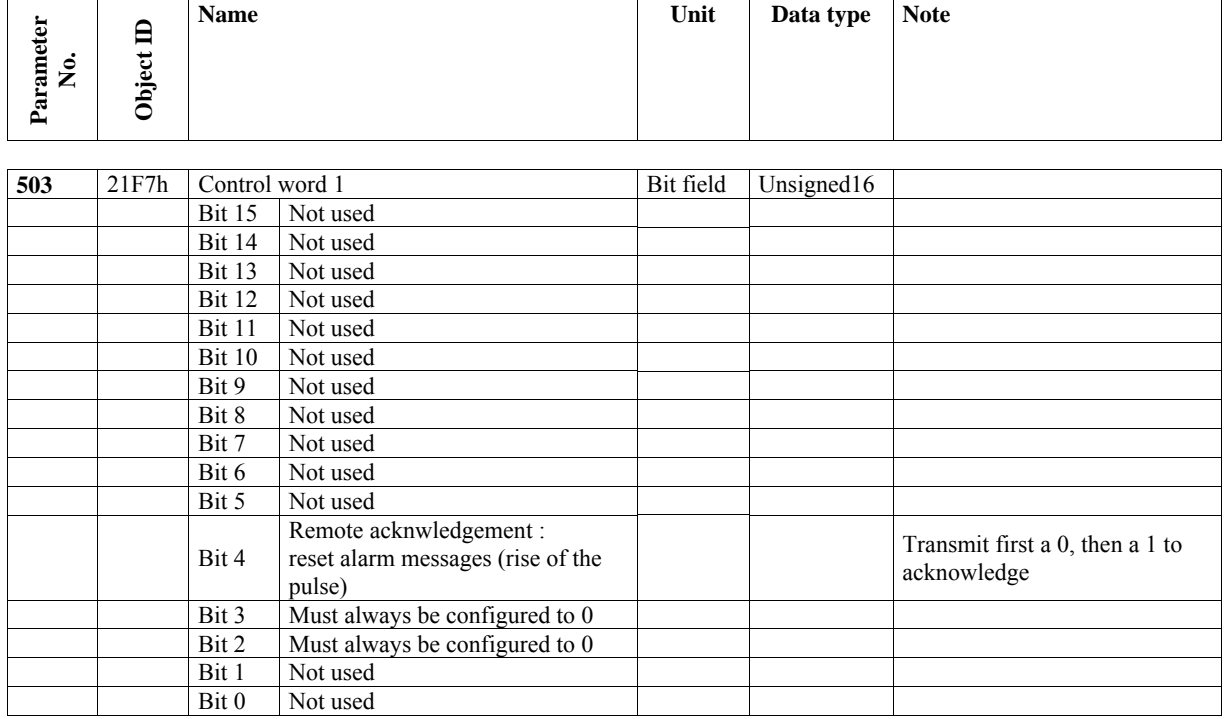

#### **Bit 4 "Remote acknowledgement: reset alarm messages"**

This bit controls the logical command variable 04.14.

This command must be executed twice.

The first rise of the pulse resets the horn and the second rise of the pulse acknowledges a fault, which is not present anymore.

# **Appendix B. CANopen**

# **Description of the Common Data Types**

**≡≡≡≡≡≡≡≡≡≡≡≡≡≡≡≡≡≡≡≡≡≡≡≡≡≡≡≡≡≡≡≡**

## **Structure of the PDO-COB-ID Entry (UNSIGNED32)**

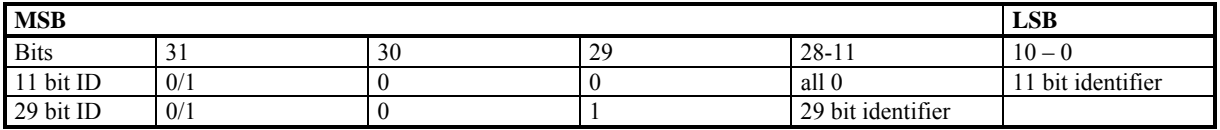

#### Description of the PDO-COB-ID entry

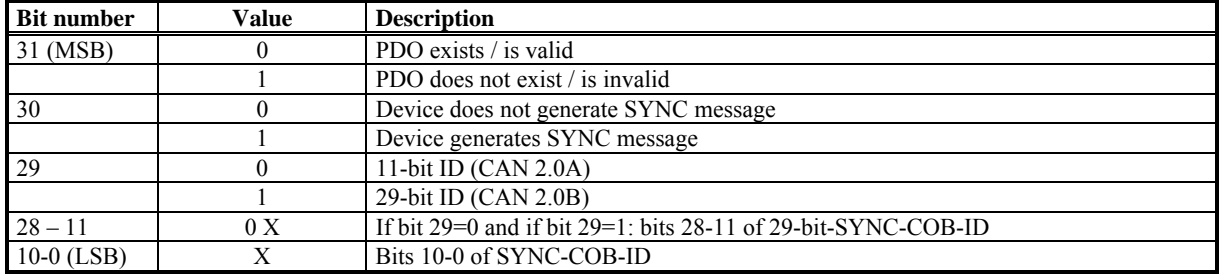

### **Transmission Types (PDO Transmission)**

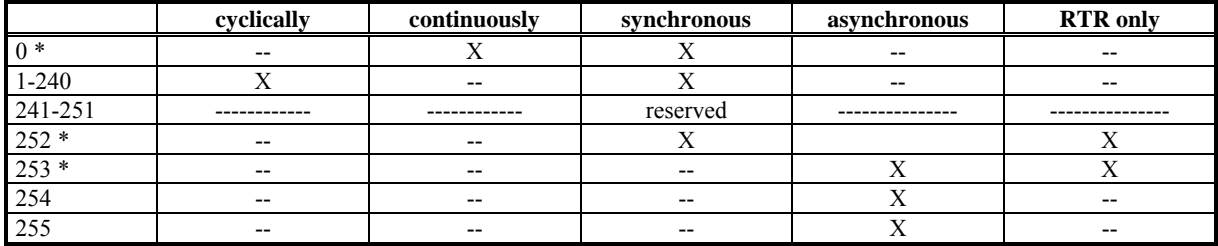

\* not supported
# **Description of the Object Parameter**

### **≡≡≡≡≡≡≡≡≡≡≡≡≡≡≡≡≡≡≡≡≡≡≡≡≡≡≡≡≡≡≡≡**

### **Object 1000h: Device Type**

This contains information about the type of the participant.

### Object description

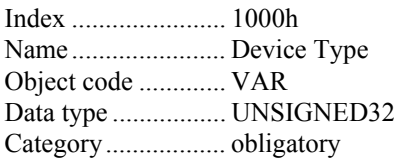

### Entry description

Access ..................... Read Only PDO figure .............. no Value range ............. UNSIGNED32 Default value ........... 0 h no standard profile

### **Object 1001h: Error Register**

This object is an error register for the participant.

### Object description

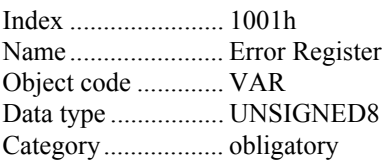

### Entry description

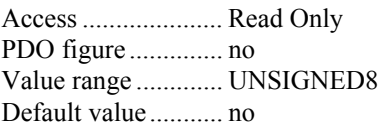

**Note** 

This object is always value 0.

### **Object 1005h: COB-ID SYNC Message**

The index 1005h defines the COB-ID of the synchronization object (SYNC).

### Description of the SYNC-COB-ID entry (UNSIGNED32)

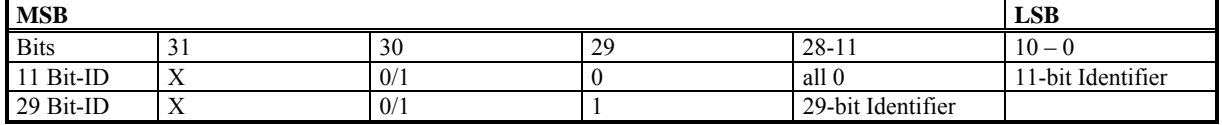

Description of the SYNC-COB-ID entry

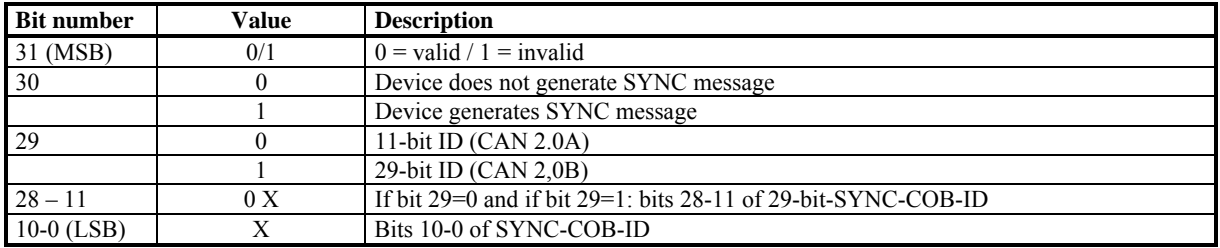

### Object description

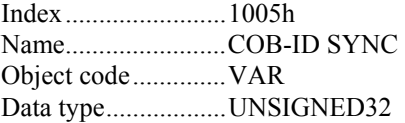

### Entry description

Access ...................... Read/Write PDO figure............... no Value range .............. UNSIGNED32 Default value ........... 80 hex

### **Note**

Bit 31-29 are ignored. Writing these bits does not cause faults. The bit 28-11 should be configured to 0. This parameter can be configured using the parameter COB-ID SYNC Message. If a SYNC message is to be sent the PDO can be configured in that way that it contains no values.

### **Object 1017h: Producer Heartbeat Time**

The object Producer Heartbeat Time defines the heartbeat cycle time in ms. If no Producer Heartbeat (NMT Error Control) is to be sent, this is to be configured to 0.

Object description

Index ....................... 1017h Name ....................... Producer Heartbeat Time Object code ............. VAR Data type ................. UNSIGNED16

### Entry description

Access ..................... Read/Write PDO figure .............. no Value range ............. UNSIGNED16 Default value ........... 240

### Note

The time is extended to the next full 20 ms. If the time is 0, the (NMT Error Control) will be sent as response to a remote frame.

### **Object 1018h: Identity Object**

The object contains common information of one participant.

### Object description

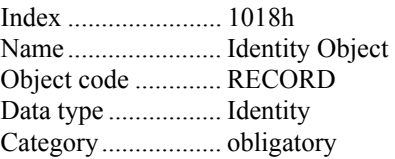

### Entry description

### *Sub index 0h*

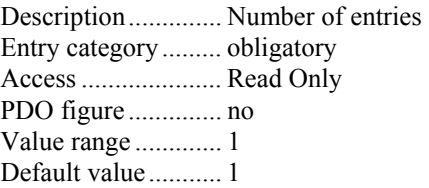

### *Sub index 1h*

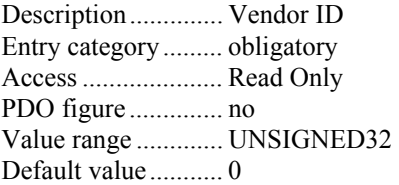

### **Object 1200h – 1201h: Server SDO Parameter**

Objects are not supported.

The receive SDO is: 600h+Node-ID The transmit SDO for answers is 580h+Node-ID The Node ID can be entered using the parameter "Unit number".

### **Object 1400h – 141Fh: Receive PDO Communication Parameter**

This object contains the communication parameter for the PDOs that can be received from the participant. The sub index 0h contains the number of valid entries within the communication recording. The sub index 1h contains the COB ID of the PDO. The interpretation of the entry occurs according to the tables "Structure of the PDO-COB-ID entry" and the "Description of the POD-COB-ID entry".

### Object description

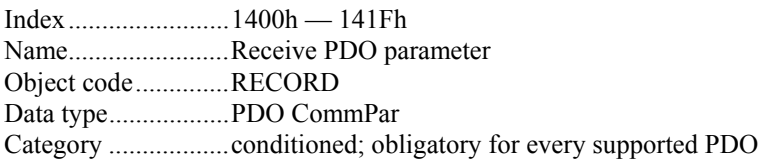

### Entry description

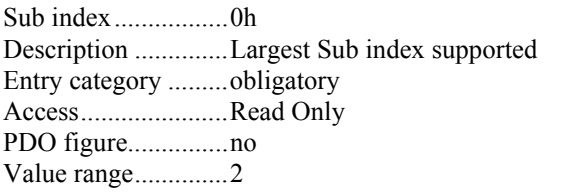

### *Sub index 1h*

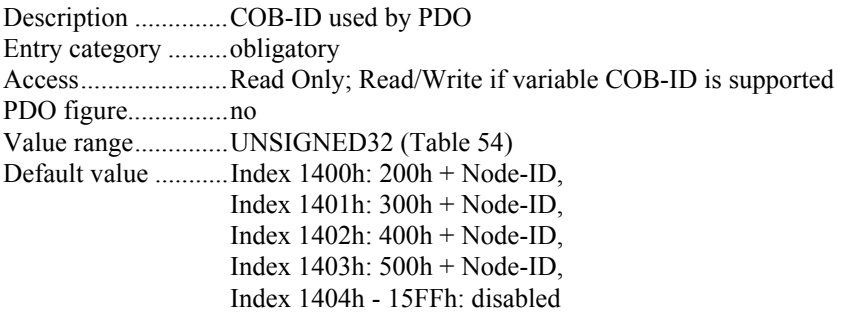

### *Sub index 2h*

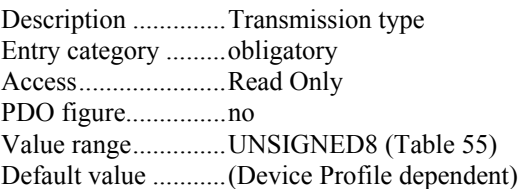

### Note

The device possesses only two RPDOs. Therefore the objects 1402h-141Fh are not available.

### *Sub index 1h*

The bits 30-29 were ignored. Writing these bits do not cause faults. The bits 28-11 should be configured to 0. This value can be set in the display mask "COB-ID" in sub menu CAN-OPEN RPDO 1 / 2.

### *Sub index 2h*

This value is always set 0xFF.

### **Object 1600h – 161Fh: Receive PDO Mapping Parameter**

Is not used. The receive PDOs can be assigned to defined functions. The corresponding parameter can be set in the display screen "Function" in sub menu CAN-OPEN RPDO 1 / 2.

### **Object 1800h – 181Fh: Transmit PDO Communication Parameter**

Includes the communication parameter for the PDOs that can be sent from the participant.

Object description

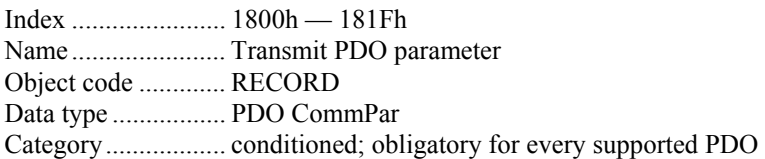

### Entry description

### *Sub index 0h*

Description .............. Largest Sub index supported Entry category ......... obligatory Access ..................... Read Only PDO figure .............. no Value range ............. 5

### *Sub index 1h*

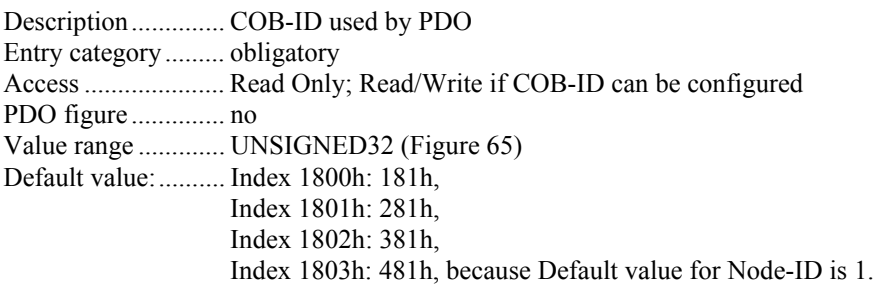

#### *Sub index 2h*

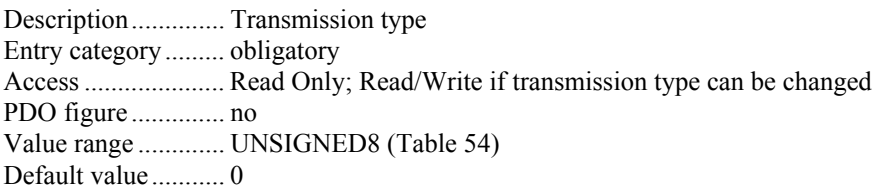

### *Sub index 5h*

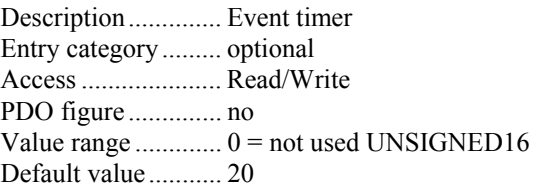

### Note

### *Sub index 1h*

The bits 31-29 were ignored. Writing these bits does not cause faults. The bits 28-11 should be configured to 0. This sub index can be set in the display screens "COB-ID" in sub menu CAN-OPEN TPDO 1 / 2 / 3 / 4.

### *Sub index 2h*

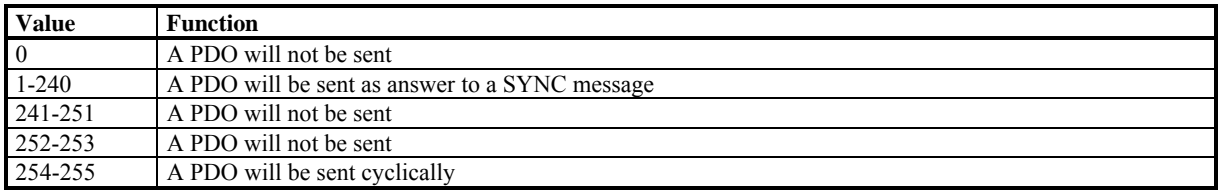

This sub index does not change the PDO communication parameter screen. This sub index can be set in the display screen "Transmission type" in sub menu CAN-OPEN TPDO 1 / 2 / 3 / 4.

### *Sub index 5h*

The time is rounded up to the next full 5 ms. The sub index can be set in the display screen "Event-timer" in sub menu CAN-OPEN TPDO 1 / 2 / 3 / 4.

### **Object 1A00h – 1A1Fh: Transmit PDO Mapping Parameter**

The mapping for the PDOs, which the participant can send, is located here. An exact description of the entries can be found in the chapter "Parameter description".

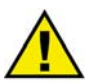

## **CAUTION**

### **The parameter can be configured only if the respective PDO is valid (Object 1800 Sub index 1 Bit 31 is set).**

Object description

Index ........................ 1A00h — 1A1Fh Name ........................ Transmit PDO mapping Object code .............. RECORD Data type .................. PDO figure Category .................. conditioned; obligatory for every supported PDO

### Entry description

#### *Sub index 0h*

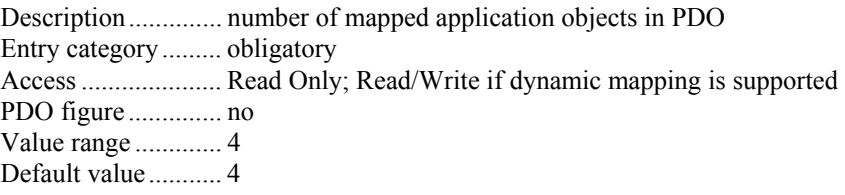

#### *Sub index 1h - 4h*

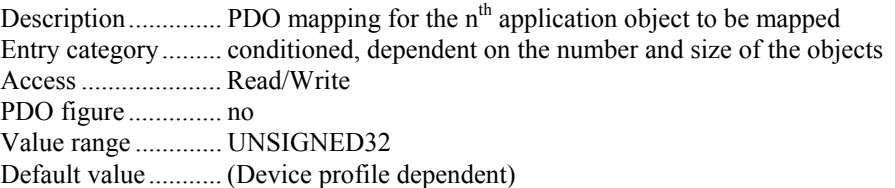

### **Note**

#### *Sub index 0h*

The sub index 0 cannot be changed. Writing does not cause fault messages however the value will not be saved. For configuration of the other sub indexes the sub index 0h has to be set **not** 0.

### *Sub index 1h-4h*

You have to enter the object numbers from the EDS file into the sub indexes 1h-4h. The sub indexes 1h-4h can be set in the display masks "1-4 Mapped Object" in sub menu CAN-OPEN TPDO 1 / 2 / 3 / 4.

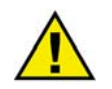

# **CAUTION**

**With configuration over CAN open the object ID is to be used (see EDS file).** 

**With configuration over display/LeoPC1 the parameter number is to be used (see "[CANopen: Mapping](#page-84-0)  [Parameter"](#page-84-0) after page [85.](#page-84-0))**

# **Data Format of Different Functions**

### **≡≡≡≡≡≡≡≡≡≡≡≡≡≡≡≡≡≡≡≡≡≡≡≡≡**

Depending on the selected RPDO function a different data format will be expected.

### **Receiving Messages**

### 1.IKD / 2.IKD

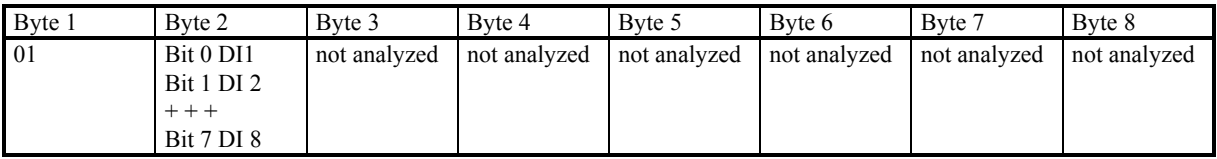

Phoenix16

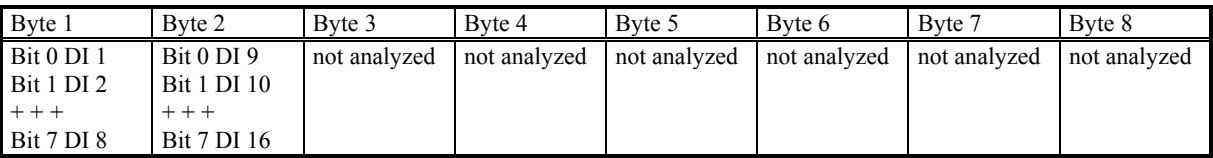

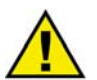

### **CAUTION**

**Please note for combination of the different functions.**

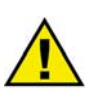

# **CAUTION**

**Configuration of the Phoenix terminal, if the DTSC is not CAN open master.** 

**If the discrete inputs of the Phoenix terminal shall be evaluated by the DTSC, it must be configured this way that the corresponding discrete inputs in byte 1 and byte 2 are available for the received PDO. This PDO must be sent independently from the terminal. The DTSC does not pick up PDOs with remote frames.**

The receiving PDO of the Phoenix terminal and the corresponding transmitting PDO of the DTSC must be adjusted on both units.

# **Definition of Protocol Descriptions**

### **≡≡≡≡≡≡≡≡≡≡≡≡≡≡≡≡≡≡≡≡≡≡≡≡≡≡≡≡≡≡≡≡≡≡**

If in a PDO a protocol number is entered as 1. Mapped object, a data array with 8x unsigned8 is sent.

The denotation is:

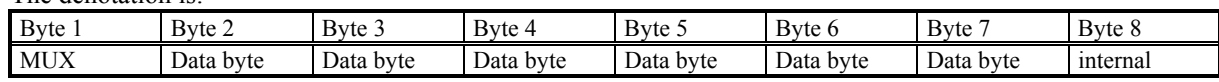

The MUX byte is counted up, the meaning of the data byte changes according to the value of the MUX byte. In the protocol tables is listed which parameter at which MUX on which position is transmitted. The meaning of the parameter can be taken by means of the number of the parameter description ("CANopen Mapping parameter").

Example:

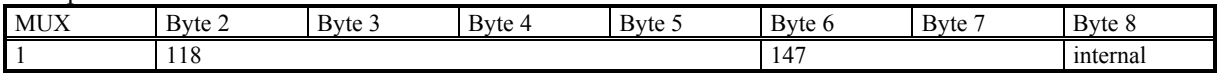

In MUX 1 (byte 1 has got value 1) the value of parameter 118 is included in the byte 2 up to byte 5 (mains voltage 1-2).

In byte 6 up to byte 7 the value of parameter 147 is included (mains frequency).

Byte 8 includes internal definitions and can be ignored.

The data format is low Byte/high Byte (compare with CiA draft standard 01 on page 26).

## **Unsigned Integer**

UNSIGNED type data has positive integers as values. The range is between 0 and 2n-1. The data is shown by the bit sequence of length n.

Bit sequence  $b = b_0$  to  $b_{n-1}$ 

shows the value *UNSIGNEDn(b)* =  $b_{n-1} * 2^{n-1} + ... + b_1 * 2^1 + b_0 * 2^0$ 

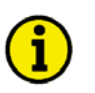

# **NOTE**

**Please note that the bit sequence starts on the left with the least significant byte. Example: Value 266 = 10Ah of type UNSIGNED16 is transmitted on the bus in two octets, first 0Ah and then 01h.** 

| Octet Number |                |                   | 3.                   | 4.                   |                      | $\mathfrak{b}$ .     | ⇁                    | 0.                   |  |
|--------------|----------------|-------------------|----------------------|----------------------|----------------------|----------------------|----------------------|----------------------|--|
| UNSIGNED8    | $b_7$ to $b_0$ |                   |                      |                      |                      |                      |                      |                      |  |
| UNSIGNED16   | $b_7$ to $b_0$ | $b_{15}$ to $b_8$ |                      |                      |                      |                      |                      |                      |  |
| UNSIGNED24   | $b_7$ to $b_0$ | $b_{15}$ to $b_8$ | $b_{23}$ to $b_{16}$ |                      |                      |                      |                      |                      |  |
| UNSIGNED32   | $b_7$ to $b_0$ | $b_{15}$ to $b_8$ | $b_{23}$ to $b_{16}$ | $b_{31}$ to $b_{24}$ |                      |                      |                      |                      |  |
| UNSIGNED40   | $b_7$ to $b_0$ | $b_{15}$ to $b_8$ | $b_{23}$ to $b_{16}$ | $b_{31}$ to $b_{24}$ | $b_{39}$ to $b_{32}$ |                      |                      |                      |  |
| UNSIGNED48   | $b_7$ to $b_0$ | $b_{15}$ to $b_8$ | $b_{23}$ to $b_{16}$ | $b_{31}$ to $b_{24}$ | $b_{39}$ to $b_{32}$ | $b_{47}$ to $b_{40}$ |                      |                      |  |
| UNSIGNED56   | $b_7$ to $b_0$ | $b_{15}$ to $b_8$ | $b_{23}$ to $b_{16}$ | $b_{31}$ to $b_{24}$ | $b_{39}$ to $b_{32}$ | $b_{47}$ to $b_{40}$ | $b_{55}$ to $b_{48}$ |                      |  |
| UNSIGNED64   | $b_7$ to $b_0$ | $b_{15}$ to $b_8$ | $b_{23}$ to $b_{16}$ | $b_{31}$ to $b_{24}$ | $b_{39}$ to $b_{32}$ | $b_{47}$ to $b_{40}$ | $b_{55}$ to $b_{48}$ | $b_{63}$ to $b_{56}$ |  |

The following UNSIGNED data types are transmitted as follows:

## **Signed Integer**

SIGNED type data has integers as values. The range is between 0 and  $2<sup>n</sup>$ -1. The data is shown by the bit sequence of length n.

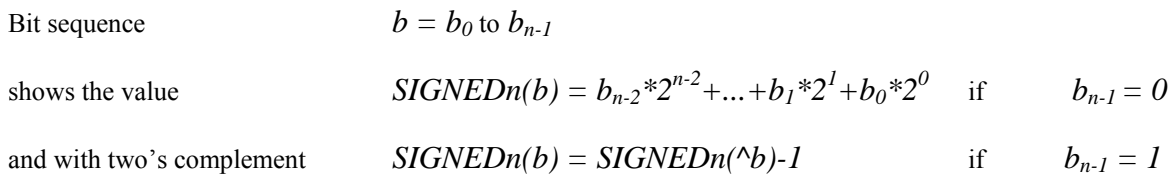

### **NOTE**

**Please note that the bit sequence starts on the left with the least significant byte. Example: The value -266 = FEF6h of type SIGNED16 is transmitted in two octets, first F6h and then FEh.** 

The following SIGNED data types are transmitted as follows:

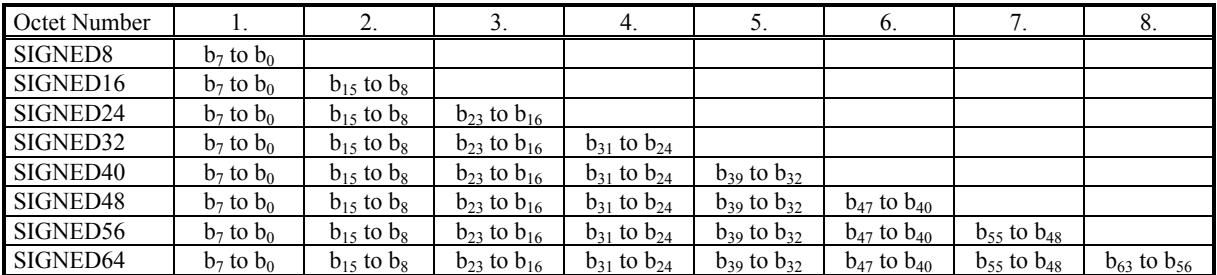

# **Transmission Telegram**

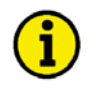

## **NOTE**

**When using the listed Mapped Objects instead of the complete transmission telegram, the refresh rate of the individual messages may be reduced.** 

### **Data Protocol Parameter No.3190/Object 2C76h**

In this protocol the LeoPC display messages were sent:

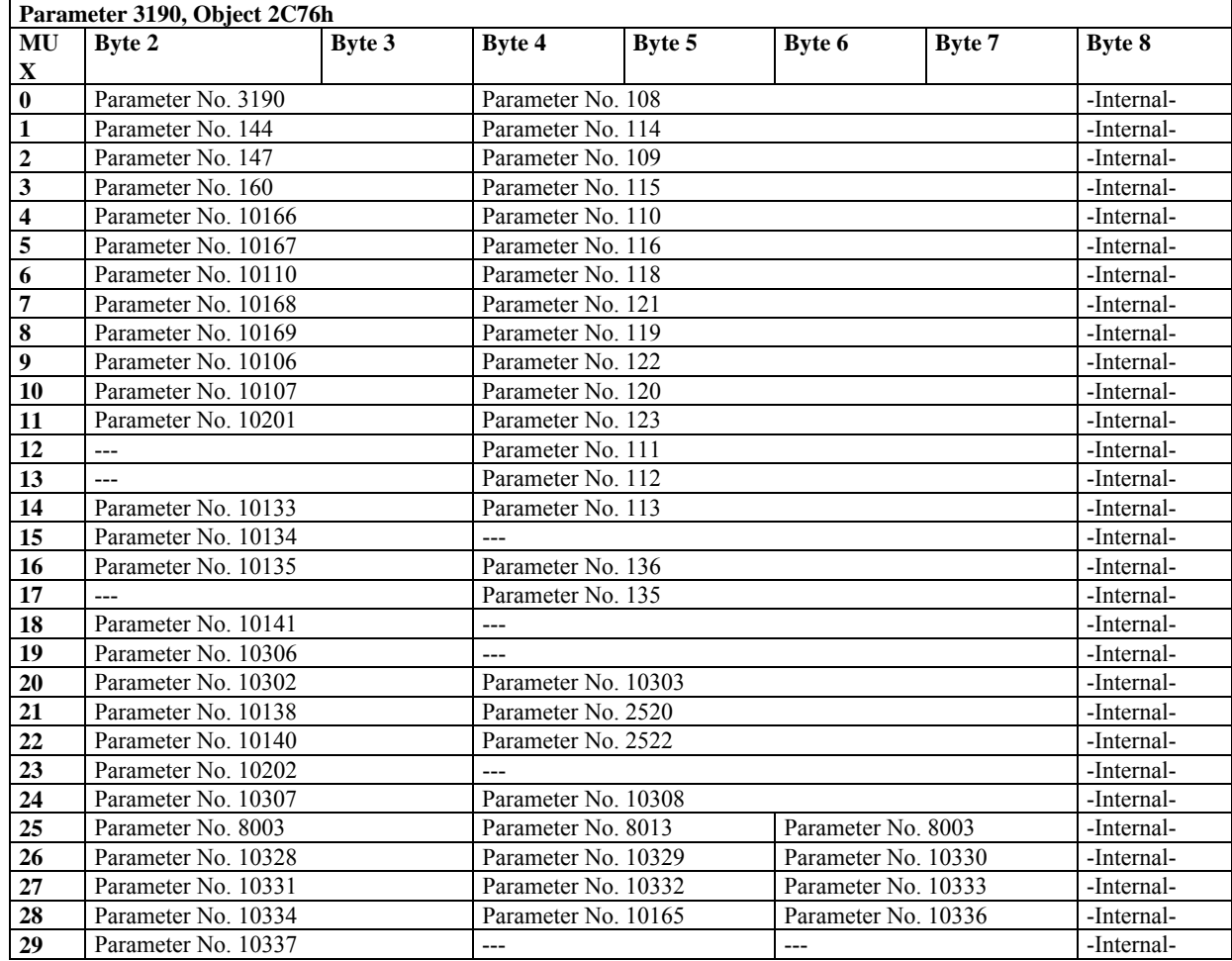

### **Data Protocol Parameter No. 15603/Object 5CF3h – Source 1 Values**

If the object 5CF3h is read out, the protocol known value is replaced

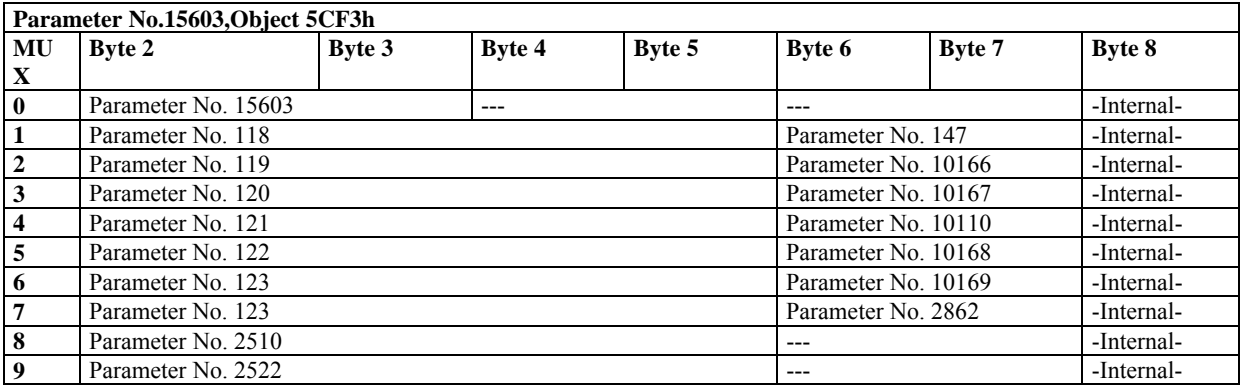

### **Data Protocol Parameter No. 15604/Object 5CF4h – Source 2 Values**

If the object 5CF4h is read out, the protocol known value is replaced

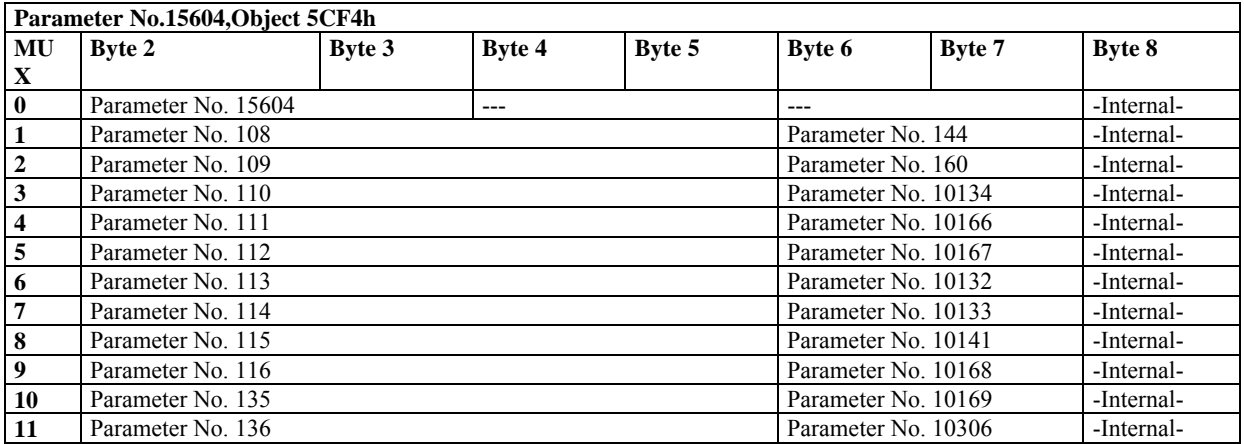

# <span id="page-84-0"></span>**CANopen: Mapping Parameter**

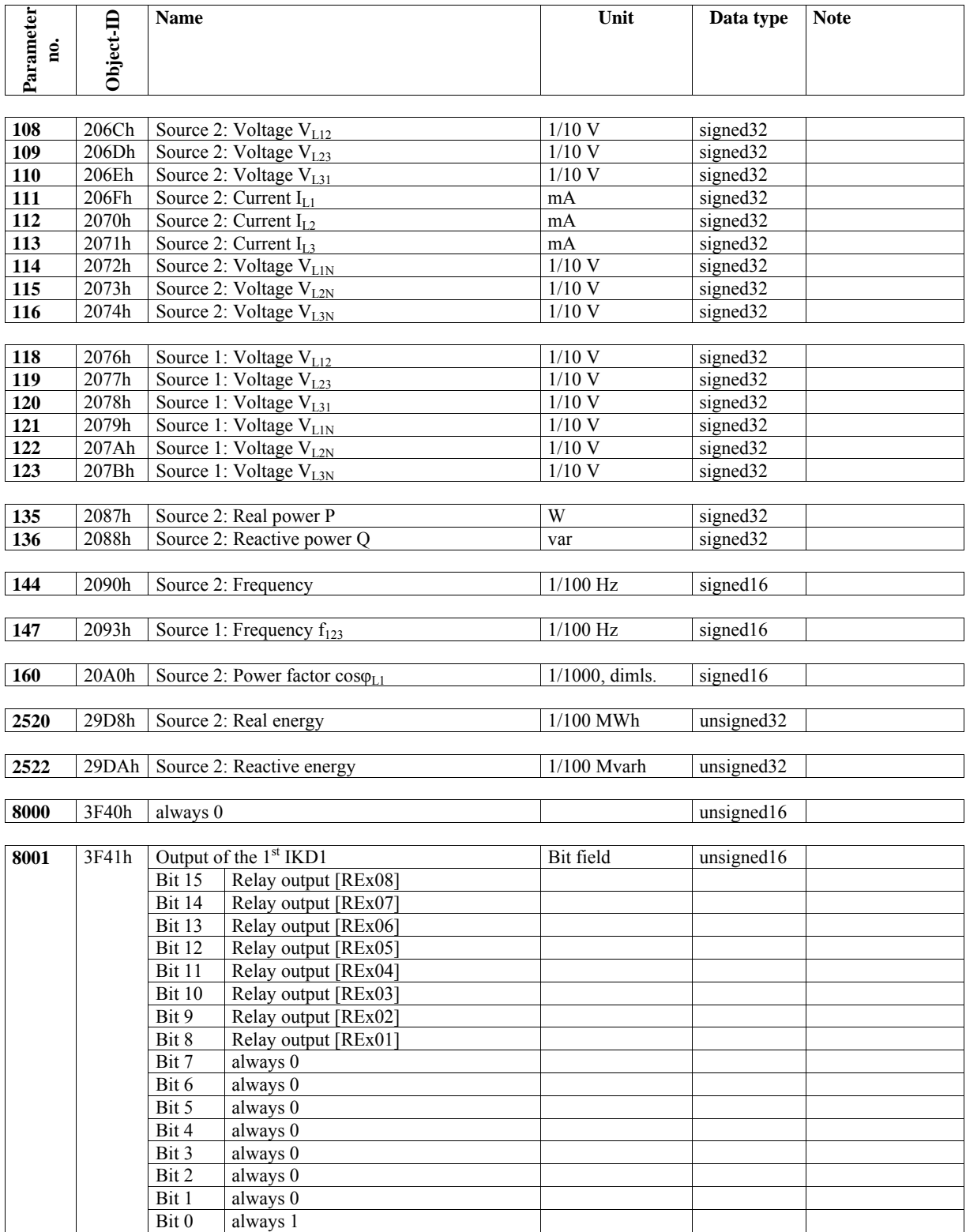

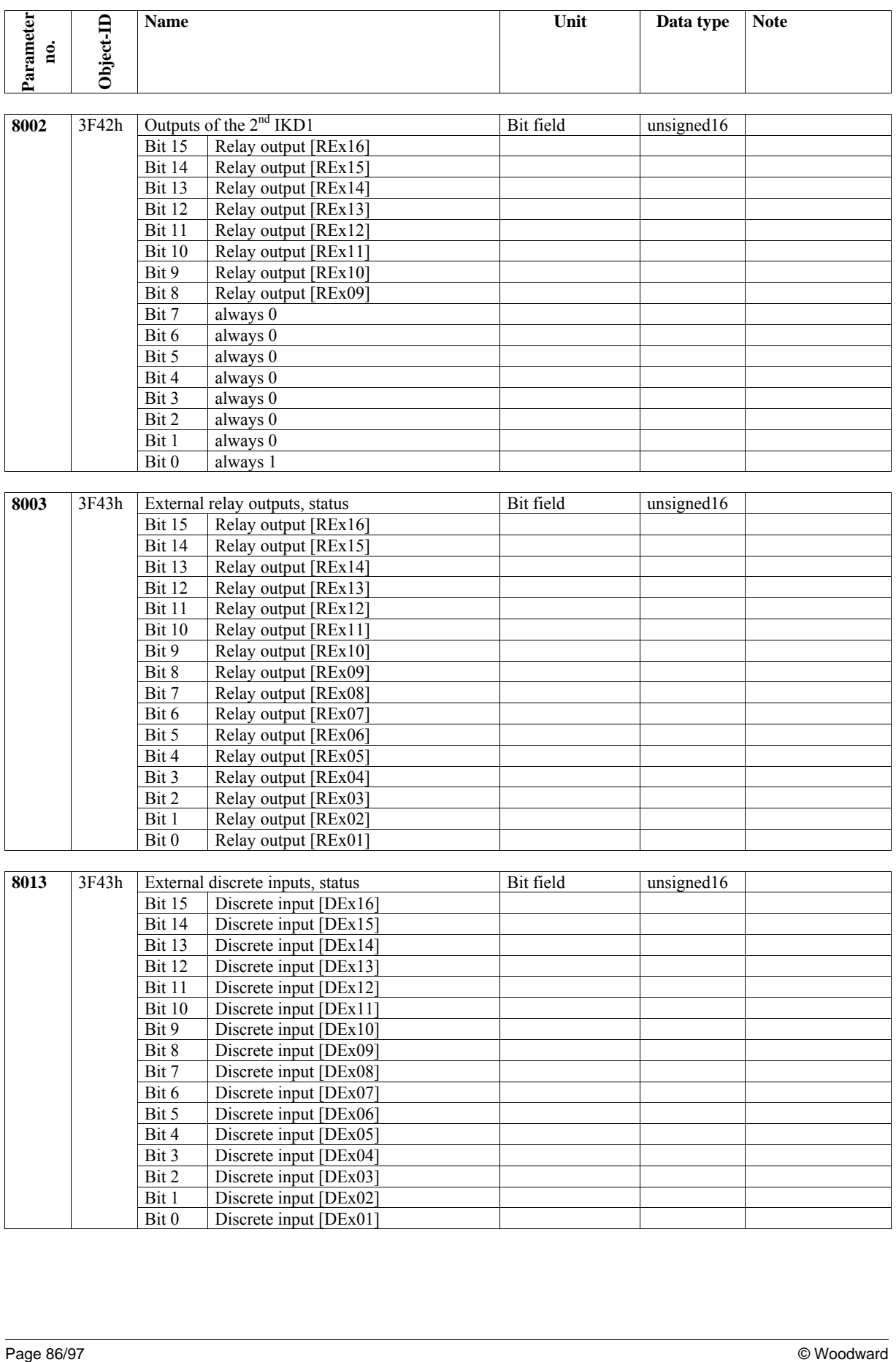

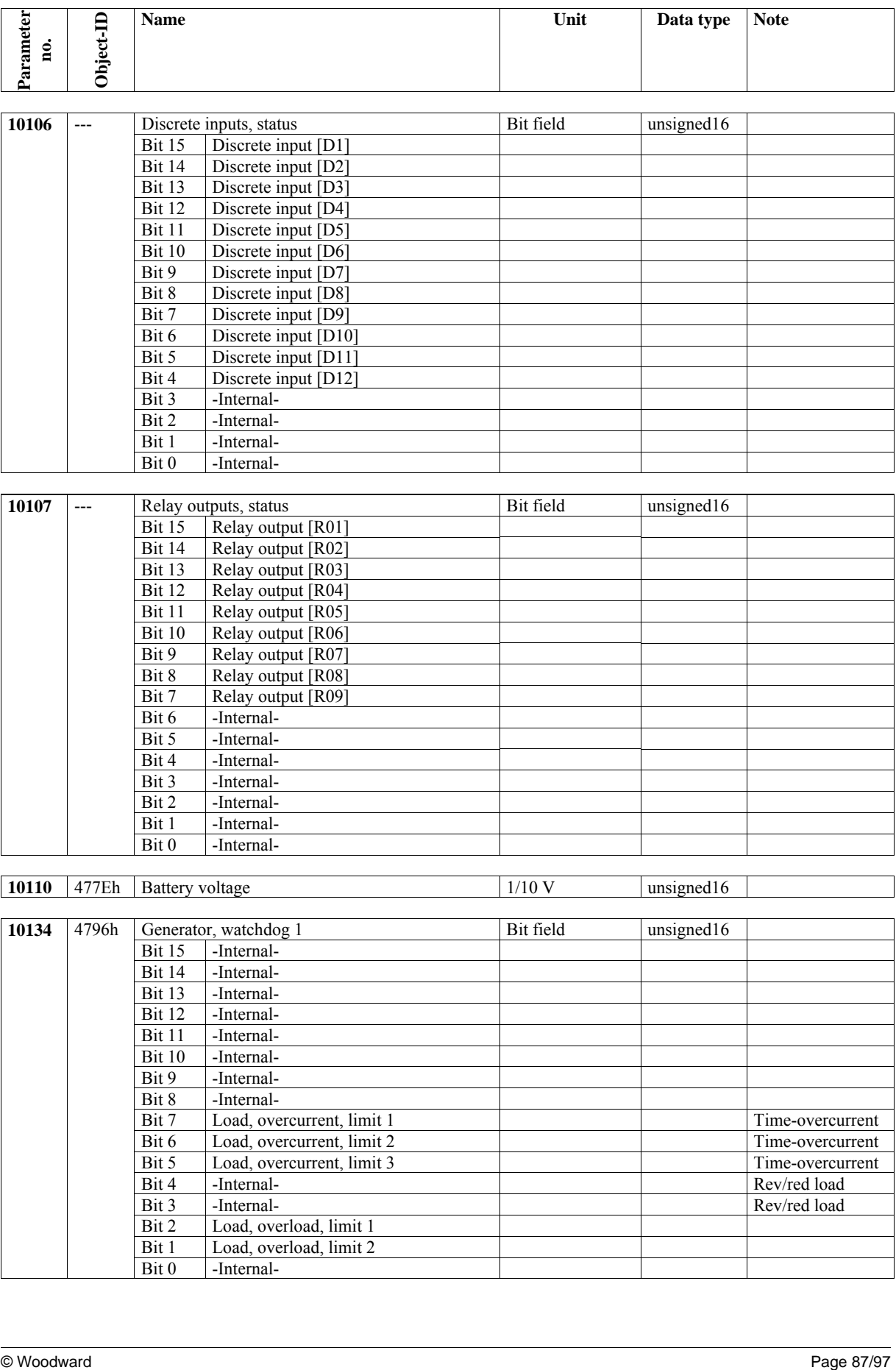

-Internal-

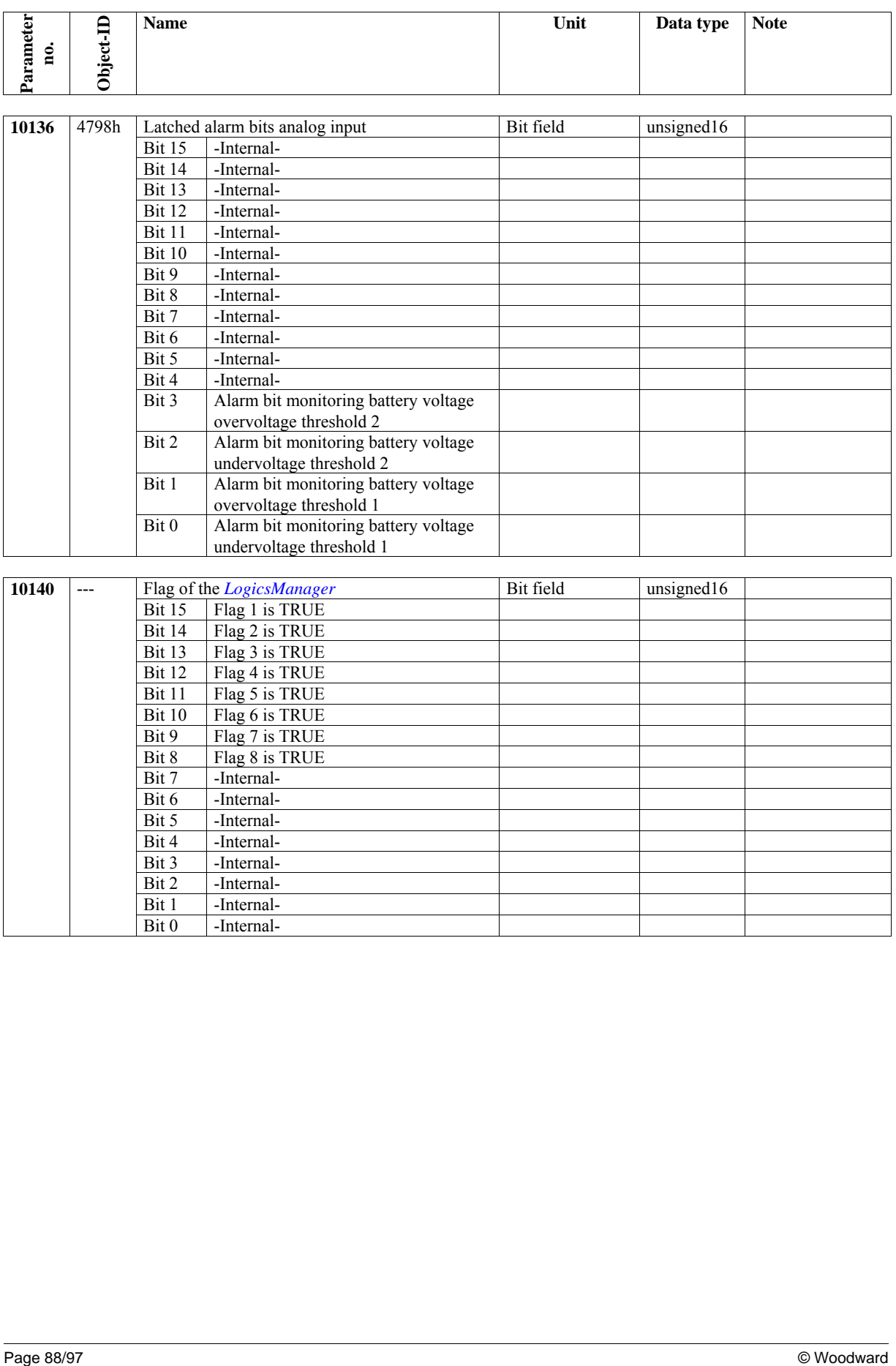

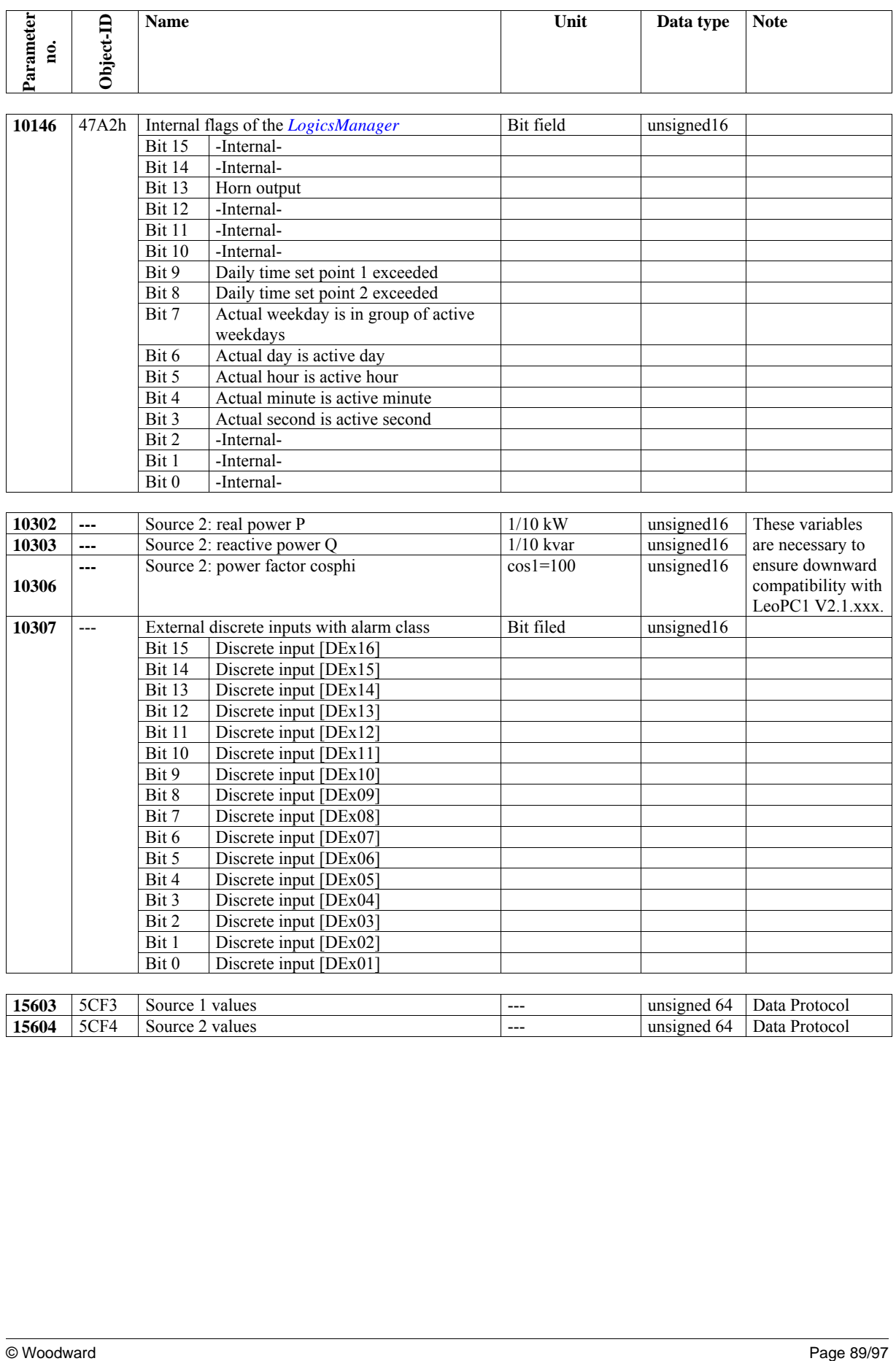

# **Appendix C. Application Examples**

# **Remote Control**

**≡≡≡≡≡≡≡≡≡≡≡≡≡≡≡≡≡≡≡≡≡≡≡≡≡**

The DTSC-200 controller may be configured to perform acknowledgement functions remotely through the CAN bus. The required procedure is detailed in the following steps.

# **NOTE**

**Refer to the operation manual 37387 for a detailed description of the navigation through the various display screens. A detailed description of the individual parameters may be found in the configuration manual 37386.** 

**Be sure to enter the password for code level 2 or higher to be able to access the required configuration screens.** 

The DTSC may be acknowledged with CAN/Modbus. Therefore, a logical command variable has to be configured with the *LogicsManager*:

04.14 Remote acknowledge

### **Configuration of the** *LogicsManager* **Functions**

Open the main menu by pressing the  $\Box$  softkey and navigate to "Configure monitoring" screen by using the  $\Box$ softkey. Open the "Configure monitoring" menu by using the  $\Box$  softkey. Navigate to "External acknowledge" by using the **D** softkey and enter the "External acknowledge" *LogicsManager* screen by pressing the **D** softkey.

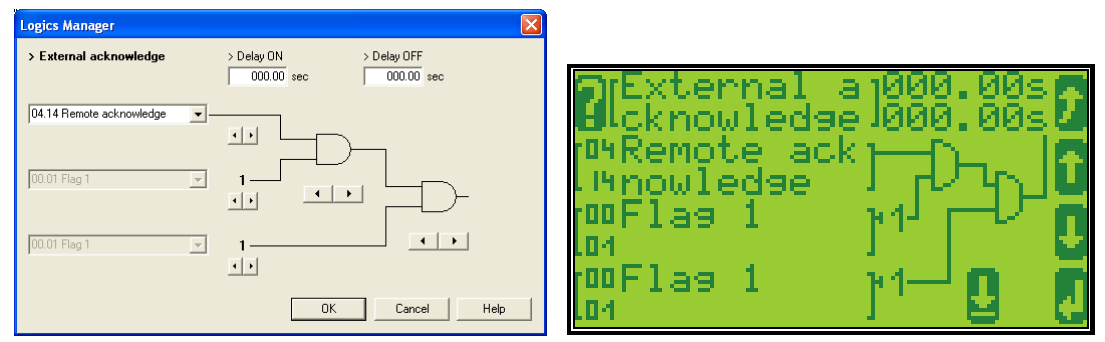

Figure 5-7: Display screen - Ext. acknowledge

Configure the respective values for the "External acknowledge" *LogicsManager* function using the  $\Box$  and  $\Box$  as well as the  $\mathbf{g}$  softkey and Confirm the change by pressing the  $\mathbf{g}$  softkey:

With this setting, the "External acknowledge" *LogicsManager* output becomes TRUE as soon as the remote acknowledge signal is enabled.

**The** *LogicsManager* **commands 2 and 3 may be used to configure additional conditions like discrete inputs, which must be energized to be able to issue the remote command.** 

**NOTE**

# **Remote Control Telegram**

### **≡≡≡≡≡≡≡≡≡≡≡≡≡≡≡≡≡≡≡≡≡≡≡≡≡**

<span id="page-90-0"></span>The internal parameter 503 of the DTSC must be set to react on the remote control instructions. This is performed by sending rising signals for the respective bits.

Refer to the [Remote Control Telegram](#page-70-0) section on page [71](#page-70-0) for detailed information about the telegram structure and the control bits.

**Ext. Acknowledge:** The command variable "04.14 Remote acknowledge" is the reflection of the control bit (bit 4). The DTSC deactivates the horn with the first change from "0" to "1" of the logical output "External acknowledge", and acknowledges inactive alarm messages with the second change from "0" to "1".

# **Remote Control via CAN**

**≡≡≡≡≡≡≡≡≡≡≡≡≡≡≡≡≡≡≡≡≡≡≡≡≡**

It is possible to perform a remote acknowledgement via a default SDO communication channel.

### **Remote Acknowledgement**

### **Configuration of CAN Interface**

Be sure to enable CAN-Open Master if there is no PLC taking over the master function.

Open the main menu by pressing the  $\blacksquare$  softkey and navigate to "Set up Comm interfaces" by using the  $\blacksquare$  softkey. Open the "Set up Comm interfaces" menu by using the  $\Box$  softkey and navigate to "Set up CAN interfaces" by using the **U** softkey. Open the "Set up CAN interfaces" menu by using the U softkey and navigate to "CAN Open interface" by using the  $\blacksquare$  softkey. Open the "CAN Open interface" menu by using the  $\blacksquare$  softkey, navigate to "CAN-Open Master" by using the  $\Box$  softkey and enter the "CAN-Open Master" screen by pressing the  $\Box$  softkey.

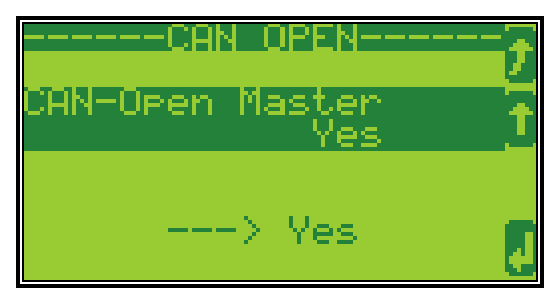

Figure 5-8: Display screen - configure CAN interface

Select "Yes" by using the  $\Box$  softkey and confirm your selection by pressing the  $\Box$  softkey.

### **General Information**

The device listens to the CAN ID 600 (hex) + Node ID internally to perform the desired control, the reply is on CAN ID 580 (hex)  $+$  Node ID.

The following examples show the request format on CANopen with different Node IDs.

The request on the bus is sent via the control parameter 503 of the device. The hexadecimal value 2000 is calculated internally. 503(decimal) -- 1F7 (hexadecimal)  $1F7+2000$  (hexadecimal) =  $21F7$ 

Please note that high and low byte are exchanged in the sent address. The data (hex) shows the state of parameter 503 to achieve the required control.

### **Node ID 1 standard**

[Figure 5-9](#page-91-0) shows exemplary request data for the device on the CANopen bus.

| TransmitClient [Remote Acknowledge.opt]       |                                                                                                    |      |                    |  |                        |        | <u>니미지</u> |  |  |
|-----------------------------------------------|----------------------------------------------------------------------------------------------------|------|--------------------|--|------------------------|--------|------------|--|--|
| Edit View Function Options Trace Help<br>File |                                                                                                    |      |                    |  |                        |        |            |  |  |
|                                               | $\bullet$   B $\beta$ . $\blacksquare$ $\blacksquare$ $\$ |      |                    |  |                        |        |            |  |  |
| Nr                                            | <b>ID</b> (hex)                                                                                                    | Name | Description        |  | <b>IRTR</b> Data (hex) | Cycle  |            |  |  |
| $2$ (byt)                                     | 1601                                                                                                    |      | Remote Acknowledge |  | 2B F7 21 01 10 00      | 1 Tics |            |  |  |
| h.                                            |                                                                                                    |      |                    |  |                        |        |            |  |  |

Figure 5-9: CANopen request data for Node ID 1

### <span id="page-91-0"></span>**Node ID (not standard value)**

If the Node ID of the device is intended to be different from the standard value, the "Device number" parameter must be configured accordingly. Node ID 2 is used in the following example.

Press  $\blacksquare$  until you return to the start screen.

Open the main menu by pressing the  $\mathbb D$  softkey and navigate to "Set up Comm interfaces" by using the  $\mathbb D$  softkey. Open the "Set up Comm interfaces" menu by using the **D** softkey and navigate to "Device number" by using the **S** softkey and enter the "Device number" screen by pressing the  $\Box$  softkey.

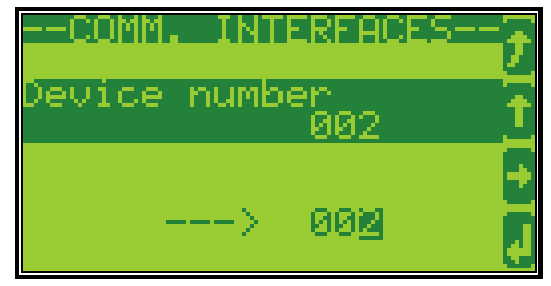

Figure 5-10: Display screen - configure device number

Configure "002" by using the  $\Box$  and  $\Box$  softkeys and confirm your selection by pressing the  $\Box$  softkey.

With this setting, the Node ID of the CAN interface is set to 002.

The request on the bus is sent via the control parameter 503 of the device. The hexadecimal value 2000 is calculated internally. 503(decimal) -- 1F7 (hexadecimal)  $1F7+2000$  (hexadecimal) =  $21F7$ Please note that high and low byte are exchanged in the sent address.

The data (hex) shows the state of parameter 503 to achieve the required control.

<span id="page-91-1"></span>[Figure 5-11](#page-91-1) shows exemplary request data for the device on the CANopen bus.

|           | TransmitClient [Remote Acknowledge.opt]    |        |                    |  |                   | $\Box$ d $\mathbf{x}$ |  |  |
|-----------|--------------------------------------------|--------|--------------------|--|-------------------|-----------------------|--|--|
|           | File Edit View Function Options Trace Help |        |                    |  |                   |                       |  |  |
|           |                                            |        |                    |  |                   |                       |  |  |
| l Nr      | ID (hex)                                   | l Name | Description        |  | RTR Data (hex)    | Cycle                 |  |  |
| $2$ (byt) | 602                                        |        | Remote Acknowledge |  | 2B F7 21 01 10 00 | 1 Tics                |  |  |
|           |                                            |        |                    |  |                   |                       |  |  |

Figure 5-11: CANopen request data for Node ID 2

### **Additional SDO Communication Channels**

It is also possible to allow several PLCs to acknowledge the unit in addition to the default SDO communication channel. Four additional SDO communication channels are provided for this. The additional SDO 127 (decimal) or 7F (hex) is used in the following example.

Press  $\Box$  until you return to the start screen.

Open the main menu by pressing the  $\Box$  softkey and navigate to "Set up Comm interfaces" by using the  $\Box$  softkey. Open the "Set up Comm interfaces" menu by using the  $\Box$  softkey and navigate to "Set up CAN interfaces" by using the **U** softkey. Open the "Set up CAN interfaces" menu by using the U softkey and navigate to "CAN Open interface" by using the **U** softkey. Open the "CAN Open interfaces" menu by using the  $\blacksquare$  softkey and navigate to "Additional Server SDOs" by using the  $\Box$  softkey. Enter the "Additional S-SDO" screen by pressing the  $\Box$  softkey.

Navigate to "2nd Client->Server COB-ID (rx)" by using the  $\Box$  softkey and press the  $\Box$  softkey to edit this parameter. Configure "0000067F" by using the **a**nd **G** softkeys and confirm your entry by pressing the **C** softkey.

Navigate to "2nd Server->Client COB-ID (tx)" by using the **S** softkey and press the  $\Box$  softkey to edit this parameter. Configure "000005FF" by using the **a**nd **a** softkeys and confirm your entry by pressing the **a** softkey.

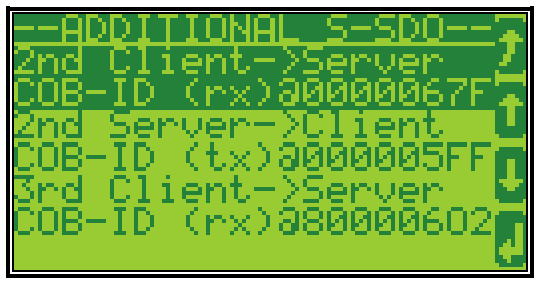

Figure 5-12: Display screen - configure Server SDOs

# **NOTE**

**Be sure to remove the leading 8 from the COB-IDs to enable them. For example, change the standard value of "2nd Client-Server COB-ID (rx)", which is "80000601", to "0000067F".** 

In this example, an additional SDO communication channel is configured to 127 (decimal) or 7F (hex).

The control request is equal to the request via default SDO communication channel, but the device will listen to messages including the configured address as well.

The device listens to the CAN ID 600 (hex) + Node ID internally to perform the desired control, the reply from the DTSC is sent on CAN ID 580 (hex) + Node ID. Receive CAN ID 67F (hex)  $(600$  (hex) + 7F (hex)) Transmit CAN ID 5FF (hex)  $(580$  (hex) + 7F (hex))

The same is valid for the additional SDO communication channels 3, 4, and 5. [Figure 5-13](#page-93-0) shows exemplary request data for the device on the CANopen bus.

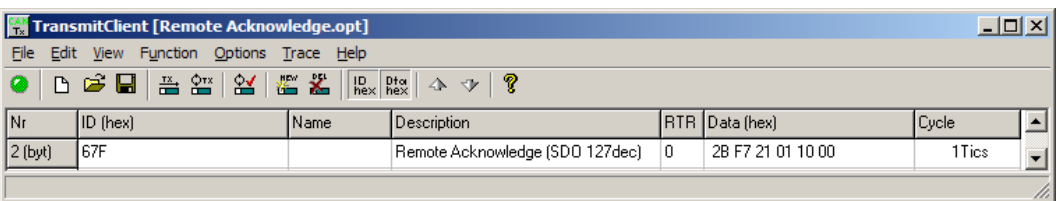

Figure 5-13: CANopen request data for additional Server SDO

# <span id="page-93-0"></span>**NOTE**

**If parameters are written or read via two or more SDO communication channels at the same time (before the first has answered), the second one will be refused.** 

# **Remote Control via Modbus**

**≡≡≡≡≡≡≡≡≡≡≡≡≡≡≡≡≡≡≡≡≡≡≡≡≡**

The DTSC controller may be configured to perform acknowledgement functions remotely through the Modbus. The required procedure is detailed in the following steps.

**NOTE**

**The following descriptions refer to the remote control parameter 503 as described under [Remote Con](#page-90-0)[trol Telegra](#page-90-0)m on page [91.](#page-90-0)** 

**It may be necessary to shift the address by 1 depending on the used PC software. In this case, the address would be 504 for example.** 

**Be sure to check both possibilities in case of remote control problems.** 

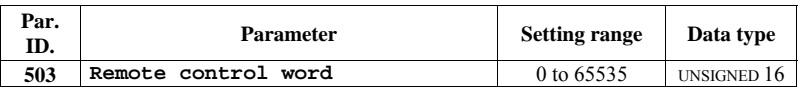

Modbus address =  $40000 + (Par. ID + 1) = 504$ Modbus length  $= 1$  (UNSIGNED 16)

The following Modscan32 screenshot shows the configurations made to remote control parameter 503. It is possible to set the format to binary to view single the bits using the "display options".

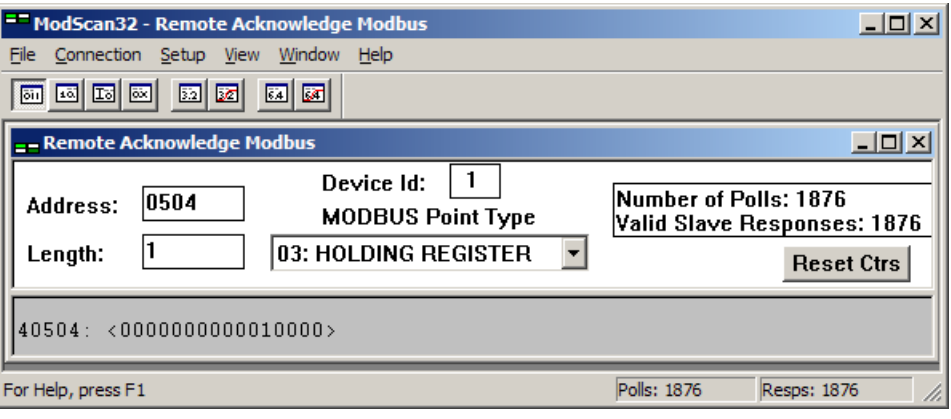

Figure 5-14: Modbus - remote control parameter 503

By double-clicking the address, a Write Register command may be issued. [Figure 5-15](#page-94-0) shows how bit 4 is set using the ModScan32 Software.

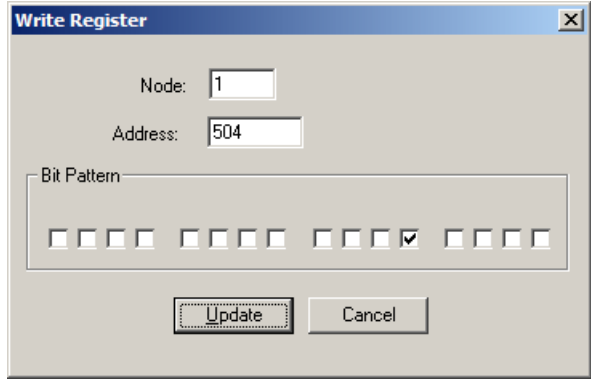

Figure 5-15: Modbus - write register

<span id="page-94-0"></span>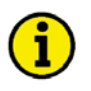

### **NOTE**

**Be sure to enter the password for code level 2 or higher for the corresponding interface to get access for changing parameter settings.** 

# **Sending a Data Protocol via TPDO**

**≡≡≡≡≡≡≡≡≡≡≡≡≡≡≡≡≡≡≡≡≡≡≡≡≡**

### **Cyclically Sending of Data**

This is a configuration example for sending an object with the index 3190 (data protocol 4007) on CAN ID 2AEh every 20 ms on TPDO1. For this, TPDO1 must be configured as follows:

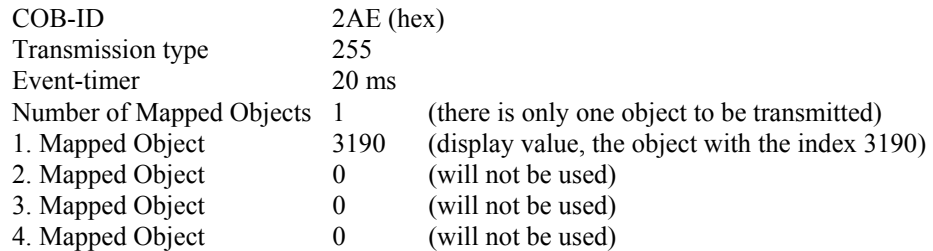

## **Sending of Data on Request**

The data to be sent (Mapped Objects) may be provided on request by configuring the Sync Message and the Transmission Type of a TPDO.

The unit is requested to send its data by sending a Sync Message.

The number of required Sync Messages is determined by the setting of the Transmission Type.

If the data is to be sent on request, Bit 31 of the Sync Message must be configured to "1" and the CANopen Master function must be configured to "Off".

The Transmission Type of TPDO 1 is configured to "2" in the following example. This means that a message of the configured TPDO is sent by the unit after two Sync Messages have been sent to the unit.

The recorded data shows that the data of the Mapped Object (in this example Mux 5) is sent (refer to [Figure](#page-95-0)  [5-17](#page-95-0)) after sending the Sync Message twice (refer to [Figure 5-16](#page-95-1)).

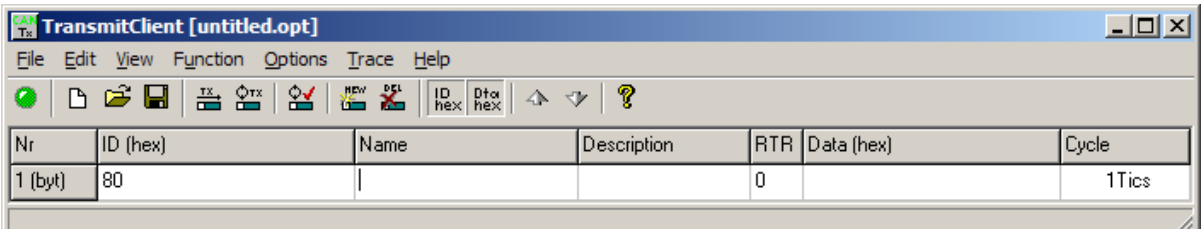

Figure 5-16: Cyclical sending of data - Sync Message request

<span id="page-95-1"></span><span id="page-95-0"></span>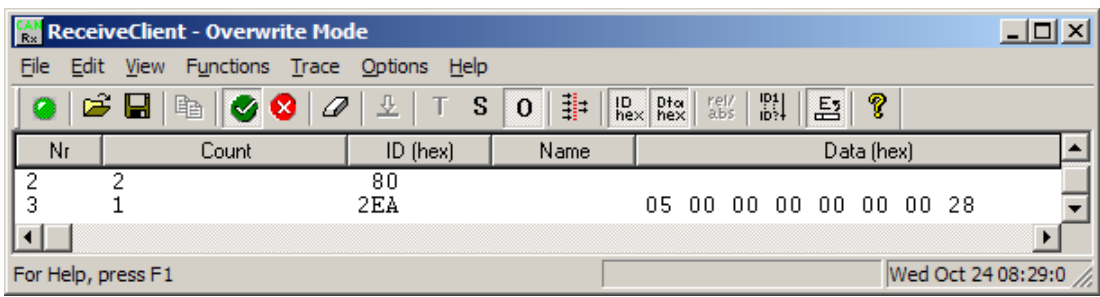

Figure 5-17: Cyclical sending of data - reply

**We appreciate your comments about the content of our publications. Please send comments to: stgt-documentation@woodward.com Please include the manual number from the front cover of this publication.** 

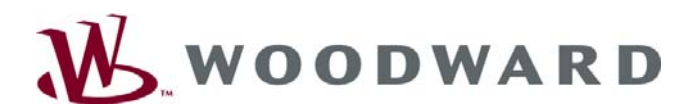

#### **Woodward GmbH**

Handwerkstrasse 29 - 70565 Stuttgart - Germany Phone +49 (0) 711-789 54-0 • Fax +49 (0) 711-789 54-100 stgt-info@woodward.com

#### **Homepage**

**http://www.woodward.com/power** 

**Woodward has company-owned plants, subsidiaries, and branches, as well as authorized distributors and other authorized service and sales facilities throughout the world.** 

> **Complete address/phone/fax/e-mail information for all locations is available on our website (www.woodward.com).**

> > 2008/11/Stuttgart